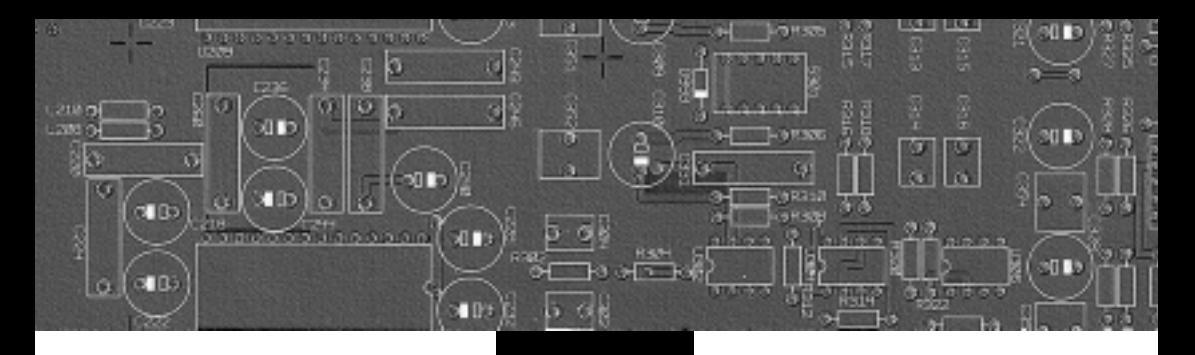

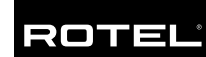

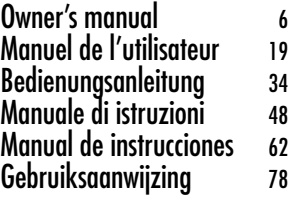

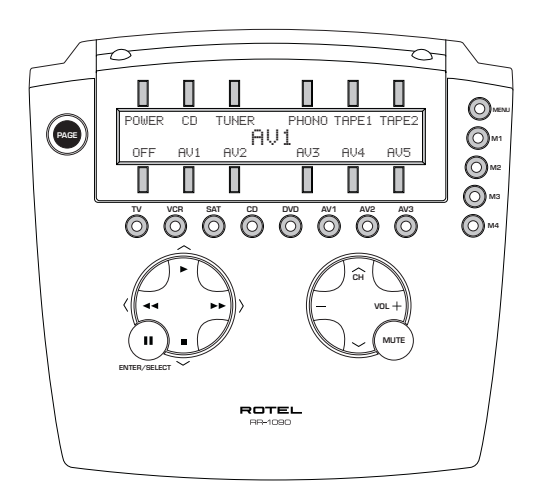

Universal Remote Control Télécommande Universelle Universalfernbedienung Comando a Distanza Universale Mando a Distancia Universal Universele Afstandsbediening

**1. Layout • Vue générale • Aufbau • Disposizione Distribución de los Botones • De Indeling**

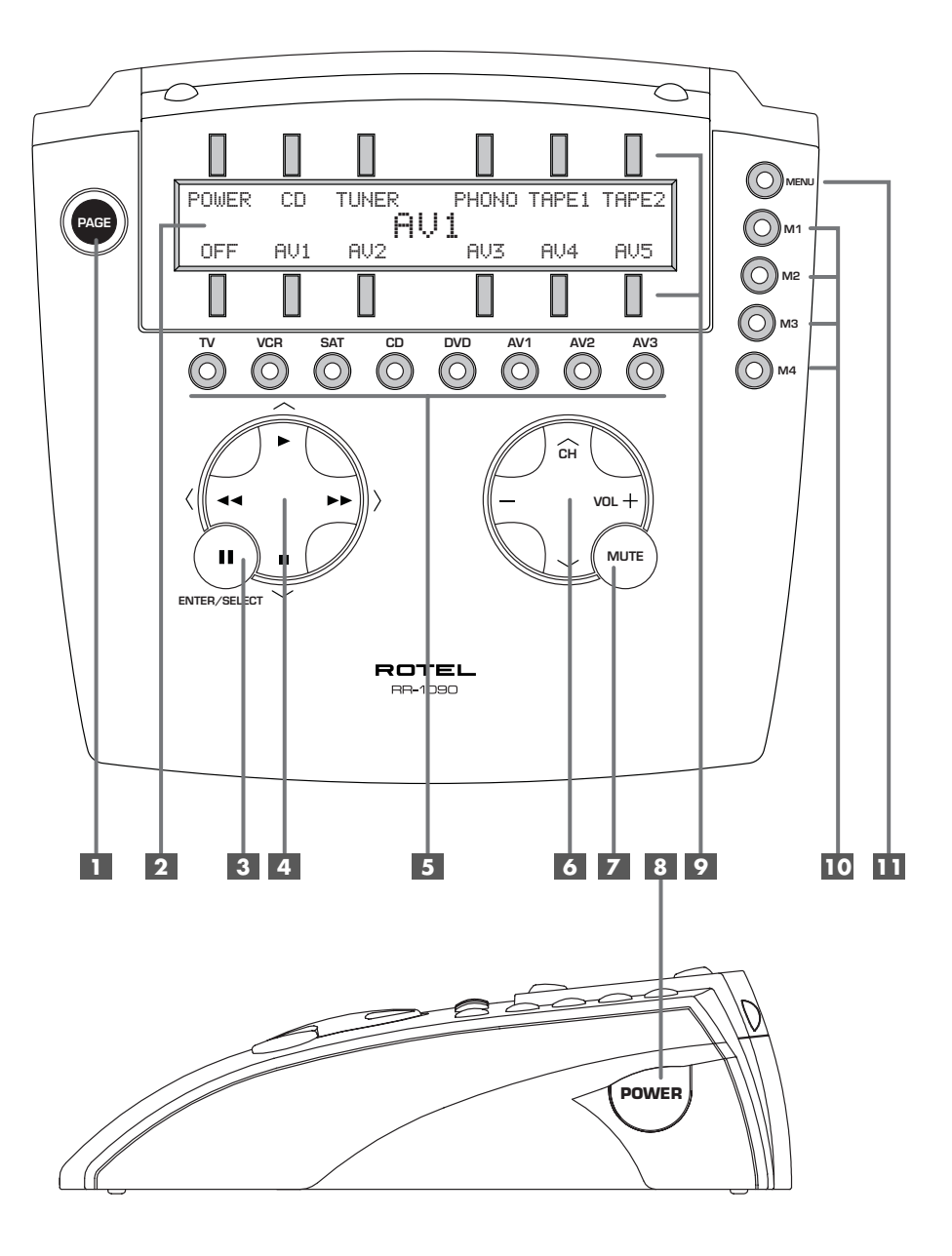

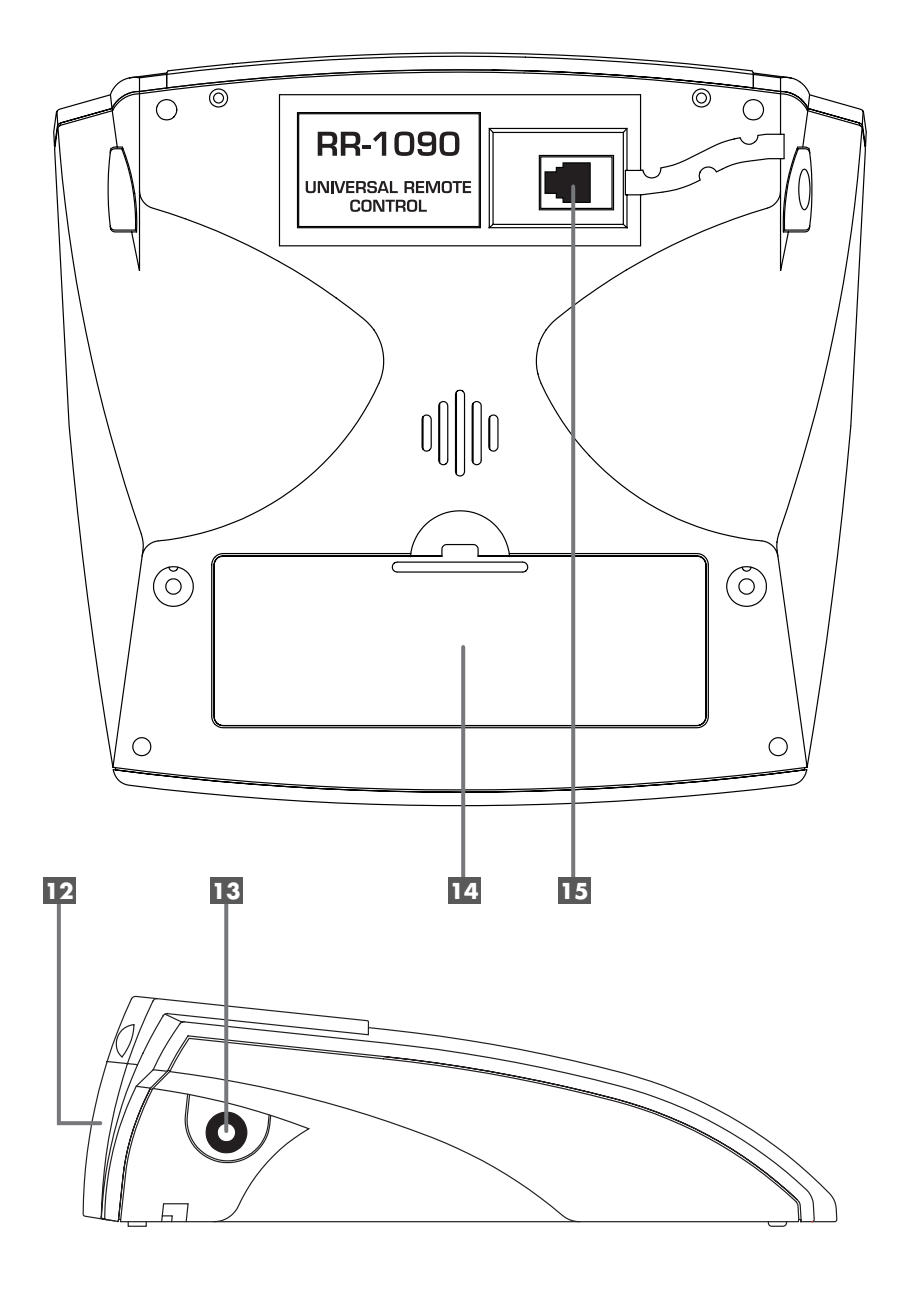

**2. Learning**

**Apprentissage Lernvorgang Apprendimento Proceso de Aprendizaje Het leerproces**

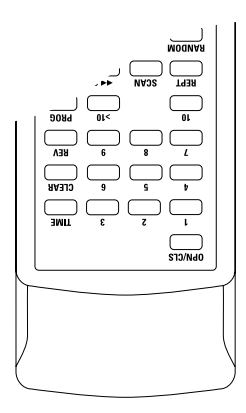

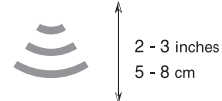

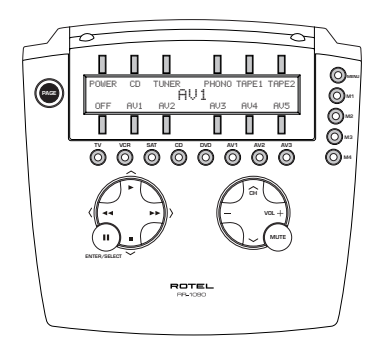

**3. Sample Device Pages Exemples d'affichages pour une source Beispiel für die zu einem Gerät gehörenden Befehlsseiten Pagine Device Campione Ejemplo de Páginas de Dispositivo Apparaat voorbeeld pagina**

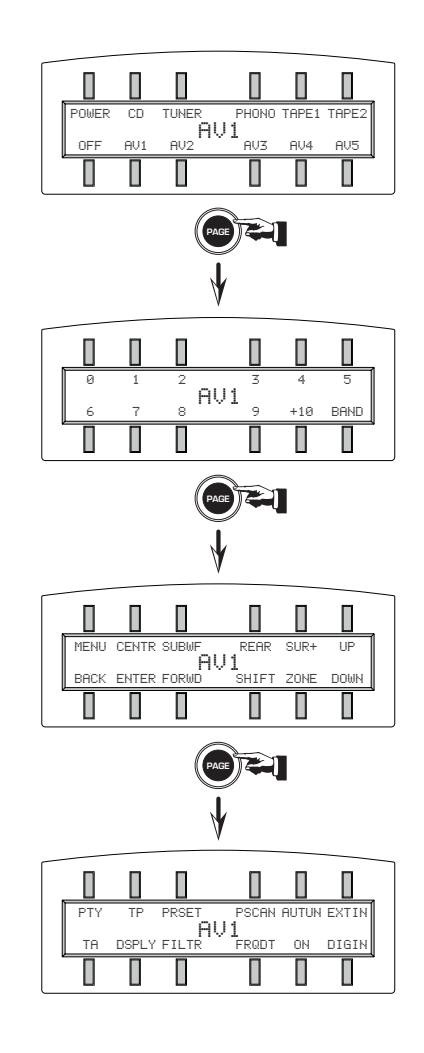

**4. PC-Link Software**

**Logiciel de programmation par PC PC-Link Software Software PC-Link Software para la Conexión a un Ordenador Personal Software voor verbinding met uw pc**

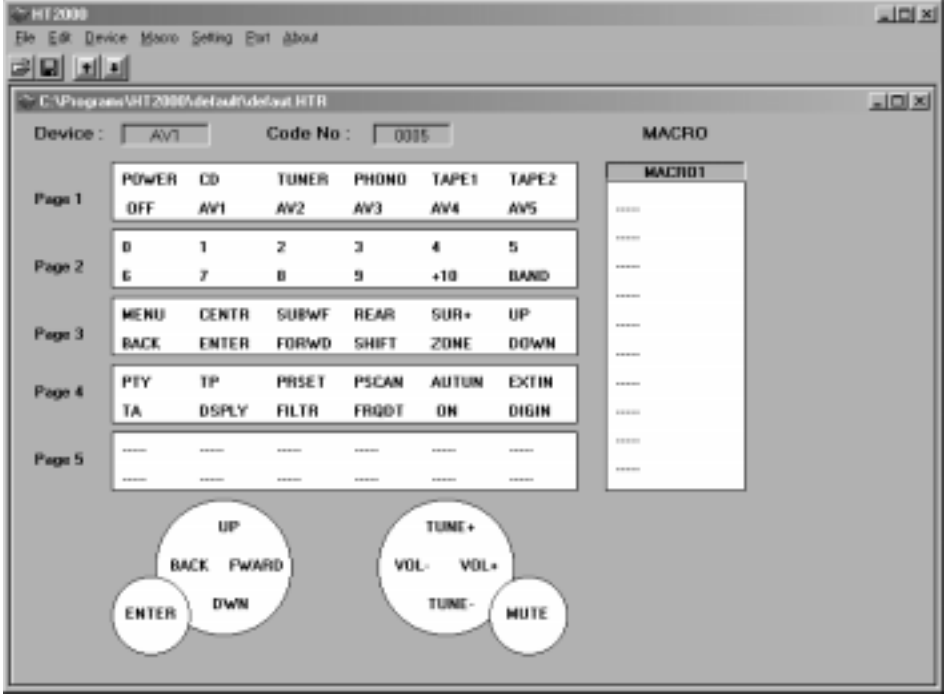

## **Contents**

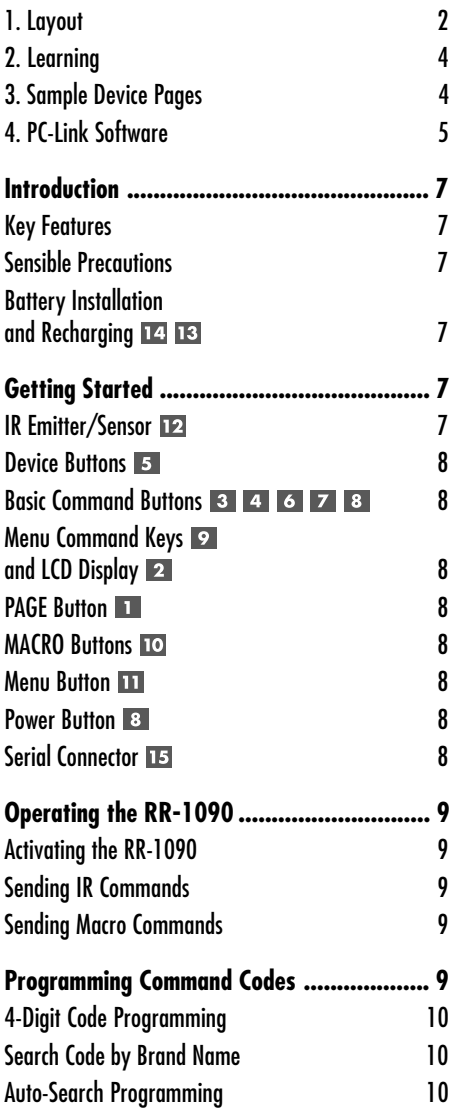

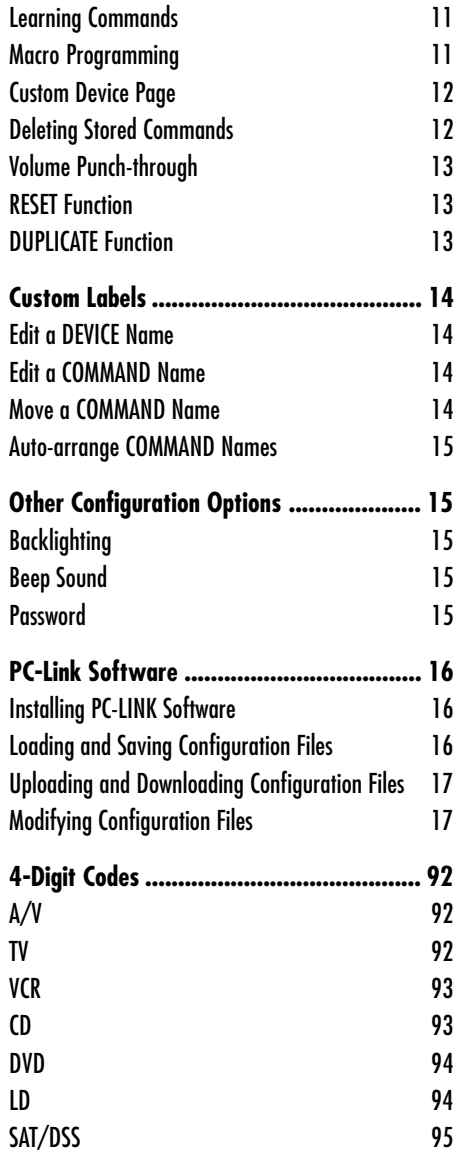

## **Introduction**

Thank you for purchasing the RR-1090 Universal Remote Control. The RR-1090 can replace up to eight infrared remote controls, operating audio or video components from Rotel and other manufacturers. The RR-1090 includes command sets for hundreds of audio/video components plus it can learn additional commands from your existing remotes. Operation of the RR-1090 is simple and intuitive using just a few buttons and a large LCD menu display.

## **Key Features**

- Simple programming using built-in command sets for hundreds of components
- Pre-programmed to operate Rotel components.
- Teach the RR-1090 additional commands from other remotes.
- LCD display provides simple menu-driven operation with customizable labels for every command.
- Backlighting for ease of use in dark rooms along with optional beep whenever a button is pressed.
- Four MACRO keys send a sequence of up to 10 commands with the press of a button.
- Includes rechargeable batteries and charger.
- Serial cable and software for programming RR-1090 from any Windows® 95/98 computer.

## **Sensible Precautions**

- The RR-1090 is rugged, but it is not indestructible. So please don't drop it!
- Do not expose the RR-1090 to moisture. To clean the RR-1090, use a soft, lint-free damp cloth. Avoid harsh cleaning solvents.
- Don't try to take the RR-1090 apart. Disassembly will void the warranty.

## **Battery Installation and Recharging**

The RR-1090 includes 4 AA rechargeable nickel hydride batteries and a 9V DC adaptor/recharger. When the batteries are weak and need to be recharged, a "LOW BATTERY" indicator appears in the display.

**To install the batteries,** turn the RR-1090 over and lift the cover off the battery compartment 14 by pressing the release tab and lifting up. Place the four AA batteries inside (follow the polarity illustrations on the bottom of the compartment) and replace the cover.

**To recharge batteries,** insert the adaptor cable into the connector on the left side of the RR-1090 **13**. Plug the power adaptor/recharger into an AC wall outlet (USA: 120V/60Hz or Europe: 230V/ 50Hz). A "CHARGING" indicator appears in the display while the adaptor is plugged in.

Leave charger operating overnight for a full charge. The remote can be operated with the charger plugged in while the batteries are charging.

**NOTE:** You can use conventional alkaline AA batteries instead of the rechargeable batteries shipped with the RR-1090; however, do **not** use the power adaptor/charger with alkaline batteries.

## Getting Started

## See Figure 1

Please review the following controls and features of the RR-1090:

## **IR Emitter/Sensor**

The IR Emitter/Sensor is located in the top edge of the RR-1090. It sends the IR commands and must be pointed at the desired component. It also receives IR codes from your other remotes during the LEARN-ING process or when duplicating the configuration settings from one RR-1090 to another.

#### **Device Buttons 5**

Eight round buttons on the RR-1090 select which command set is active and which component will be controlled. For example, press the AV1 button and the RR-1090 becomes the remote control for your Rotel Surround Sound Processor. Press the TV button and the RR-1090 becomes the remote control for your TV set.

To operate the RR-1090, first press the DEVICE key for the desired component. Then, press basic or menu COMMAND buttons to send the infrared commands for that component.

**NOTE:** The AV1, AV2, and AV3 DEVICE keys can be used for any type of component.

## **Basic Command Buttons 3 4 6 7 8**

The POWER button on the right side of the remote plus two large round 4-way buttons and two smaller round buttons in the center of the RR-1090 duplicate the primary functions for your components – power, volume, channel up/down, play, fast forward, pause, etc. The commands for each button vary, depending on the selected DEVICE button.

#### **Menu Command Keys and LCD Display**

At the top of the RR-1090 is a group of 12 rectangular buttons surrounding an LCD display. These MENU COMMAND keys provide additional functions shown by menu labels appearing in the display adjacent to each button.

The function of these buttons varies depending on the type of component selected by the DEVICE buttons and the menu page displayed.

#### **PAGE Button 1**

Each component selected by a DEVICE button can have up to 48 menu commands. These commands appear in the LCD display in groups (or pages) of twelve. Press the PAGE button to advance to the next page of commands, with new labels appearing in the LCD display. Each press of the PAGE button jumps to the next group for that component, eventually cycling back to the original page.

## **MACRO Buttons**

Four buttons labeled M1, M2, M3, and M4 provide a special macro function – sending a sequence of up to 10 commands. For example, a macro sequence could turn on the TV set, select channel 5, turn on the surround processor, and select the TV input.

Two of the MACRO buttons (M3 and M4) are also used in customizing the RR-1090.

### **Menu Button**

This button activates and selects between a series of menu screens in the LCD display used for customizing the RR-1090. The MENU button is not used during normal operation.

#### **Power Button**

In addition to serving as a basic command button, the POWER button is also used during the SETUP procedure when searching the database of IR command codes.

#### **Serial Connector <b>15**

This 4-pin modular connector on the back of the RR-1090 can be used to connect the remote to a standard DB-9 serial connector on a PC using the supplied cable.

Using PC-LINK software supplied with the unit, codes and commands can be uploaded and/or downloaded from a Windows® 95/98 computer to the RR-1090 remote. This allows easy transfer of one remote's programming to other RR-1090 remotes as well as simplified customization. See the section on PC-LINK software in this manual

# Operating the RR-1090

This section of the manual explains the basic operation of the RR-1090 and most of its standard features.

**NOTE:** The RR-1090 is pre-programmed with the codes for Rotel surround sound processors stored under the AV1 device button. Rotel CD and DVD codes are stored under the CD and DVD buttons.

## **Activating the RR-1090**

To conserve battery power, the RR-1090 goes into "sleep" mode following 60 seconds of inactivity. Press any button to activate the remote. Labels appear in the LCD display when the remote is active

## **Sending IR Commands**

Instead of using multiple remotes to operate your system, you simply press a button on the RR-1090 to make it the remote control for your CD player or the remote control for your TV set and send commands to operate the desired component. Here's how:

- 1. Press any button on the RR-1090 to activate the remote (if necessary).
- 2. Press a DEVICE button  $\overline{5}$  to activate the command set for the desired component. For example, press the AV1 button for a Rotel surround processor. The label for your selected device appears in the center of the display.
- 3. Press a COMMAND button 3 4 6 7 8 9 to send an IR command to the component you have selected. For example, press the VOL+ command to increase the volume on a Rotel surround processor. Basic commands are available on the large round buttons  $\begin{array}{|c|c|c|c|c|c|}\n\hline\n1 & 6 & 7 \\
\hline\n\end{array}$  in the center of the remote and the POWER button 8. Additional commands are available on the 12 MENU COMMAND keys  $9$  at the top of the remote, corresponding to the command labels visible in the LCD display. While a COMMAND button is being pressed, the label associated with that command replaces the DEVICE name in the center of the display.

4. Press the PAGE button 1 to see the next page of 12 available menu commands in the display. Up to four "pages" of commands may be available for a particular component. Press the PAGE button repeatedly to cycle through all available groups of commands for that component. See Figure 3.

**NOTE:** The COMMAND buttons duplicate controls on many different types of components. Their function depends on the type of component selected. Make sure that you have pressed the correct DE-VICE button before sending IR commands.

## **Sending Macro Commands**

Four buttons on the RR-1090 (labeled M1, M2, M3, and M4) can store multiple command macro sequences – for example, a sequence that turns on the TV set, selects channel 5, turns on the surround processor, and selects the TV input. A macro sequence is sent by pressing the MACRO button where the macro is stored.

## Programming Command Codes

The RR-1090 contains hundreds of command sets for components. Programming the remote involves selecting the command sets that correspond to the components in your system and assigning each of them to one of the eight DEVICE buttons by entering the 4-digit code for that component. This need only be done once during initial setup of the RR-1090.

The easiest way is to find your components and corresponding 4-digit codes from the list of codes at the end of this manual. If your component is not listed, there are alternative search methods for finding the right command set.

**NOTE:** Programming the RR-1090 is done in a menudriven setup mode accessed by pressing the MENU button. At any time during the process, you can exit the setup mode and return to normal operation by pressing the MENU button twice in succession.

## **4-Digit Code Programming**

Find your audio/video component in the code list and note the 4-digit code(s):

- 1. Press the MENU button to reach the main menu.
- 2. Select SETUP from the LCD display menu by pressing the MENU COMMAND key above the first letter of the SETUP label.
- 3. Press one of the DEVICE buttons to select where you wish to store this component's codes. If you choose the multipurpose AV1, AV2, or AV3 device buttons, you will be further prompted to select the type of component (CD, VCR, etc.)
- 4. Select ENTER CODE by pressing the MENU COMMAND key above that label.
- 5. Input the 4-digit code using the MENU COM-MAND keys corresponding to the digits in the LCD display. Upon completion, the successfully entered code will be confirmed in the display.
- 6. Once the code has been entered, the menu will present two options. Press another DEVICE key to program additional codes. Press the MENU button to return to the main menu; press the MENU button a second time to exit the setup mode and return to normal operation.

Test the code by sending commands to the components (i.e. the POWER command). If the code does not work properly, repeat the procedure using the next 4-digit code listed for the brand of component.

#### **Search Code by Brand Name**

You can also use the following search method to find and test the code numbers available for your brand of component.

- 1. Press the MENU button to reach the main menu.
- 2. Select SETUP from the LCD display by pressing the MENU COMMAND key above the first letter of the SETUP label.
- 3. Press one of the DEVICE buttons to select where you wish to program this component's codes. If you choose AV1, AV2, or AV3, you will be further prompted to select the type of component (CD, VCR, AMP, etc.).
- 4. Select BRAND NAME by pressing the MENU COMMAND key above that label.
- 5. Select the first letter of your component's brandname. If necessary, press the M4 button for the next page of letters or the M3 button for the previous page of letters.
- 6. Select your component's brand name from the list appearing in the display (pressing M4 or M3 for additional listings). The prompt "press POWER key to test" appears in the display
- 7. Press the POWER button on the right side of the RR-1090 to test the first available code for your brand. The 4-digit code being tested is shown in the display.

**If the POWER command turns on or off the desired component,** you have found a code that may work. You can test additional commands by pressing MENU COMMAND keys corresponding to commands for that 4-digit code shown in the display. If successful, press the DEVICE button to save the code.

**If the POWER command does not work,** press the POWER button to test the next available code for that brand, with the new 4-digit code being tested shown in the display. Continue pressing the POWER button and testing codes until you have found a code that works, saving it by pressing the DEVICE button.

**If none of the available codes for that brand work,** you will be asked to search the entire library of codes for that kind of component. Select YES to jump to the search procedure (step 5 in the following section). Select NO to return to the main menu

#### **Auto-Search Programming**

To search for a code from the full list of available 4 digit codes for a type of component:

- 1. Press the MENU button to reach the main menu.
- 2. Select SETUP from the LCD display menu by pressing the MENU COMMAND key above the first letter of the SETUP label.
- 3. Press one of the DEVICE buttons to select where you wish to program this component's codes. If you choose AV1, AV2, or AV3, you will be further prompted to select the type of component (CD, VCR, AMP, etc.).
- 4. Select SEARCH by pressing the MENU COM-MAND key below that label. The prompt "press POWER key to test" appears in the display.
- 5. Press the POWER button on the right side of the RR-1090 to test the first available code. The 4 digit code being tested is shown in the display.

**If the POWER command turns on or off the desired component,** you have found a code that may work your component. You can test additional commands by pressing MENU COMMAND keys corresponding to commands for that 4-digit code shown in the display. If successful, press the DEVICE button to save the code.

**If the POWER command does not work,** press the POWER button to test the next available code, again with the 4-digit code being tested shown in the display. Continue pressing the POWER button and testing codes until you have found a code that works, saving it by pressing the DEVICE button.

**If none of the available codes work,** a prompt will tell you that you have tested all available codes. Press the MENU button to return to the main menu.

#### **Learning Commands**

If the programmed command sets for your component do not include functions you need, you can teach the RR-1090 individual commands from your existing remotes:

- 1. Place the RR-1090 and the original remote control on a flat surface end to end as shown in Figure 2 at the front of this manual. The IR signals sent by the other remote must be aimed at the IR emitter/sensor of the RR-1090.
- 2. Press the MENU button to reach the main menu.
- 3. Select LEARNING from the LCD display menu by pressing the MENU COMMAND key above the first letter of the LEARNING label.
- 4. Press one of the DEVICE buttons to select where you wish to program this component's codes.
- 5. Select the RR-1090 COMMAND key where you wish to memorize the command. You can choose one of the BASIC COMMAND buttons or one of the MENU COMMAND keys (using the PAGE

button to advance to a new page of MENU COMMANDS if necessary to find an unused key). The LCD display will show "LEARNING".

6. Press and hold the corresponding command button on the original remote to send the IR code being learned to the RR-1090.

**If the learning procedure fails,** the RR-1090 will display "ERROR" and revert back to Step 5 above. Reposition the two remotes and try again, starting from Step 5.

**When a code is successfully learned,** the RR-1090 will prompt you to edit the label it has assigned to the command. Select NO to keep the current label. Select YES to edit the label and enter the desired letters (using the M3 or M4 buttons to move to the next page of letters). Labels can be up to 5 characters. Press the MENU button to store the new label.

**To learn additional commands,** repeat from Step 5 above. To return to the main menu, press the MENU button.

**NOTE:** The RR-1090 has a capacity of 240 commands. If capacity is reached, the remote will dis<sup>p</sup>lay COMMAND FULL and not allow you to learn an additional command. See the section on deleting commands to clear command space.

#### **Macro Programming**

Four buttons on the RR-1090 (labeled M1, M2, M3, M4) can store macro sequences of multiple commands sent by pressing one button.

To program a macro sequence, first make sure that all of the desired commands have been learned by the RR-1090 – the macro feature simply records a sequence of individual RR-1090 button commands.

- 1. Press the MENU button to reach the main menu.
- 2. Press the PAGE button for the next page of menu options.
- 3. Select MACRO from the LCD display.
- 4. Press the MACRO button (M1, M2, M3, or M4) where you wish to store the new macro sequence.

- 5. Enter the new label for the macro by pressing MENU COMMAND keys corresponding to the letters in the display (using the M3 or M4 buttons to move to the next page of letters). Labels can be up to 5 characters long. After entering the label, press the MENU button to store it.
- 6. Memorize the first step in the macro. Press a DEVICE button to change to the desired device and individual COMMAND keys to memorize commands from the selected device (press the PAGE button to see additional pages of available commands).
- 7. To memorize additional commands, press the selected MACRO button to confirm the previous memorized command and then memorize the next command. Repeat until the entire sequence has been stored.
- 8. When the entire macro sequence has been entered, press the MENU button to store the macro sequence.

**NOTE:** A macro sequence can contain up to 10 commands, not including any DEVICE button presses.

#### **Custom Device Page**

Generally, all commands stored under a DEVICE button operate a single component. However, it is possible to build one special command set, called a CUSTOM PAGE, which includes individual commands copied from other devices. For example, you could build a CUSTOM PAGE command set containing copies of the most used commands from all devices, providing a simple-to-use subset of favorite commands. This CUSTOM PAGE command set can be accessed by pressing the DEVICE button where it is stored. To build a custom device page:

- 1. Press the MENU button to reach the main menu.
- 2. Select PREFERENCE from the LCD display.
- 3. Select CUSTOM PAGE from the LCD display.
- 4. Press the DEVICE button where you wish to store the CUSTOM PAGE command set.
- 5. Enter the new label for the device by pressing MENU COMMAND keys corresponding to the letters in the display (using the M3 or M4 buttons to move to the next page of letters). Labels can be up to 7 characters long. After entering the label, press the MENU button to store it.
- 6. Press a DEVICE button to select the device where the first command you wish to copy to the CUS-TOM PAGE is located.
- 7. Press the COMMAND key for the first command you wish to add to the CUSTOM PAGE.
- 8. Select the location in the CUSTOM PAGE where you wish to store the command by pressing any MENU COMMAND key. The label for that command appears in the selected location.
- 9. Repeat steps 6 8 for each additional command you wish to copy to the CUSTOM PAGE.

If you wish to auto-arrange the commands, press the M4 button. Press the MENU button to return to the main menu.

**NOTE:** To copy additional commands at any time, repeat steps 1–3 and steps 6–10. Because you are copying to an existing CUSTOM PAGE, steps 4 and 5 are not necessary and will be skipped.

#### **Deleting Stored Commands**

You can erase previously stored commands:

- 1. Press the DEVICE button containing the command you wish to delete.
- 2. Press the MENU button to reach the main menu.
- 3. Select EDIT from the LCD display.
- 4. Select DELETE KEY from the LCD display.
- 5. Press the COMMAND key you wish to erase. You can delete commands from BASIC COM-MAND buttons or MENU COMMAND keys (using the PAGE button to scroll through the available pages of commands).
- 6. Select YES or NO to confirm the deletion.
- 7. Repeat steps 5 and 6 to delete additional commands. If desired, press the M4 button to autoarrange the new commands in the display. Press the MENU button to return to the main menu.

## **Volume Punch-through**

In many systems, the VOLUME is adjusted at the TV set or the A/V processor. For convenience, the RR-1090 has a VOLUME PUNCH-THROUGH feature that copies the volume commands from either the TV device or any programmed A/V device to device keys for other components such as CD players, VCRs, SAT receivers, and DVD players. After enabling this feature, volume controls from either the TV or A/V processor are available even when one of these other DEVICE command sets is active.

To enable the VOLUME PUNCH-THROUGH feature:

- 1. Press the MENU button to reach the main menu.
- 2. Select PREFERENCE from the LCD display.
- 3. Select PUNCH THROUGH from the LCD display.
- 4. Select the volume commands (from either the TV command set or an A/V command set) to copy to another DEVICE by selecting either TV VOL or AMP VOL from the LCD display. If you select AMP VOL, you will need to select the A/V command set with the desired volume commands (AV1, AV2, or AV3) from the next LCD display menu by pressing a MENU COMMAND key.
- 5. Press a DEVICE button to select the target device where you want the volume commands to be copied. The VOLUME PUNCH THROUGH command cannot be copied to a TV device or any A/V device. They can be copied to any other kind of device (CD, SAT, LD, DVD, etc.). If you select an improper DEVICE key, nothing happens. After you have selected an allowable DEVICE key, a confirmation PUNCH THROUGH OK appears in the display.
- 6. Press the MENU button to return to the main menu.

#### **RESET Function**

You can return the RR-1090 to its original factory programming at anytime by using the RESET function.

**NOTE:** Using the RESET function erases **all** learned commands, labels, and configuration settings. Make sure this is what you want to do!

To reset the RR-1090:

- 1. Press the MENU button to reach the main menu.
- 2. Press the PAGE button to advance to the second page of options.
- 3. Select REMOTE SETTINGS from the LCD display by pressing the MENU COMMAND key above the first letter of the REMOTE SETTINGS label.
- 4. Select RESET from the LCD display by pressing the MENU COMMAND key below the first letter of the RESET label.
- 5. Select YES or NO to confirm. If you select YES, the RR-1090 will erase all custom programming and return to its original factory settings, displaying a series of progress messages followed by the final confirmation DEFAULT SETTING.
- 6. Press the MENU button to return to the main menu.

### **DUPLICATE Function**

The DUPLICATE function transfers programming, including learned commands and custom labels, from one RR-1090 to a second RR-1090. You have the option of transferring data from just a single DEVICE key or from all eight DEVICE keys. To transfer the programming, place two RR-1090 remotes with their IR windows facing each other, then proceed as follows.

#### **On the remote that will be receiving the data:**

- 1. Press the MENU button to reach the main menu.
- 2. Press the PAGE button to advance to the second page of options.
- 3. Select DUPLICATE from the LCD display by pressing the adjacent MENU COMMAND key.
- 4. Select RECEIVE from the LCD display by pressing the adjacent MENU COMMAND key. A READY TO RECEIVE INDICATOR appears in the display.

## **On the remote that will be sending the data:**

- 1. Press the MENU button to reach the main menu.
- 2. Press the PAGE button to advance to the second page of options.
- 3. Select DUPLICATE from the LCD display by pressing the adjacent MENU COMMAND key.
- 4. **To transmit codes for all devices,** select the COPY ALL DEVICES menu option. **To transfer codes for just one device,** select COPY ONE DEVICE and then select the DEVICE button to be copied. This begins the data transfer procedure with a SENDING prompt appearing in the display.

At the completion of the transfer procedure a confirmation will appear on the sending RR-1090:

- **If the data transfer is successful,** "FINISH SENDING" appears.
- **If the data transfer fails,** "SENDING ER-ROR" appears in the LCD and the unit reverts to normal operating mode. Reposition the two remotes and try again.

**NOTE:** Do not attempt to use the DUPLICATE function to transfer data from any remote other than another Rotel RR-1090.

## Custom Labels

The labels for DEVICE buttons and COMMAND keys can be edited. Also, the location of the COMMAND keys for a device can be moved from one position in the LCD display to another.

## **Edit a DEVICE Name**

To change the name that appears in the center of the LCD display when you select a DEVICE button:

- 1. Press the DEVICE button you wish to rename.
- 2. Press the MENU button to reach the main menu.
- 3. Select EDIT from the LCD display.
- 4. Select DEVICE NAME from the LCD display.

5. Enter the new label for the device by pressing MENU COMMAND keys corresponding to the letters in the display (using the M3 or M4 buttons to move to the next page of letters). Labels can be up to 7 characters long. After entering the label, press the MENU button to store it.

#### **Edit a COMMAND Name**

To change the name that appears in the LCD display next to a MENU COMMAND key:

- 1. Press the DEVICE button containing the COM-MAND key you wish to rename.
- 2. Press the MENU button to reach the main menu.
- 3. Select EDIT from the LCD display.
- 4. Select KEY NAME from the LCD display.
- 5. Press the BASIC COMMAND button or MENU COMMAND key (using the PAGE button for additional choices) that you wish to rename.
- 6. Enter the new label for the device by pressing MENU COMMAND keys corresponding to the letters in the display (using the M3 or M4 buttons to move to the next page of letters). Labels can be up to 5 characters long. After entering the label, press the MENU button to store it.
- 7. Repeat steps 5 and 6 to label additional COM-MAND buttons or press the MENU button to return to the main menu.

#### **Move a COMMAND Name**

To change the location of a MENU COMMAND key in the LCD display:

- 1. Press the DEVICE button containing the COM-MAND key you wish to move.
- 2. Press the MENU button to reach the main menu.
- 3. Select EDIT from the LCD display.
- 4. Select MOVE KEY from the LCD display.
- 5. Select the MENU COMMAND key to move.
- 6. Select the new location for the COMMAND key.
- 7. The two COMMAND keys exchange locations.

### **Auto-arrange COMMAND Names**

As an alternative to manually moving keys, you can have the RR-1090 automatically arrange the MENU COMMAND keys for a DEVICE.

- 1. Press the DEVICE button containing the COM-MAND keys you wish to auto-arrange.
- 2. Press the MENU button to reach the main menu.
- 3. Select EDIT from the LCD display.
- 4. Select AUTO-ARRANGE from the LCD display.

## Other Configuration Options

The RR-1090 features backlighting and a keytone beep to assist in operation. Additionally, password protection can be enabled to protect access to the setup features.

## **Backlighting**

Backlighting makes the LCD display visible in low light conditions. There are three available settings:

- **With Light Sense.** Senses the lighting level in the room and turns on the backlighting for 5 seconds with any key press when the room is dark. (default setting)
- **Always On.** Backlighting will be turned on for 5 seconds with any key press regardless of the room lighting.
- **Always Off.** Backlighting is disabled.
- To configure the backlighting:
- 1. Press the MENU button to reach the main menu.
- 2. Press the PAGE button to advance to the second page of menu options.
- 3. Select REMOTE SETTINGS from the LCD display.
- 4. Select BACKLIT from the LCD display.
- 5. Select one of three backlighting modes from the LCD display.

#### **Beep Sound**

The RR-1090 has a keytone feature that beeps to confirm each button press. This feature can be enabled (default) or disabled.

To configure the beep sound:

- 1. Press the MENU button to reach the main menu.
- 2. Press the PAGE button to advance to the second page of menu options.
- 3. Select REMOTE SETTINGS from the LCD display.
- 4. Select BEEP SOUND from the LCD display.
- 5. Select SOUND ENABLE or SOUND DISABLE.

#### **Password**

A password can be defined and enabled to prevent access to the setup menus. Once defined and enabled, the password will be required before access to the setup menus is allowed.

The factory default password is "2000", however the password protection is disabled by default.

#### **To enable or disable password protection:**

- 1. Press the MENU button to reach the main menu.
- 2. Press the PAGE button to advance to the second page of menu options.
- 3. Select REMOTE SETTINGS from the LCD display.
- 4. Select PASSWORD from the LCD display.
- 5. Select ENABLE or DISABLE.
- 6. If prompted, enter the password by pressing the MENU COMMAND keys corresponding to the characters shown in the display (using the M3 or M4 buttons to move to the next page of characters). After entering the password, press the MENU button.

#### **To change the password:**

- 1. Press the MENU button to reach the main menu.
- 2. Press the PAGE button to advance to the second page of menu options.
- 3. Select REMOTE SETTINGS from the LCD display.
- 4. Select PASSWORD from the LCD display.
- 5. Select CREATE from the LCD display.
- 6. When prompted, enter the old password by pressing the MENU COMMAND keys corresponding to the characters shown in the display (using the M3 or M4 buttons to move to the next page of characters). After entering the password, press the MENU button.
- 7. Enter the new password by pressing the MENU COMMAND keys corresponding to the characters shown in the display, using the M3 or M4 buttons to move to the next page of characters. Passwords can be up to 4 characters in any combination of letters or numbers. Press the MENU button.
- 8. Re-enter the new password to confirm and press the MENU button. A PASSWORD SET confirmation appears in the display. You can then select ENABLE or DISABLE.

**NOTE:** Once the password is changed, you cannot access the setup menus if you forget the new password. Unless you have a need for extra protection, we recommend leaving the default password "2000" unchanged.

# PC-Link Software

The Windows® 95/98 PC-LINK software provided with the RR-1090 remote can be used to work with complete configuration files for the RR-1090 remote. These configuration files contain a complete set of options, command sets, macros, and custom labels to fully customize a RR-1090 remote. The configuration files can be saved to or opened from the hard disk. They can also be uploaded from or downloaded to the RR-1090 using the supplied serial cable. This provides a convenient way to transfer the desired programming to a number of RR-1090 remotes.

In addition, many of the configuration options for the RR-1090 can be modified in the PC-LINK software, a procedure that may be more convenient than using the RR-1090's own setup menus.

#### **Installing PC-LINK Software**

To install and run the PC-LINK software on a Windows® 95/98 computer:

- 1. Insert DISK 1 in your disk drive.
- 2. Run the program SETUP.EXE, either by doubleclicking the filename in Windows® Explorer or by clicking RUN from the START button menu and typing A:SETUP.EXE.
- 3. Follow the steps in the setup program, accepting the default directory for the installation of the program (C:\PROGRAMS\HT2000) or specifying a new location using the BROWSE button.
- 4. You will be prompted to insert DISK 2 during the installation. When the files are installed, you will be prompted to restart your computer to complete the installation.
- 5. Run the PC-LINK software either by double-clicking the filename HT2000.EXE in Windows® Explorer or by clicking RUN from the START button menu and typing C:\PROGRAMS\HT2000.EXE.

#### **Loading and Saving Configuration Files**

To use the PC-LINK software, you open a configuration file which appears in the main PC-Link screen as shown in the illustration at the front of the manual. These configuration files can be stored on your computer disk with the file extension "\*.HTR".

**NOTE:** The factory default configuration file "DEFAULT.HTR" is installed in the DEFAULT subdirectory of the HT2000 installation directory.

#### **To open a configuration file from a computer disk:**

- 1. Select OPEN from the FILE menu.
- 2. Use the dialog box to find the DEFAULT.HTR configuration file (or the file of your choice).
- 3. Click the OPEN button.

## **To save a configuration file to a computer disk:**

- 1. To save a configuration file with the same name, select SAVE from the FILE menu. The new file will overwrite the old file.
- 2. To save a configuration file with a different name, select SAVE AS from the FILE menu. Enter a new file name in the dialog box (the .HTR extension will be added automatically). Click the SAVE button.

### **Uploading and Downloading Configuration Files**

Using the PC-LINK software and the supplied serial cable, you can upload a configuration file from the RR-1090 remote to your computer, modify it, and then download the new configuration settings to the remote.

To use the upload/download feature, you must configure your computer and put the remote in data transfer mode.

## **Connect the RR-1090 to your computer:**

- 1. Plug the 4-pin modular connector on the supplied cable into the jack on the back of the remote.
- 2. Plug the other end of the cable into a DB-9 serial connector (COM1 or COM2) on your computer.
- 3. Start the PC-LINK software and select the port you plugged the cable into (COM1 or COM2) from the PORT menu.

## **Put the RR-1090 in DATA TRANSFER mode:**

- 1. Press the MENU button to reach the main setup menu.
- 2. Press the PAGE button to advance to the second page of options.
- 3. Select PC LINK from the LCD display by pressing the adjacent MENU COMMAND key.

## **To upload a configuration file from the RR-1090 to the computer:**

- 1. Make sure the RR-1090 is in data transfer mode.
- 2. Select UPLOAD from the FILE menu in the PC-LINK software. An "UPLOADING…" prompt appears in the remote's LCD screen during the transfer.
- 3. When the upload is complete, the configuration file will be opened in the PC-LINK software, where it can be modified, downloaded to another RR-1090, or saved to the computer disk.

### **To download a configuration file from the computer to the RR-1090:**

- 1. Make sure the RR-1090 is in data transfer mode.
- 2. Open the desired file in the PC-LINK software.
- 3. Select DOWNLOAD from the FILE menu in the PC-LINK software. A "DOWNLOADING…" prompt appears in the remote's LCD screen during the transfer.
- 4. When the DOWNLOAD is complete, the new configuration settings will be installed in the RR-1090, overwriting any previous settings.

## **Modifying Configuration Files**

The PC-LINK software can be used to see the current settings of an open configuration file and modify many of them. The modified configuration file can then be saved to a disk or downloaded to a RR-1090. Here are the available options in the PC-LINK software:

**To select a DEVICE to be viewed or modified,** chose the device from the DEVICE menu. The key names and other settings for that device are displayed in the PC-LINK screen.

**To rename a DEVICE,** select DEVICE NAME from the EDIT menu or double-click the DEVICE box on the main screen. Type the new name in the dialog box and click OK.

**To rename a KEY,** click the desired key in the main screen and select KEY NAME from the EDIT menu or double-click the desired key. Type the new name in the dialog box and click OK.

**To delete a KEY,** click the desired key in the main screen and select DELETE KEY from the EDIT menu. Click YES or NO to confirm.

**To rearrange the KEYS for the current device,** select ARRANGE KEY from the EDIT. You can also manually move the page keys to another location by clicking the key name, holding the mouse button, and dragging the label to a new location.

**To view the steps in a MACRO**, select the desired macro from the MACRO menu. The steps recorded in the macro are displayed down the right side of the main screen.

**To change the KEY TONE setting,** select KEY TONE from the SETTING menu. Click the desired option in the dialog box.

**To change the BACKLIGHT setting,** select BACKLIT from the SETTING menu. Click the desired option in the dialog box.

**To view the PASSWORD setting,** select PASS-WORD from the SETTING menu.

**To view the VOLUME PUNCH-THROUGH setting,** select PUNCH THROUGH from the SET-TING menu.

# **Sommaire**

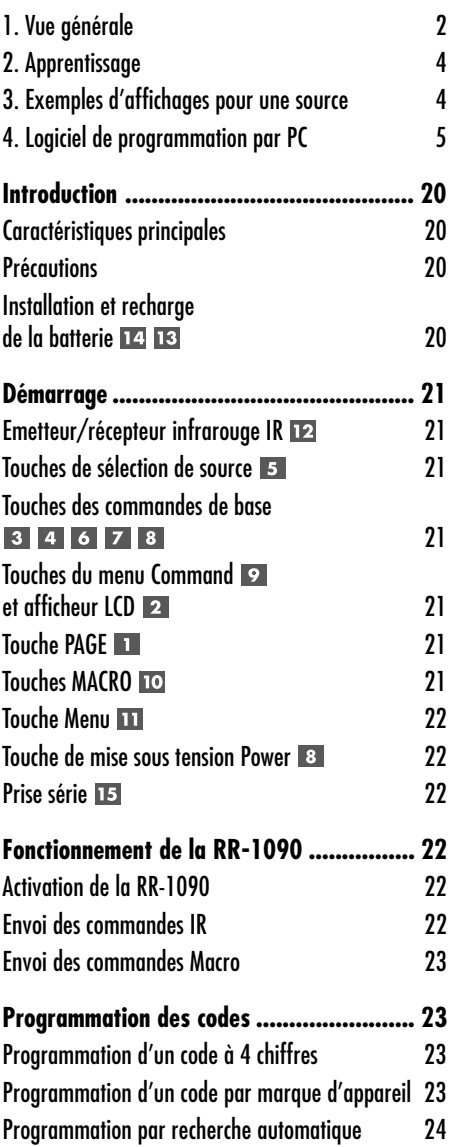

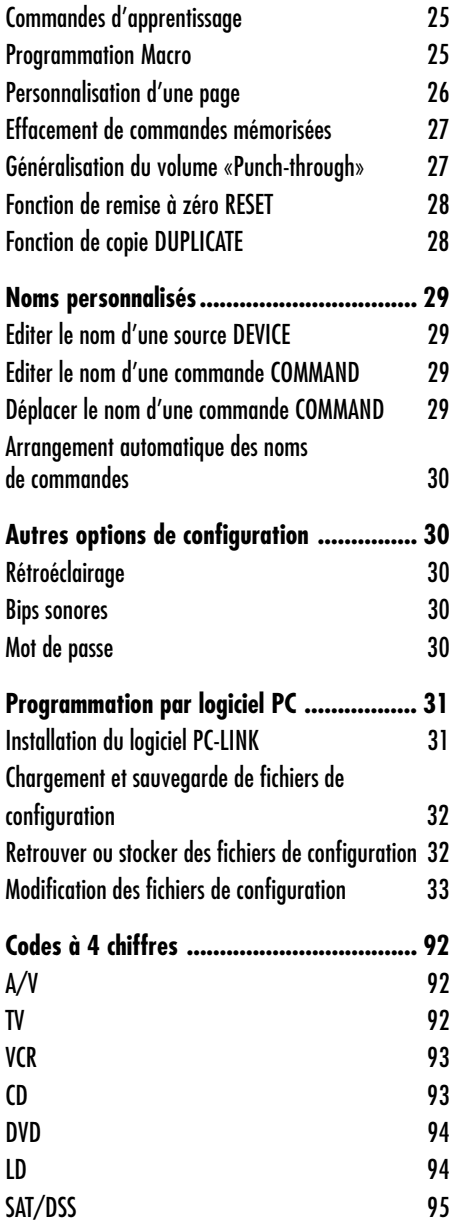

## **Introduction**

Nous vous remercions pour l'achat de cette télécommande universelle RR-1090. La RR-1090 peut remplacer jusqu'à huit télécommandes infrarouge prévues pour piloter des appareils audio et vidéo, de marque Rotel ou de très nombreuses autres marques du marché mondial. La RR-1090 intègre des jeux de commandes pour des centaines de maillons audio-vidéo, et elle peut aussi apprendre directement les codes de vos télécommandes actuelles. Le fonctionnement de la RR-1090 est simple et intuitif, grâce à l'utilisation de touches peu nombreuses et d'un grand afficheur à cristaux liquides (LCD).

#### **Caractéristiques principales**

- Programmation simplifiée grâce aux jeux de commandes intégrés, pour des centaines de maillons.
- Préprogrammée pour tous les autres appareils Rotel.
- Possibilité d'apprendre d'autres commandes directement à partir des télécommandes concernées.
- Afficheur LCD intégrant des menus de navigation, avec noms personnalisables pour chaque appareil commandé.
- Rétroéclairage pour utilisation facile dans l'obscurité, avec bip sonore optionnel pour confirmer la pression sur les touches.
- Quatre touches MACRO permettent d'envoyer des séquences de pressions sur plusieurs touches (jusqu'à dix) en appuyant simplement une fois sur une seule touche.
- Batterie rechargeable et chargeur fournis d'origine.
- Câble série et logiciel de programmation directe de la RR-1090 sur un ordinateur PC Windows 95/98.

#### **Précautions**

- La RR-1090 est très solide, mais pas indestructible! Maniez-la tout de même avec un minimum de précautions.
- N'exposez pas la RR-1090 à l'humidité. Pour la nettoyer, n'utilisez qu'un chiffon doux, propre et sec. Evitez tous les nettoyants liquides, avec solvant ou non.
- N'essayez pas d'ouvrir le coffret de la RR-1090. Cela annule définitivement la garantie.

#### **Installation et recharge de la batterie**

La RR-1090 utilise quatre piles rechargeables de type nickel-hydride 4AA, et un adaptateur/chargeur 9 volts. Lorsque ces batteries deviennent trop faibles, l'indication «LOW BATTERY» apparaît dans l'afficheur.

**Pour installer les batteries**, éteignez la RR-1090 et soulevez le couvercle de protection des piles <sup>14</sup> en pressant légèrement sur la languette et en tirant doucement vers vous. Placez les quatre batteries en respectant leur polarité (voir le schéma gravé dans le réceptacle), puis replacez le couvercle.

Pour recharger les batteries, insérez le câble du chargeur dans la prise du côté gauche de la RR-1090 13. Branchez la prise du chargeur dans une prise secteur (230 V/50 Hz pour l'Europe). L'indication «CHARGING» doit apparaître dans l'afficheur dès que le chargeur est correctement branché.

Laissez la charge s'opérer pendant toute une nuit pour bénéficier d'une charge complète des batteries. La télécommande peut être utilisée pendant un cycle de charge des batteries.

**NOTE:** Vous pouvez utiliser des piles alcaline traditionnelles à la place des batteries rechargeables fournies avec la RR-1090; mais, dans ce cas, **<sup>n</sup>'utilisez surtout pas** le chargeur secteur fourni également avec la télécommande.

# Démarrage

## Voir Figure 1

Veuillez s'il vous plaît soigneusement repérer les commandes et fonctions suivantes sur la RR-1090:

## **Emetteur/récepteur infrarouge IR**

L'émetteur/récepteur infrarouge est placé sur la partie frontale de la RR-1090. Il envoie les codes de commande vers les appareils, et doit donc être dirigé vers ceux-ci. Il reçoit également les codes IR des autres télécommandes pendant la procédure d'apprentissage LEARNING ou lorsque l'on copie une configuration donnée d'une télécommande sur une autre.

## **Touches de sélection de source**

Huit boutons ronds sur la RR-1090 permettent de choisir pour quel appareil exactement un jeu de commandes données est actif, et quel appareil est donc piloté dans ce cas précis. Par exemple, une pression sur la touche repérée AV1 permettra à la RR-1090 de contrôle le processeur numérique Surround Rotel. Une pression sur la touche repérée TV permet par contre à la RR-1090 de devenir la nouvelle télécommande de votre téléviseur.

Pour utiliser la RR-1090, toujours commencer par presser la touche correspond à l'appareil que l'on désire télécommander. Puis pressez les touches de base ou du menu COMMAND (voir plus loin) pour envoyer les codes infrarouge voulus vers cet appareil.

**NOTE:** Les touches repérées AV1, AV2 et AV3 DEVICE peuvent être utilisées avec n'importe quel type d'appareil.

## **Touches des commandes de base**

La touche POWER sur le côté droit de la télécommande, les deux larges touches rondes à quatre directions et deux boutons ronds plus petits au centre de la RR-1090 reprennent les fonctions principales de vos maillons – mise sous tension Power, volume haut et bas, lecteur, avance et retour rapide, pause, etc. Les fonctions réelles de chaque touche varient, suivant la source (DEVICE) préalablement sélectionnée.

## **Touches du menu Command et afficheur LCD**

Sur le dessus de la RR-1090 se trouve un groupe de 12 touches rectangulaires entourant l'afficheur LCD. Ces touches, baptisées MENU COMMAND (commandes Menu) permettent d'accéder à des fonctions supplémentaires directement indiquées par les noms portés dans l'afficheur LCD, en face de chaque touche.

Les fonctions réelles de chacune de ces touches varient en fonction de la source préalablement sélectionnée et de l'indication portée en regard de la touche considérée.

## **Touche PAGE**

Chaque maillon préalablement sélectionné via un des boutons DEVICE (voir plus haut) peut posséder jusqu'à 48 fonctions différentes via le groupe de touches MENU COMMAND. Ces commandes apparaissent dans l'afficheur par groupe de 12 (puisqu'il y a 12 touches), groupe également appelé Page. La touche repérée PAGE permet donc d'accéder à un nouveau groupe – ou page – de fonctions, de nouvelles indications correspondantes apparaissant alors dans l'afficheur LCD en face de chaque touche. Chaque nouvelle pression sur PAGE permet de passer jusqu'à la page suivante, avec retour à la fin sur la première page, et ainsi de suite.

## **Touches MACRO**

Quatre touches repérées M1, M2, M3 et M4 permettent d'accéder à des fonctions spéciales Macro. Une fonction Macro permet d'envoyer par simple pression sur une touche une séquence de commandes infrarouge normalement envoyées par plusieurs pressions successives sur diverses touches. Par exemple, une séquence macro allumera le téléviseur, choisira la chaîne 5, allumera le processeur Surround en choisissant sur celui-ci l'entrée TV.

Deux des touches Macro (M3 et M4) peuvent également être utilisées pour personnaliser la RR-1090.

## **Touche Menu**

Cette touche active et sélectionne toute une série de menus apparaissant dans l'afficheur LCD, permettant de personnaliser la RR-1090. La touche MENU n'est pas utilisée en fonctionnement normal.

### **Touche de mise sous tension Power**

En plus de sa fonction de base pour la mise sous tension, la touche POWER est également utilisée pendant la procédure de paramétrage SETUP, lorsque l'on effectue des recherches dans la base de données des codes de commande infrarouge.

## **Prise série**

La prise modulaire 4 broches sous la télécommande RR-1090 peut être utilisée pour y brancher un câble série traditionnel type DB-9 relié à un ordinateur PC (câble fourni).

En utilisant le logiciel PC-LINK également livré avec la télécommande, les codes et les commandes peuvent être directement téléchargés (et éventuellement récupérés, dans l'autre sens) à partir de l'ordinateur fonctionnant sous système Windows® 95/98. Cela permet aussi bien le transfert complet d'un programme d'une RR-1090 vers une seconde qu'une grande facilité dans le paramétrage de la télécommande. Voir la section réservée à l'utilisation du logiciel PC-LINK, dans ce même manuel d'utilisation.

## Fonctionnement de la RR-1090

Ce chapitre explique le fonctionnement de base de la RR-1090 et la majorité de ses caractéristiques.

**NOTE:** La RR-1090 est préprogrammée avec les codes des processeurs numériques Surround Rotel mémorisés sous la source (DEVICE) repérée AV1. Les lecteurs de CD et de DVD Rotel sont respectivement mémorisés pour les touches «Device» CD et DVD.

## **Activation de la RR-1090**

Pour économiser ses batteries, la RR-1090 se met automatiquement en veille au bout de 60 secondes si elle est restée totalement inactive pendant cette période. Une pression sur n'importe laquelle de ses

touches la remet automatiquement en fonctionnement: les indications réapparaissent alors dans l'afficheur LCD.

#### **Envoi des commandes IR**

Comme sur la plupart des commandes, il suffit d'appuyer sur une touche pour piloter la commande correspondante sur l'appareil voulu, qu'il s'agisse du lecteur de DVD ou du téléviseur, par exemple. Voici comment procéder:

- 1. Pressez une touche sur la RR-1090 pour la mettre en activité (si nécessaire).
- 2. Pressez la touche DEVICE 5 correspondant à l'appareil que vous désirez télécommander. Par exemple, pressez la touche AV1 pour un processeur numérique Surround Rotel. Le nom de l'appareil que vous avez ainsi sélectionné apparaît alors au centre de l'afficheur.
- 3. Pressez une des touches COMMAND 3 4 6 **7 8 9 pour envoyer la commande infrarouge** voulue à l'appareil que vous venez de choisir. Par exemple, pressez la commande VOL + pour augmenter le volume sur le processeur numérique Surround Rotel. Toutes les fonctions de base sont accessibles sur les grandes touches en croix 4 6 7 au centre de la télécommande, en plus de la touche de mise sous tension POWER . Des fonctions supplémentaires seront accessibles grâce aux 12 touches MENU COM-MAND sur le dessus de la télécommande, en fonction des indications portées en regard de ces touches, sur l'afficheur LCD. Lorsqu'une touche COMMAND 9 est pressée, son rôle est affiché au centre de l'écran en lieu et place du nom du maillon contrôlé.
- 4. Pressez la touche PAGE **pour afficher le sec**ond groupe de 12 fonctions supplémentaires dans l'afficheur. Jusqu'à «quatre» pages de fonctions peuvent ainsi être affichées pour un maillon donné. Pressez plusieurs fois la touche PAGE pour afficher successivement les pages de 12 fonctions, de manière cyclique. Voir Figure 3.

**NOTE:** Les touches COMMAND peuvent reprendre les fonctions particulières d'un très grand nombre de maillons. Ces fonctions dépendront donc du type de maillon concerné. Vérifiez bien que vous avez auparavant pressé la touche DEVICE correspondant bien à ce maillon.

### **Envoi des commandes Macro**

Quatre touches de la RR-1090 (repérées M1, M2, M3 et M4) peuvent stocker de multiples séquences macro de commandes – par exemple une séquence qui permettra, par simple pression sur une de ces quatre touches, d'allumer le téléviseur, de sélectionner la chaîne 5, d'allumer le processeur Surround et de choisir son entrée TV. Cette séquence macro est envoyée en pressant simplement la touche MACRO dans laquelle elle est mémorisée.

## Programmation des codes

La RR-1090 intègre des centaines de codes de commandes préprogrammées pour divers appareils. La programmation de la télécommande sous-entend que vous choisissiez les bons jeux de commandes infrarouge pour les appareils que vous possédez, et que vous assigniez un de ces jeux de commandes à chacune des huit touches DEVICE. Pour ce faire, vous devez simplement enter un code à 4 chiffres pour chaque maillon. Cette étape n'est nécessaire que lors de la première utilisation de la RR-1090.

La meilleure façon de trouver le code correspondant à chacun des appareils que vous désirez télécommander à partir de la RR-1090 consiste à vous reporter à la fin de ce manuel, où les codes des différentes marques, par type de maillon, sont répertoriés. Mais si un maillon n'apparaît pas dans cette liste, il existe des méthodes alternatives pour trouver leur code spécifique.

**NOTE:** La programmation (paramétrage) de la RR-1090 se fait à partir d'un menu de réglage Setup accessible en pressant la touche repérée MENU. A <sup>n</sup>'importe quel moment de ce paramétrage, vous pouvez revenir aux conditions normales de fonctionnement de la télécommande en pressant à nouveau cette touche MENU deux fois de suite.

## **Programmation d'un code à 4 chiffres**

Trouvez le type et la marque de l'appareil désiré dans les listes présentes à la fin de ce manuel. Notez le code à 4 chiffres correspondant.

- 1. Pressez la touche MENU pour accéder au menu de paramétrage principal.
- 2. Choisissez SETUP à partir du menu dans l'afficheur LCD en pressant la touche MENU COMMAND au-dessus du mot SETUP.
- 3. Pressez une des touches DEVICE, celle pour laquelle vous souhaitez mettre en mémoire le jeu de codes infrarouge que vous allez sélectionner. Si vous choisissez une des touches pour maillons multiples AV1, AV2 ou AV3, vous devrez ensuite indiquer quel type de maillon est concerné (CD, DVD, etc.).
- 4. Sélectionnez ENTER CODE (entrez le code) en pressant la touche MENU COMMAND au-dessus de l'inscription correspondante.
- 5. Entrez les quatre chiffres du code en utilisant les touches MENU COMMAND correspondant respectivement à ces quatre chiffres. Une fois complété, ce code apparaît dans l'afficheur.
- 6. Une fois que le code a été entré, le menu propose deux options. Pressez une autre touche DEVICE permet de recommencer cette procédure pour un deuxième appareil. Pressez une fois la touche MENU permet de revenir au menu principal. Pressez la touche MENU deux fois de suite sort du mode de paramétrage de la télécommande et permet de revenir au mode de fonctionnement normal de celle-ci.

Testez le code en envoyant des commandes vers l'appareil concerné (à commencer par son allumage via la touche POWER). Si ces commandes ne fonctionnent pas, recommencez la procédure en utilisant un autre code indiqué pour la même marque et le même type d'appareil.

### **Programmation d'un code par marque d'appareil**

Vous pouvez également utiliser la méthode suivante pour entrer le code à 4 chiffres d'un appareil donné, en fonction de sa marque (nom).

- 1. Pressez la touche MENU pour accéder au menu de paramétrage principal.
- 2. Choisissez SETUP à partir du menu dans l'afficheur LCD en pressant la touche MENU COMMAND au-dessus du mot SETUP.
- 3. Pressez une des touches DEVICE, celle pour laquelle vous souhaitez mettre en mémoire le jeu de codes infrarouge que vous allez sélectionner. Si vous choisissez une des touches pour maillons multiples AV1, AV2 ou AV3, vous devrez ensuite indiquer quel type de maillon est concerné (CD, DVD, etc.).
- 4. Sélectionnez BRAND NAME (nom de marque) en pressant la touche MENU COMMAND audessus de l'inscription correspondante.
- 5. Entrez la première lettre du nom de marque de l'appareil concerné. Si nécessaire, passez à la page suivante en pressant la touche M4, ou la touche M3 pour revenir à la page des lettres précédentes.
- 6. Sélectionnez la marque de votre appareil dans la liste apparaissant dans l'afficheur (pressez M4 ou M3 pour faire éventuellement défiler cette liste vers l'avant ou l'arrière). L'indication «press POWER key to test» (pressez la touche POWER pour essai) apparaît alors dans l'afficheur.
- 7. Pressez la touche POWER sur le côté droit de la RR-1090 pour tester le premier code à 4 chiffres disponible pour cette marque. Ce code testé est indiqué dans l'afficheur.

**Si la commande POWER éteint et allume bien le maillon désiré**, vous avez trouvé le bon code! Vous pouvez essayer d'autres fonctions télécommandées en pressant les touches MENU COMMAND correspondant aux commandes intégrées dans le code que vous avez choisi. Si tout fonctionne correctement, pressez la touche DEVICE (la même qu'au début de la procédure) pour sauvegarder ce code.

#### **Si la commande POWER ne fonctionne pas**,

pressez à nouveau la touche POWER pour passer automatiquement au code à 4 chiffres suivant réservé à la même marque d'appareil, ce nouveau code apparaissant dans l'afficheur. Continuez ainsi à

presser la touche POWER et à essayer différents codes jusqu'à trouver celui qui fonctionne. Pressez alors la touche DEVICE pour le sauvegarder.

**Si aucun des codes disponibles pour la marque concernée ne fonctionne**, il vous sera proposé de chercher parmi tous les codes correspondant au type de maillon sélectionné. Choisissez YES pour effectuer cette recherche, (et passez directement à l'étape 5 du paragraphe suivant). Choisissez NO pour revenir au menu principal.

#### **Programmation par recherche automatique**

Pour rechercher un code parmi la liste complète fournie pour un type de maillon donné:

- 1. Pressez la touche MENU pour accéder au menu de paramétrage principal.
- 2. Choisissez SETUP à partir du menu dans l'afficheur LCD en pressant la touche MENU COMMAND au-dessus du mot SETUP.
- 3. Pressez une des touches DEVICE, celle pour laquelle vous souhaitez mettre en mémoire le jeu de codes infrarouge que vous allez sélectionner. Si vous choisissez une des touches pour maillons multiples AV1, AV2 ou AV3, vous devrez ensuite indiquer quel type de maillon est concerné (CD, DVD, AMP, etc.).
- 4. Sélectionnez SEARCH (rechercher) en pressant la touche MENU COMMAND au-dessus de l'inscription correspondante. L'indication «press POWER key to test» (pressez la touche POWER pour essai) apparaît alors dans l'afficheur.
- 5. Pressez la touche POWER sur le côté droit de la RR-1090 pour tester le premier code à 4 chiffres disponible pour cette marque. Ce code testé est indiqué dans l'afficheur.

**Si la commande POWER éteint et allume bien le maillon désiré**, vous avez trouvé le bon code ! Vous pouvez essayer d'autres fonctions télécommandées en pressant les touches MENU COMMAND correspondant aux commandes intégrées dans le code que vous avez choisi. Si tout fonctionne correctement, pressez la touche DEVICE (la même qu'au début de la procédure) pour sauvegarder ce code.

#### **Si la commande POWER ne fonctionne pas**,

pressez à nouveau la touche POWER pour passer automatiquement au code à 4 chiffres suivant réservé à la même marque d'appareil, ce nouveau code apparaissant dans l'afficheur. Continuez ainsi à presser la touche POWER et à essayer différents codes jusqu'à trouver celui qui fonctionne. Pressez alors la touche DEVICE pour le sauvegarder.

**Si aucun des codes disponibles pour la marque concernée ne fonctionne**, un signal vous indiquera que vous avez essayé tous les codes disponibles. Pressez la touche MENU pour revenir au menu principal.

#### **Commandes d'apprentissage**

Si le jeu des commandes préprogrammées n'inclut pas certaines fonctions dont vous avez besoin, vous pouvez apprendre à la RR-1090 des commandes individuelles à partir de vos télécommandes préexistantes:

- 1. Placez la RR-1090 et la télécommande d'origine sur une surface plane, face à face, comme illustré sur la Figure 2 au début de ce manuel. Les signaux infrarouge envoyés par la première télécommande doivent pouvoir être correctement captés par le récepteur IR de la RR-1090.
- 2. Pressez la touche MENU pour accéder au menu de paramétrage principal.
- 3. Choisissez LEARNING (apprentissage) à partir du menu dans l'afficheur LCD en pressant la touche MENU COMMAND au-dessus du mot **IFARNING**
- 4. Pressez une des touches DEVICE, celle pour laquelle vous souhaitez mettre en mémoire le jeu de codes infrarouge que vous allez sélectionner.
- 5. Sélectionnez la touche COMMAND de la RR-1090 pour laquelle vous souhaitez mémoriser la commande. Vous pouvez choisir une des touches de fonctions de base ou une des touches MENU COMMAND (en utilisant éventuellement une nouvelle page de MENU COMMAND pour utiliser une touche encore inexploitée). L'afficheur doit faire apparaître le mot «LEARNING».

6. Pressez et maintenez la pression sur la touche correspondante de la télécommande originale pour envoyer le code IR devant être appris par la RR-1090.

**Si la procédure d'apprentissage échoue**, la RR-1090 affiche le mot «ERROR» et revient automatiquement à l'étape 5. de la procédure cidessus. Repositionnez les deux télécommandes, et recommencez en pressant et maintenant la pression sur la touche voulue de la télécommande originale.

**Lorsque le code est appris avec succès**, la RR-1090 vous demande immédiatement de donner un nom à cette nouvelle commande. Choisissez NO si vous désirez conserver le nom couramment affiché. Choisissez YES pour choisir un nom personnalisé, et entrez les lettres composant ce dernier (en utilisant les touches M3 et M4 pour passer d'une liste de lettres à une autre). Chaque nom peut comporter jusqu'à cinq caractères. Pressez ensuite la touche MENU pour mémoriser ce nom.

#### **Pour apprendre d'autres commandes**,

répétez la procédure ci-dessus à partir de l'étape 5. Pour retourner au menu principal, pressez la touche MENU.

**NOTE:** La RR-1090 possède une capacité de 240 commandes. Si cette capacité est atteinte, la télécommande affiche les mots «COMMAND FULL» et ne vous permet plus d'apprendre de commandes supplémentaires. Voir la section concernant l'effacement de certaines commandes pour libérer éventuellement de l'espace mémoire dans la télécommande.

#### **Programmation Macro**

Quatre touches sur la RR-1090 (repérées M1, M2, M3 et M4) permettent de mettre en mémoire des séquences de touches macro, pour envoyer de multiples commandes en ne pressant qu'une seule touche, une fois.

Pour programmer une séquence macro, la première chose est de s'assurer que toutes les fonctions à intégrer dans cette séquence sont bien déjà mémorisées dans la RR-1090 – la séquence macro n'effectue en fait qu'un enregistrement d'une séquence de commandes par touches individuelles de la RR-1090.

- 1. Pressez la touche MENU pour atteindre le menu principal.
- 2. Pressez la touche PAGE pour aller à la page suivante du menu des options.
- 3. Sélectionnez «MACRO» dans l'afficheur LCD.
- 4. Pressez la touche MACRO (M1, M2, M3 ou M4) à partir de laquelle vous souhaitez mettre en mémoire la nouvelle séquence macro à enregistrer.
- 5. Entrez le nouveau nom pour la macro en pressant sur les touches MENU COMMAND correspondant aux lettres visibles dans l'afficheur (en utilisant éventuellement les touches M3 et M4 pour naviguer dans les différentes listes de lettres réellement affichées). Chaque nom peut comporter jusqu'à cinq caractères. Pressez ensuite la touche MENU pour mémoriser ce nom.
- 6. Mémorisez la première étape (première commande) de la macro. Pour ce faire, pressez une touche DEVICE pour changer éventuellement l'appareil concerné par cette première commande. Puis pressez une des touches individuelles COMMAND concernant la fonction à effectuer (pressez éventuellement la touche PAGE pour accéder aux fonctions supplémentaires).
- 7. Pour mémoriser d'autres commandes, commencez par presser la touche MACRO sélectionnée, afin de confirmer la précédente commande puis de mémoriser la commande (fonction) suivante. Répétez cette procédure jusqu'à ce que toutes les commandes – fonctions – aient été mémorisées.
- 8. Lorsque toute la séquence macro a été ainsi enregistrée, pressez la touche MENU pour stocker en mémoire cette séquence macro intégrale.

**NOTE:** une macro séquence peut contenir jusqu'à dix commandes individuelles et indépendantes, non compris les éventuelles pressions nécessaires sur <sup>p</sup>lusieurs touches DEVICE.

#### **Personnalisation d'une page**

Généralement, toutes les fonctions mémorisées sous un appareil «DEVICE» donné concerne le même appareil, physiquement parlant. Cependant, il est possible de concevoir une page personnalisée, appelée «CUSTOM PAGE», qui inclura des fonctions

indépendantes copiées à partir d'autres appareils. Par exemple, vous pouvez construire une page «CUSTOM PAGE» personnalisée contenant toutes les fonctions communes à tous les appareils de l'installation, afin d'avoir rapidement à portée de la main toutes les fonctions les plus couramment utilisées. Cette page personnalisée sera ensuite accessible en pressant la touche DEVICE sous laquelle elle aura été mémorisée. Pour construire une telle page personnalisée:

- 1. Pressez la touche MENU pour accéder au menu de paramétrage principal.
- 2. Choisissez «PREFERENCE» à partir du menu dans l'afficheur LCD.
- 3. Choisissez «CUSTOM PAGE» à partir du menu dans l'afficheur LCD.
- 4. Pressez la touche DEVICE, sur laquelle vous souhaitez mettre en mémoire le jeu de codes infrarouge composant votre page personnalisée CUSTOM PAGE.
- 5. Entrez le nouveau nom pour la touche DEVICE concernée, en pressant les touches MENU COMMAND correspondant aux lettres visibles dans l'afficheur (en utilisant éventuellement les touches M3 et M4 pour naviguer dans les différentes listes de lettres réellement affichées). Chaque nom peut comporter jusqu'à cinq caractères. Pressez ensuite la touche MENU pour mémoriser ce nom.
- 6. Pressez une touche DEVICE pour changer éventuellement l'appareil concerné par la première commande que vous souhaitez copier dans votre page personnalisée.
- 7. Pressez la touche COMMAND de la première fonction que vous souhaitez ajouter à la page personnalisée CUSTOM PAGE.
- 8. Choisissez la position dans la page personnalisée CUSTOM PAGE où vous souhaitez placer cette fonction, en pressant n'importe quelle touche du groupe MENU COMMAND. Le nom pour cette commande apparaît alors à la position choisie.
- 9. Répétez les étapes 6 à 8 pour toutes les commandes supplémentaires que vous désirez ajouter à votre page personnalisée CUSTOM PAGE.

Si vous souhaitez réarranger les commandes, pressez la touche M4. Pressez la touche MENU pour revenir au menu principal.

**NOTE:** Pour copier des commandes supplémentaires à n'importe quel moment, répétez les étapes 1 à 3 et les étapes 6 à 10. Puisque vous les ajoutez à une page personnalisée déjà existante, il n'est pas nécessaire de reprendre les étapes 4 et 5, qui seront ignorées.

#### **Effacement de commandes mémorisées**

Vous pouvez effacer des commandes précédemment mémorisées:

- 1. Pressez la touche DEVICE contenant la commande que vous souhaitez effacer.
- 2. Pressez la touche MENU pour atteindre le menu principal
- 3. Choisissez «EDIT» dans l'afficheur LCD
- 4. Choisissez «DELETE KEY» dans l'afficheur LCD.
- 5. Pressez la touche COMMAND que vous souhaitez effacer. Vous pouvez supprimer des commandes régies par les touches de base BASIC COMMAND ou par les touches MENU COMMAND (en utilisant éventuellement la touche PAGE pour passer d'une page de fonctions à une autre).
- 6. Choisissez YES (oui) ou NO (non) pour confirmer l'effacement.
- 7. Répétez les étapes 5 et 6 pour supprimer éventuellement d'autres commandes. Si nécessaire, pressez la touche M4 pour arranger automatiquement les commandes conservées dans l'afficheur. Pressez la touche MENU pour revenir au menu principal.

#### **Généralisation du volume «Punchthrough»**

Dans la plupart des installations, la commande de VOLUME est toujours réglée à partir du téléviseur ou du préamplificateur-processeur audio-vidéo. C'est pour cela que la RR-1090 propose une commande appelée «VOLUME PUNCH-THROUGH», qui copie le code de commande de réglage du volume du

téléviseur, ou du processeur numérique – à votre convenance – pour tous les autres maillons du système commandés via les autres touches DEVICE: lecteurs de CD et de DVD, magnétoscopes VCR, récepteurs satellite, etc. Après avoir activé cette fonction, le réglage de volume du téléviseur ou du processeur numérique est accessible quel que soit l'appareil (DEVICE) choisi via les touches correspondantes.

Pour utiliser cette fonction VOLUME PUNCH- $THROUGH$ 

- 1. Pressez la touche MENU pour accéder au menu principal.
- 2. Pressez l'option (mot) PREFERENCE dans l'afficheur LCD.
- 3. Pressez l'option PUNCH THROUGH dans l'afficheur LCD.
- 4. Choisissez les codes de commande de réglage du volume de l'appareil (téléviseur, processeur numérique par exemple) à copier sur les autres appareils (DEVICE) télécommandables. Vous choisirez donc soit TV VOL, soit AMP VOL dans l'afficheur LCD. Si vous choisissez AMP VOL, vous devrez ensuite indiquer quel est l'appareil concerné par cette option (AV1, AV2 ou AV3) à partir de l'affichage LCD suivant, en pressant la touche MENU COMMAND.
- 5. Pressez une touche DEVICE, celle correspondant l'appareil cible sur lequel les codes de commande de réglage de volume doivent être copiés. La fonction VOLUME PUNCH THROUGH ne peut toutefois être copiée sur un téléviseur ou un appareil de gestion audio-vidéo. Elle peut par contre être copiée sur toutes les sources (CD, DVD, SAT, LD, etc.). Si vous choisissez un appareil inadapté, rien ne se passe. Si vous sélectionnez un appareil (DEVICE) convenable, l'inscription «PUNCH THROUGH OK» apparaît dans l'afficheur.
- 6. Pressez la touche MENU pour revenir au menu principal.

## **Fonction de remise à zéro RESET**

Vous pouvez à tout moment revenir à tous les réglages de sortie d'usine de la RR-1090, en utilisant la fonction de remise à zéro RESET.

**NOTE:** L'utilisation de la commande RESET a pour effet d'effacer **absolument tous** les réglages, apprentissages, éditions de noms précédemment effectués. Soyez certain que c'est bien ce que vous voulez faire !

Pour remettre à zéro la télécommande RR-1090:

- 1. Pressez la touche MENU pour atteindre le menu principal.
- 2. Pressez la touche PAGE pour activer la deuxième page des options.
- 3. Choisissez REMOTE SETTINGS dans l'afficheur LCD en pressant la touche MENU COMMAND placée au-dessus de la première lettre de l'inscription «REMOTE SETTINGS».
- 4. Choisissez l'option RESET dans l'afficheur en pressant la touche MENU COMMAND placée au-dessous de la première lettre du mot «RESET».
- 5. Choisissez YES (oui) ou NO (non) pour confirmer ou non la remise à zéro. Si vous choisissez YES, la RR-1090 écrase instantanément toutes les informations personnelles que vous avez entrées dans la mémoire de la télécommande. Cela se traduit par l'apparition dans l'afficheur de plusieurs messages indiquant la progression de l'effacement, puis par l'affichage de l'expression «DEFAULT SETTING».
- 6. Pressez la touche MENU pour revenir au menu principal.

#### **Fonction de copie DUPLICATE**

La fonction de copie DUPLICATE permet de transférer la programmation d'une RR-1090 vers une seconde RR-1090, y compris les codes de commandes appris et les noms personnalisés. Vous pouvez également ne copier que les codes concernant un seul appareil (DEVICE), ou ceux des huit appareils (8 touches DEVICE) simultanément. Pour effectuer cette copie, commencez par placer les deux télécommandes RR-1090 face à face, sur le même plan, puis procédez comme suit:

## **Sur la télécommande qui recevra les données:**

- 1. Pressez la touche MENU pour atteindre le menu principal.
- 2. Pressez la touche PAGE pour activer la deuxième page des options.
- 3. Choisissez DUPLICATE dans l'afficheur LCD en pressant la touche MENU COMMAND adjacente à l'inscription DUPLICATE.
- 4. Choisissez l'option RECEIVE dans l'afficheur en pressant la touche MENU COMMAND adjacente à l'inscription RECEIVE. L'inscription «READY TO RECEIVE» (Prêt à recevoir) apparaît alors dans l'afficheur.

### **Sur la télécommande qui enverra les données:**

1. Pressez la touche MENU pour atteindre le menu principal.

- 2. Pressez la touche PAGE pour activer la deuxième page des options.
- 3. Choisissez DUPLICATE dans l'afficheur LCD en pressant la touche MENU COMMAND adjacente à l'inscription DUPLICATE.
- **4. Pour transmettre les données pour tous** les appareils DEVICE, choisissez l'option «COPY ALL DEVICES» dans le menu. **Pour ne transmettre les données que d'un seul appareil**, choisissez l'option «COPY ONE DEVICE», puis appuyez sur la touche DEVICE de l'appareil dont vous voulez copier uniquement les codes. Cela débute le transfert des données correspondantes, l'indication «SENDING» (transfert) apparaissant alors dans l'afficheur.

A la fin du transfert des données, une nouvelle indication apparaît dans l'afficheur de la RR-1090:

- **Si le transfert des données s'est correctement passé**, l'indication «FINISH SENDING» (transfert terminé) apparaît.
- **Si le transfert des données a échoué**, l'indication «SENDING ERROR» (erreur dans le transfert) apparaît dans l'afficheur, et la télécommande repasse à son mode de fonctionnement normal. Repositionnez les deux télécommandes et recommencez.

**NOTE:** Ne pas essayer d'utiliser cette fonction DUPLICATE pour transmettre des données d'une télécommande différente vers une télécommande RR-1090.

## Noms personnalisés

Les noms correspondant à chaque touche d'appareil DEVICE et ceux des touches de fonctions COMMAND peuvent être édités, c'est-à-dire modifiés par vous. De même, la position d'une touche d'une commande particulière COMMAND, pour un appareil donné, peut être modifiée et échangée par rapport à une autre commande.

## **Editer le nom d'une source DEVICE**

Pour changer le nom qui apparaît au centre de l'afficheur lorsque vous sélectionnez un appareil DEVICE:

- 1. Pressez la touche DEVICE dont vous souhaitez changer le nom.
- 2. Pressez la touche MENU pour atteindre le menu principal.
- 3. Choisissez EDIT dans l'afficheur.
- 4. Choisissez l'option DEVICE NAME dans l'afficheur LCD.
- 5. Entrez le nouveau nom de l'appareil DEVICE en pressant les touches MENU COMMAND correspondant aux lettres apparaissant dans l'afficheur (utilisez éventuellement les touches M3 et M4 pour passer d'une page de lettres à une autre). Les noms peuvent comporter jusqu'à 7 lettres maximum. Après avoir entré le nouveau nom, pressez la touche MENU pour revenir au menu principal.

### **Editer le nom d'une commande COMMAND**

Pour changer le nom d'une des touches COMMAND apparaissant dans l'afficheur LCD près de celles-ci:

1. Pressez la touche DEVICE concernant l'appareil dont vous souhaitez changer le nom des touches COMMAND.

- 2. Pressez la touche MENU pour atteindre le menu principal.
- 3. Choisissez EDIT dans l'afficheur.
- 4. Choisissez l'option KEY NAME dans l'afficheur  $ICD$
- 5. Pressez la touche BASIC COMMAND ou MENU COMMAND (en utilisant éventuellement la touche PAGE pour les choix supplémentaires) que vous souhaitez renommer.
- 6. Entrez le nouveau nom de la touche DEVICE en utilisant les touches MENU COMMAND correspondant aux lettres apparaissant dans l'afficheur (utilisez éventuellement les touches M3 et M4 pour passer d'une page de lettres à une autre). Les noms peuvent comporter jusqu'à 5 lettres maximum. Après avoir entré le nouveau nom, pressez la touche MENU pour revenir au menu principal.
- 7. Répétez les étapes 5 et 6 pour modifier d'autres noms de touches si désiré. Pressez la touche MENU pour revenir au menu principal.

## **Déplacer le nom d'une commande COMMAND**

Pour modifier la position d'une commande accessible via les touches MENU COMMAND dans l'afficheur LCD:

- 1. Pressez la touche DEVICE concernant l'appareil commandé par la touche COMMAND que vous souhaitez déplacer.
- 2. Pressez la touche MENU pour atteindre le menu principal.
- 3. Choisissez EDIT dans l'afficheur.
- 4. Choisissez l'option MOVE KEY dans l'afficheur LCD.
- 5. Sélectionnez la touche MENU COMMAND à déplacer.
- 6. Sélectionnez la nouvelle position pour cette touche COMMAND.
- 7. Les deux fonctions ont respectivement changé de touches.

#### **Arrangement automatique des noms de commandes**

Comme alternative au déplacement manuel de certaines touches, vous pouvez également demander à la RR-1090 de réarranger automatiquement la position des touches MENU COMMAND pour un appareil DEVICE donné.

- 1. Pressez la touche DEVICE concernant l'appareil commandé par les touches COMMAND que vous souhaitez réarranger.
- 2. Pressez la touche MENU pour atteindre le menu principal.
- 3. Choisissez EDIT dans l'afficheur.
- 4. Choisissez l'option AUTO-ARRANGE dans l'afficheur LCD.

## Autres options de configuration

La RR-1090 intègre aussi un rétroéclairage de son affichage et des bips sonores pour faciliter, si désiré, son utilisation. On peut enfin utiliser une protection par mot de passe pour protéger l'accès aux fonctions de programmation.

#### **Rétroéclairage**

Le rétroéclairage permet de voir l'afficheur LCD même en très faible lumière extérieure. Il y a trois réglages disponibles:

- **Avec capteur de lumière**. Le capteur mesure la lumière ambiante et, si nécessaire, active le rétroéclairage pendant cinq secondes dès qu'une touche est pressée. (Réglage par défaut).
- **En permanence**. Quelle que soit la lumière externe, le rétroéclairage est activé pendant cinq secondes dès qu'une touche est pressée.
- **Jamais**. Le rétroéclairage est complètement désactivé.

Pour configurer le rétroéclairage:

- 1. Pressez la touche MENU pour atteindre le menu principal.
- 2. Pressez la touche PAGE pour activer la deuxième page des options.
- 3. Choisissez REMOTE SETTINGS dans l'afficheur LCD.
- 4. Choisissez l'option BACKLIT dans l'afficheur en pressant la touche MENU COMMAND placée au-dessous de la première lettre du mot «RESET».
- 5. Choisissez une des trois options présentes dans l'afficheur LCD.

#### **Bips sonores**

La RR-1090 possède une option permettant d'accompagner chaque pression sur une touche par un bip sonore de confirmation. Cette fonction peut être activée (choix par défaut) ou désactivée.

Pour configurer l'activation ou non des bips sonores:

- 1. Pressez la touche MENU pour atteindre le menu principal.
- 2. Pressez la touche PAGE pour activer la deuxième page des options.
- 3. Choisissez REMOTE SETTINGS dans l'afficheur LCD.
- 4. Choisissez l'option BEEP SOUND dans l'afficheur LCD.
- 5. Choisissez l'option SOUND ENABLE (bip activé) ou SOUND DISABLE (bip désactivé).

#### **Mot de passe**

Un mot de passe peut être choisi puis activé pour éviter l'accès à toutes les opérations de paramétrage et de programmation de la RR-1090. Une fois défini et activé, ce mot de passe devient nécessaire pour accéder aux menus de réglage setup.

Le mot de passe défini en usine par défaut est «2000», mais la protection est désactivée par défaut.

## **Pour activer ou désactiver la protection par mot de passe:**

- 1. Pressez la touche MENU pour atteindre le menu principal.
- 2. Pressez la touche PAGE pour activer la deuxième page des options.
- 3. Choisissez REMOTE SETTINGS dans l'afficheur LCD.
- 4. Choisissez l'option PASSWORD (mot de passe) dans l'afficheur LCD.
- 5. Choisissez l'option ENABLE (activé) ou DISABLE (désactivé).
- 6. Si demandé, entrez le mot de passe en pressant les touches MENU COMMAND correspondant aux caractères présents dans l'afficheur (en utilisant éventuellement les touches M3 et M4 pour changer les caractères affichés). Après avoir entré le mot de passe, pressez la touche MENU.

## **Pour changer le mot de passe:**

- 1. Pressez la touche MENU pour atteindre le menu principal.
- 2. Pressez la touche PAGE pour activer la deuxième page des options.
- 3. Choisissez REMOTE SETTINGS dans l'afficheur LCD.
- 4. Choisissez l'option PASSWORD (mot de passe) dans l'afficheur LCD.
- 5. Choisissez l'option CREATE (créer) dans l'afficheur LCD.
- 6. Lorsque demandé, entrez l'ancien mot de passe en pressant les touches MENU COMMAND correspondant aux caractères présents dans l'afficheur (en utilisant éventuellement les touches M3 et M4 pour changer les caractères affichés). Après avoir entré le mot de passe, pressez la touche MENU.
- 7. Entrez maintenant le nouveau mot de passe en pressant les touches MENU COMMAND correspondant aux caractères voulus, et en utilisant éventuellement les touches M3 et M4 pour modifier la liste des caractères affichés. Les mots

de passe comportent quatre caractères, lettres et/ou chiffres au choix, dans n'importe quelle combinaison. Pressez la touche MENU.

8. Ré-entrez le nouveau mot de passe pour confirmer et pressez la touche MENU. L'indication «PASSWORD SET» de confirmation apparaît. Vous pouvez ensuite l'activer (ENABLE) ou le désactiver (DISABLE).

**NOTE:** Une fois le mot de passe changé, vous ne pourrez plus accéder aux menus de réglage si vous oubliez ce nouveau mot de passe! A moins d'avoir vraiment besoin d'une protection sérieuse, nous vous conseillons de conserver le mot de passe par défaut «2000».

## Programmation par logiciel PC

Le logiciel PC-LINK pour ordinateur PC Windows 95/98 fourni avec la télécommande RR-1090 peut être utilisé pour configurer complètement la télécommande. Plusieurs fichiers de configuration intègrent un jeu complet d'options, de commandes, de macro séquences, et de noms personnalisés pour personnaliser complètement la RR-1090. Ces fichiers de configuration peuvent être sauvegardés et ouverts à partir du disque dur. Ils peuvent également être chargés ou récupérés directement sur ou dans la RR-1090, en utilisant le câble série également fourni. Cette technique permet également de programmer précisément plusieurs télécommandes RR-1090.

En plus, la majorité des options de configuration de la RR-1090 peut être modifiée via le logiciel PC-LINK, procédure qui peut s'avérer beaucoup plus souple que celle consistant à utiliser les menus de réglage intégrés dans la RR-1090.

## **Installation du logiciel PC-LINK**

Pour installer et lancer le logiciel PC-LINK sur un ordinateur équipé de Windows 95/98 (uniquement):

- 1. Insérez la disquette 1 repérée DISK 1 dans votre lecteur de disquette.
- 2. Lancez le programme d'installation SETUP.EXE en double cliquant sur son icône dans Windows Explorer ou en tapant A:SETUP.EXE dans le menu de démarrage.

- 3. Suivez les indications sur l'écran pendant la procédure d'installation, en acceptant l'emplacement par défaut du nouveau dossier (C:\PROGRAMS\HT2000) ou en choisissant un autre emplacement en cliquant sur BROWSE.
- 4. Pendant l'installation, il vous sera demandé d'insérer la deuxième disquette repérée DISK 2. Lorsque l'installation sera terminée, il vous sera demandé de redémarrer l'ordinateur pour compléter l'installation.
- 5. Démarrer le logiciel PC-LINK en double cliquant sur son icône HT2000.

#### **Chargement et sauvegarde de fichiers de configuration**

Pour utiliser le logiciel PC-LINK, vous devez ouvrir un fichier de configuration qui apparaîtra sur l'écran de l'ordinateur comme illustré au début de ce manuel. De tels fichiers sont ensuite stockés dans votre ordinateur avec l'extension «\*.HTR».

**NOTE:** La configuration en usine, par défaut, est installée dans le sous-dossier DEFAULT du dossier HT2000, sous le nom «DEFAULT.HTR».

#### **Pour ouvrir un fichier de configuration à partir du disque dur de l'ordinateur:**

- 1. Choisissez OPEN dans le menu FILE.
- 2. Utilisez la boîte de dialogue pour trouver le fichier DEFAULT.HTR (ou n'importe quel autre fichier de votre choix).
- 3. Cliquez sur le bouton OPEN

#### **Pour sauvegarder un fichier de configuration sur le disque dur de l'ordinateur:**

- 1. Pour sauvegarder le fichier de configuration sous le même nom que celui déjà ouvert, choisissez simplement l'option SAVE du menu FILE.
- 2. Pour sauvegarder le fichier de configuration sous un nouveau nom (donc en conservant l'ancien, ouvert, inchangé), choisissez l'option SAVE AS du menu FILE. Entrez le nouveau nom dans la boîte de dialogue. (L'extension.HTR sera ajoutée automatiquement). Cliquez sur le bouton SAVE.

#### **Retrouver ou stocker des fichiers de configuration**

En utilisant le logiciel PC-LINK et le câble série fournis, vous pouvez à tout moment sauvegarder ou charger un fichier de configuration, de la télécommande RR-1090 au disque dur de l'ordinateur et vice-versa. Par exemple, vous pouvez charger la configuration actuelle de votre télécommande sur l'ordinateur. Puis la modifier via le logiciel PC-LINK. Enfin, charger la nouvelle configuration ainsi modifiée dans la télécommande.

### **Pour brancher la RR-1090 sur l'ordinateur:**

- 1. Branchez la prise modulaire 4 broches du câble fourni dans la prise correspondante sous la télécommande.
- 2. Branchez l'autre extrémité du câble dans une prise série 9 broches DB-9 de l'ordinateur (prise repérée COM1 ou COM2).
- 3. Lancez le programme PC-LINK depuis l'afficheur LCD en pressant la touche MENU COMMAND correspondante.

#### **Placez la télécommande en mode de transfert de données DATA TRANSFER:**

- 1. Pressez la touche MENU pour atteindre le menu principal.
- 2. Pressez la touche PAGE pour passer sur la seconde page d'option.
- 3. Choisissez l'option «PC LINK» dans l'afficheur LCD en pressant la touche MENU COMMAND correspondante.

#### **Pour charger un fichier de configuration depuis la télécommande sur l'ordinateur:**

- 1. Assurez-vous d'abord que la télécommande est bien en mode de transfert de données DATA TRANSFER.
- 2. Choisissez UPLOAD (charger) dans le menu FILE du logiciel PC-LINK. L'indication «UPLOADING…» (chargement…) apparaît dans l'afficheur LCD pendant ce transfert.
- 3. Lorsque le chargement est terminé, le fichier de configuration correspondant s'ouvre dans le logiciel PC-LINK. Il peut alors y être modifié, envoyé vers une autre télécommande RR-1090, ou simplement sauvegardé sur le disque dur.

#### **Pour charger un fichier de configuration depuis l'ordinateur vers la télécommande:**

- 1. Assurez-vous d'abord que la télécommande est bien en mode de transfert de données DATA TRANSFER.
- 2. Choisissez DOWNLOAD (télécharger) dans le menu FILE du logiciel PC-LINK. L'indication «DOWNLOADING…» (téléchargement…) apparaît dans l'afficheur LCD pendant ce transfert.
- 3. Lorsque le chargement est terminé, le fichier de configuration correspondant s'ouvre dans le logiciel PC-LINK. Il peut alors y être modifié, envoyé vers une autre télécommande RR-1090, ou simplement sauvegardé sur le disque dur.
- 4. Quand l'opération de téléchargement DOWNLOAD est terminée, la nouvelle configuration est installée dans la RR-1090, «écrasant» les précédents paramètres qui régissaient son fonctionnement.

### **Modification des fichiers de configuration**

Le logiciel PC-LINK peut être utilisé pour voir tous les paramètres courants d'un fichier de configuration ouvert, et modifier la plupart de ces paramètres. Ce nouveau fichier de configuration ainsi modifié peut ensuite être simplement sauvegardé sur le disque, ou téléchargé sur la RR-1090 en remplacement du précédent.

Voici les options de modifications du fichier permises par le logiciel PC-LINK:

**Pour sélectionner un appareil DEVICE, pour visualisation simple de ses paramètres ou modification,** choisissez l'appareil via sa touche DEVICE. Les noms de touches et autres paramètres apparaissent en clair dans l'écran du logiciel.

**Pour renommer un appareil DEVICE**, choisissez l'option DEVICE NAME (nom d'appareil) dans le menu EDIT ou double-cliquez sur la boîte DEVICE sur l'écran principal. Tapez simplement le nouveau nom dans la boîte de dialogue puis cliquez sur OK.

**Pour renommer une touche KEY**, cliquez sur la touche désirée dans l'écran principal et choisissez l'option KEY NAME (nom de touche) dans le menu EDIT ou double-cliquez sur la touche désirée. Tapez le nouveau nom et cliquez sur OK.

**Pour effacer une touche**, cliquez sur la touche désirée dans l'écran principal et choisissez DELETE KEY (effacer touche) dans le menu EDIT. Cliquez sur YES ou NO pour confirmer.

**Pour réarranger les touches d'un appareil donné**, choisissez l'option ARRANGE KEY dans le menu EDIT. Vous pouvez également déplacer manuellement n'importe quelle touche en cliquant dessus, en maintenant la pression sur le bouton de la souris, puis en déplaçant ainsi la touche vers l'endroit voulu.

**Pour voir les différentes étapes d'une macro séquence**, choisissez la séquence macro voulue dans le menu MACRO. Les différentes étapes de cette séquence sont alors affichées à droite et en bas de l'écran principal.

**Pour activer ou non le bip sonore KEY TONE**, choisissez l'option KEY TONE dans le menu SETTING (réglages). Cliquez sur l'option désirée dans la boîte de dialogue.

**Pour modifier le fonctionnement du rétroéclairage BACKLIGHT**, choisissez l'option BACKLIT dans le menu SETTING. Cliquez sur l'option désirée dans la boîte de dialogue.

**Pour voir le réglage du mot de passe PASSWORD**, choisissez l'option PASSWORD dans le menu SETTING.

**Pour voir le réglage de généralisation du volume VOLUME PUNCH-THROUGH**, choisissez l'option PUNCH THROUGH dans le menu SETTING.

# Inhaltsverzeichnis

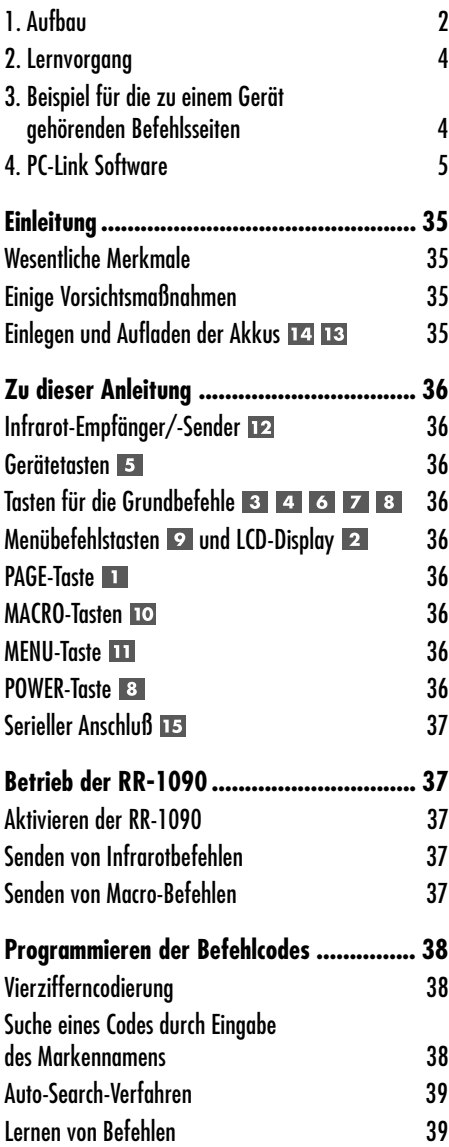

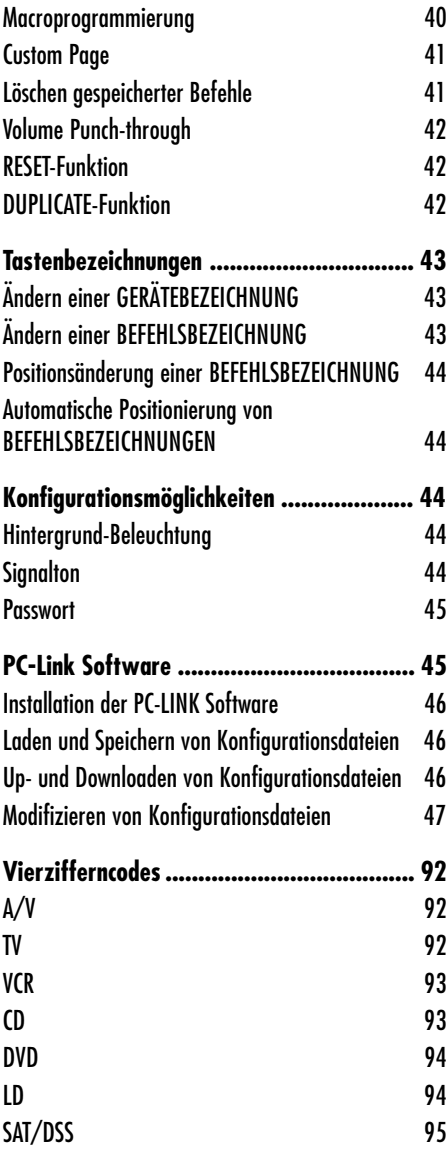

# **Einleitung**

Vielen Dank, daß Sie sich für die Universalfernbedienung RR-1090 entschieden haben. Diese Rotel-Fernbedienung kann bis zu acht Infrarot-Fernbedienungen ersetzen und zur Fernsteuerung von Audio-/Videogeräten von Rotel und anderen Herstellern genutzt werden. Die RR-1090 verfügt über Befehlcodes für mehrere Hundert Audio-/Videogeräte und kann darüber hinaus Befehle anderer Fernbedienungen lernen. Der Betrieb der RR-1090 ist einfach. Wenige Tastendrücke genügen und über das LCD-Display stehen Ihnen die erforderlichen Informationen zur Verfügung.

## **Wesentliche Merkmale**

- Einfache Programmierung dank vorhandener Befehlcodes für mehrere Hundert Geräte.
- Die RR-1090 ist so vorprogrammiert, daß der Betrieb von Rotel-Geräten nach Drücken der betreffenden Gerätetaste sofort möglich ist.
- Die RR-1090 kann zusätzliche Befehle von anderen Fernbedienungen lernen.
- Das LCD-Display ermöglicht einen einfachen, menügeführten Betrieb.
- Alle Bezeichnungen können beliebig umbenannt und somit auch der Sprache des Benutzers angepaßt werden. Dies gilt sowohl für die menügeführten Tasten im LCD-Display als auch für die Tastenbezeichnungen, die bei Drücken einer festen Taste im LCD-Display erscheinen.
- Hintergrund-Beleuchtung erleichtert den Betrieb in dunklen Räumen; optional kann ein Signalton aktiviert werden, der dann bei jedem Tastendruck zu hören ist.
- Die RR-1090 verfügt über vier MACRO-Tasten, über die auf Tastendruck bis zu zehn Befehle gesendet werden können.
- Im Lieferumfang enthalten sind Akkus, Ladegerät, ein serielles Kabel und Software zur Programmierung der RR-1090 über jeden Windows® 95/98-Computer.

### **Einige Vorsichtsmaßnahmen**

- Die RR-1090 ist zwar ausgesprochen widerstandsfähig, jedoch auch nicht unzerstörbar. Bitte nicht fallen lassen!
- Setzen Sie die RR-1090 keiner Feuchtigkeit aus. Benutzen Sie zum Reinigen ein weiches, fusselfreies Tuch. Verwenden Sie keine aggressiven Reinigungsmittel.
- Das Gehäuse der Fernbedienung darf auf keinen Fall auseinandergenommen werden. Dadurch erlischt Ihr Garantieanspruch.

## **Einlegen und Aufladen der Akkus**

Der RR-1090 liegen 4 Nickel-Hydrid-Akkus (Größe: AA) sowie ein 9-V-Akku-Ladegerät bei. Werden die Akkus schwach und müssen aufgeladen werden, so erscheint im Display eine "LOW BATTERY"-Anzeige.

**Zum Einlegen der Akkus** drehen Sie die RR-1090 um und entfernen den Batteriefachdeckel 14, indem Sie die Sperrvorrichtung lösen und den Deckel abnehmen. Legen Sie die vier Akkus entsprechend der auf dem Batteriefachboden angegebenen Polarität ein und bringen Sie den Batteriefachdeckel wieder in seine Position.

**Zum Aufladen der Akkus** stecken Sie das Adapterkabel in die Anschlußbuchse an der linken Seite der RR-1090 **13**. Verbinden Sie das Netzkabel des Akku-Ladegerätes mit einer Wandsteckdose (Europa: 230 V/50 Hz, USA: 120 V/50 Hz). Im Display erscheint die Anzeige "CHARGING".

Laden Sie die Akkus über Nacht auf. Die Fernbedienung kann auch während des Ladevorganges genutzt werden.

**HINWEIS:** Anstelle der zum Lieferumfang gehörenden Akkus können Sie in die RR-1090 auch herkömmliche Alkali-Batterien (Typ AA) einsetzen. Versuchen Sie aber **niemals**, Alkalibatterien in das Akku-Ladegerät einzulegen und aufzuladen.

## Zu dieser Anleitung

#### Siehe Abbildung 1

Im folgenden werden die Ausstattungsmerkmale der RR-1090 beschrieben:

## **Infrarot-Empfänger/-Sender**

Der Infrarot-Empfänger/-Sender befindet sich an der vorderen Kante der RR-1090. Er sendet Infrarotbefehle und muß direkt auf das fernzusteuernde Gerät gerichtet werden. Ferner empfängt er beim Kopieren die Konfigurationseinstellungen einer anderen RR-1090 sowie während des Lernvorganges Infrarot-Codes anderer Fernbedienungen.

## **Gerätetasten**

Die acht runden Gerätetasten auf der RR-1090 legen fest, welche Befehle aktiv sind. Drücken Sie z.B. die AV1-Taste, so wird die RR-1090 zur Fernbedienung für Ihren Rotel-Surround-Prozessor. Drücken Sie die TV-Taste, und die RR-1090 wird zur Fernbedienung für Ihr Fernsehgerät.

Aktivieren Sie die RR-1090, indem Sie zunächst die GERÄTETASTE für das gewünschte Gerät drücken. Anschließend drücken Sie zum Senden der Infrarotsignale dieses Gerätes die Tasten für die Grundoder die Menübefehle.

**HINWEIS:** Die GERÄTETASTEN AV1, AV2 und AV3 können für jeden beliebigen Gerätetyp genutzt werden.

### **Tasten für die Grundbefehle**  $3 4 6 7 8$

Über die POWER-Taste an der rechten Seite der RR-1090 sowie zwei große, runde Tasten mit 4 Funktionen und zwei kleinere, runde Tasten in der Mitte der RR-1090 werden die wesentlichen Funktionen Ihrer Geräte gesteuert – Power, Lautstärke, Channel Up/Down, Schnellvorlauf, Pause usw. Die durch Drücken dieser Tasten gesendeten Befehle ändern sich abhängig von der gewählten GERÄTETASTE.

## **Menübefehlstasten 2 und LCD-Display 2**

Im oberen Bereich der RR-1090 sind rund um das LCD-Display 12 rechteckige Tasten angeordnet. Diese MENUBEFEHLSTASTEN bieten zusätzliche Funktionen, die über Menübezeichnungen im LCD-Display für jede Taste angezeigt werden.

Die Funktion dieser Tasten ändert sich abhängig von der gewählten GERÄTETASTE und der angezeigten Menüseite.

## **PAGE-Taste**

Unter jeder GERÄTETASTE können für das angewählte Gerät bis zu 48 Menübefehle gespeichert werden. In einer Gruppe (oder auf einer Seite) befinden sich jeweils 12 Befehle. Drücken Sie die PAGE-Taste, um zur nächsten Befehlsseite zu springen. Im Display erscheinen neue Bezeichnungen. Mit jedem Drücken der PAGE-Taste wird die nächste Gruppe für dieses Gerät aufgerufen oder zur ersten Seite zurückgekehrt.

## **MACRO-Tasten**

Die vier mit M1, M2, M3 und M4 gekennzeichneten Tasten bieten eine spezielle Macro-Funktion – mit Drücken jeder dieser Tasten können bis zu zehn Befehle aufgerufen werden. So können Sie beispielsweise über eine einzige Macro-Taste ein Fernsehgerät einschalten, Kanal 5 auswählen, einen Surround-Prozessor einschalten und den TV-Eingang auswählen.

Zwei der genannten MACRO-Tasten (M3 und M4) werden auch beim Konfigurieren der RR-1090 genutzt.

## **MENU-Taste**

Über diese Taste können im LCD-Display Menübildschirme ausgewählt und aktiviert werden, die beim Konfigurieren der RR-1090 helfen. Die MENU-Taste wird während des normalen Betriebes nicht genutzt.

## **POWER-Taste**

Die POWER-Taste dient als Grundbefehlstaste und wird darüber hinaus während des SETUPS genutzt.
### **Serieller Anschluß**

Dieser 4-Pin-Modularanschluß (RJ-45) an der Rückseite der RR-1090 kann über das beiliegende Kabel mit einem seriellen DB-9-Anschluß an einem Computer verbunden werden.

Mit der zum Lieferumfang gehörenden PC-LINK Software ist die Kommunikation zwischen der RR-1090 und einem Windows® 95/98-Computer und damit eine einfache und schnelle Übertragung von Codes und Befehlen möglich. Siehe Abschnitt "PC-Link Software" in dieser Anleitung.

## Betrieb der RR-1090

In diesem Abschnitt der Bedienungsanleitung werden grundlegende Erläuterungen zum Betrieb der RR-1090 und zu einigen Standardfunktionen gegeben.

**HINWEIS:** Unter der AV1-Speicherbank sind bei der RR-1090 die Codes für Rotel-Surround-Prozessoren vorprogrammiert. Die Codes für Rotel-CD-Player und -DVD-Player sind unter den Gerätetasten CD und DVD gespeichert.

### **Aktivieren der RR-1090**

Um Energie zu sparen, schaltet die RR-1090 in den "Sleep"-Modus, wenn 60 Sekunden lang keine Eingaben gemacht wurden. Die RR-1090 kann durch Drücken einer beliebigen Taste wieder aktiviert werden. Im LCD-Display erscheinen bei aktivierter Fernbedienung die entsprechenden Bezeichnungen.

### **Senden von Infrarotbefehlen**

Mit der RR-1090 können Sie auf andere Fernbedienungen verzichten. Sie drücken einfach die entsprechende Gerätetaste und schon können Sie die RR-1090 zur Fernbedienung Ihres CD-Players oder Fernsehgerätes nutzen und Befehle zum gewünschten Gerät senden. Gehen Sie dabei folgendermaßen vor:

1. Befindet sich die RR-1090 im "Sleep"-Modus, drücken Sie eine beliebige Taste, um die Fernbedienung zu aktivieren.

- 2. Drücken Sie eine GERÄTETASTE 5, um die Befehle für das gewünschte Gerät zu aktivieren. Für einen Rotel-Surround-Prozessor beispielweise drücken Sie die AV1-Taste. In der Mitte des Displays erscheint eine entsprechende Anzeige.
- 3. Drücken Sie eine BEFEHLSTASTE 3 4 6 7 89. so senden Sie einen Infrarotbefehl zu dem von Ihnen ausgewählten Gerät. Drücken Sie beispielsweise die Befehlstaste VOL+, um die Lautstärke eines Rotel-Surround-Prozessors zu erhöhen. Die Grundbefehle können über die großen, runden Tasten 3 4 6 7 in der Mitte der Fernbedienung und die POWER-Taste gesteuert werden. Zusätzliche Befehle stehen über die im LCD-Display entsprechend gekennzeichneten 12 MENUBEFEHLSTASTEN 9 im oberen Bereich der Fernbedienung zur Verfügung. Mit Drücken einer BEFEHLSTASTE wird die GERÄTEBEZEICHNUNG in der Displaymitte durch die zu diesem Befehl gehörende Bezeichnung ersetzt.
- 4. Drücken Sie die PAGE-Taste II, um sich die nächste Seite mit 12 verfügbaren Menübefehlen im Display anzusehen. Pro Gerät stellt die RR-1090 bis zu vier "Befehlsseiten" zur Verfügung. Drücken Sie mehrmals die PAGE-Taste, um nacheinander alle verfügbaren Befehlsgruppen für dieses Gerät aufzurufen (siehe Abbildung 3).

**HINWEIS:** Die BEFEHLSTASTEN reproduzieren die Funktionen vieler verschiedener Geräte. Ihre Funktion hängt vom jeweils gewählten Gerätetyp ab. Stellen Sie sicher, daß Sie die korrekte GERÄTETASTE gedrückt haben, bevor Sie Infrarotbefehle senden.

### **Senden von Macro-Befehlen**

Vier Tasten auf der RR-1090 (mit M1, M2, M3 und M4 gekennzeichnet) können mehrere Befehle als Macro speichern – beispielsweise eine Reihe von Befehlen, durch die das Fernsehgerät eingeschaltet, Kanal 5 ausgewählt, der Surround-Prozessor eingeschaltet und der TV-Eingang ausgewählt wird. Ein Macro wird nach Drücken der MACRO-Taste gesendet, unter der es gespeichert ist.

### Programmieren der Befehlcodes

Die RR-1090 verfügt über Befehlcodes für mehrere Hundert Geräte. Zum Programmieren der Fernbedienung gehört es, die zu den einzelnen Geräten gehörenden Befehle in Ihrem System auszuwählen und sie durch Eingabe einer Vierzifferncodierung dem entsprechenden Gerät zuzuordnen. Dies ist während des Setups der RR-1090 nur einmal erforderlich.

Die Vierzifferncodes für Ihr Gerät können Sie der entsprechenden Liste am Ende dieser Bedienungsanleitung entnehmen. Ist ein Gerät nicht aufgeführt, gibt es alternative Suchverfahren, um die zu diesem Gerät gehörenden Befehle zu finden.

**HINWEIS:** Das Programmieren erfolgt in einem menügeführten Setup-Modus, in den Sie durch Drücken der MENU-Taste gelangen. Sie können den Setup-Modus jederzeit verlassen und in den Normalbetrieb zurückkehren. Dazu müssen Sie zweimal hintereinander die MENU-Taste drücken.

### **Vierzifferncodierung**

Die Vierzifferncodierung für Ihre Audio-/Videogeräte finden Sie in der Liste am Ende dieser Bedienungsanleitung. Gehen Sie wie folgt vor:

- 1. Drücken Sie die MENU-Taste, um in das Hauptmenü zu gelangen.
- 2. Wählen Sie im LCD-Displaymenü SETUP, indem Sie die MENUBEFEHLSTASTE über dem ersten Buchstaben des Wortes SETUP drücken.
- 3. Drücken Sie die GERÄTETASTE, unter der Sie die Codes dieses Gerätes speichern möchten. Entscheiden Sie sich für die Gerätetasten AV1, AV2 oder AV3, werden Sie darüber hinaus aufgefordert, den Gerätetyp auszuwählen (CD, Videorecorder usw.).
- 4. Wählen Sie den ENTER CODE, indem Sie die MENUBEFEHLSTASTE über dieser Bezeichnung drücken.
- 5. Geben Sie den Vierzifferncode ein, indem Sie die MENUBEFEHLSTASTEN im LCD-Display drücken, die dem Code entsprechen. Ist dieser Vorgang abgeschlossen, wird der erfolgreich eingegebene Code im Display bestätigt.
- 6. Ist der Code einmal eingegeben, haben Sie zwei Möglichkeiten. Zum einen können Sie eine andere GERÄTETASTE drücken, um zusätzliche Codes zu programmieren. Sie können aber auch die MENU-Taste drücken, um zum Hauptmenü zurückzukehren. Drücken Sie die MENU-Taste ein zweites Mal, um den Setup-Modus zu verlassen und in den normalen Betriebsmodus zurückzukehren.

Prüfen Sie, ob der eingegebene Code der richtige ist. Senden Sie dazu Befehle zu den Geräten (z.B. den POWER-Befehl). Funktioniert der eingegebene Code nicht richtig, wiederholen Sie die oben genannten Schritte mit dem nächsten in der Liste für das Gerät angegebenen Vierzifferncode.

### **Suche eines Codes durch Eingabe des Markennamens**

Sie können die für ein Gerät zur Verfügung stehenden Codes auch durch Eingabe des dazugehörigen Markennamens finden.

- 1. Drücken Sie die MENU-Taste, um in das Hauptmenü zu gelangen.
- 2. Wählen Sie im LCD-Display SETUP, indem Sie die MENUBEFEHLSTASTE über dem ersten Buchstaben des Wortes SETUP drücken.
- 3. Drücken Sie die GERÄTETASTE, unter der Sie die Codes dieses Gerätes speichern möchten. Entscheiden Sie sich für AV1, AV2 oder AV3, werden Sie darüber hinaus aufgefordert, den Gerätetyp auszuwählen (CD, Videorecorder (VCR), Verstärker (AMP) usw.).
- 4. Wählen Sie den BRAND NAME (Markennamen), indem Sie die MENUBEFEHLSTASTE über dieser Bezeichnung drücken.
- 5. Wählen Sie den ersten Buchstaben des Markennamens Ihres Gerätes. Falls erforderlich, drücken Sie die Taste M4, um die nächste Buchstabenseite aufzurufen, oder die Taste M3 zum Aufrufen der vorherigen Buchstabenseite.
- 6. Wählen Sie den Markennamen Ihres Gerätes aus der im Display erscheinenden Liste (drücken Sie M4 bzw. M3, um zusätzliche Listen aufzurufen). Im Display erscheint "press POWER key to test".
- 7. Drücken Sie die POWER-Taste an der rechten Seite der RR-1090, um den ersten, für die Marke angegebenen Code zu testen. Der erste Vierzifferncode erscheint im Display.

**Kann das gewünschte Gerät durch Drücken der POWER-Taste ein- bzw. ausgeschaltet werden,** haben Sie einen Code gefunden, der funktionieren kann. Prüfen Sie nun durch Drücken der MENUBEFEHLSTASTEN für diesen Vierzifferncode, ob auch andere Befehle ordnungsgemäß übertragen werden (mit welchem Befehl die einzelnen Tasten belegt sind, können Sie dem LCD-Display entnehmen). Werden die Befehle ordnungsgemäß übertragen, drücken Sie die GERÄTETASTE, um den Code zu speichern.

**Funktioniert der POWER-Befehl nicht,** drücken Sie die POWER-Taste, um den nächsten für diese Marke verfügbaren Code auszuprobieren. Dabei erscheint der neue Vierzifferncode im Display. Wiederholen Sie diesen Vorgang, bis Sie einen Code gefunden haben, der funktioniert. Speichern Sie ihn durch Drücken der GERÄTETASTE.

**Funktioniert keiner der für die Marke verfügbaren Codes,** werden Sie gefragt, ob Sie die gesamten Codes für den jeweiligen Gerätetyp durchsuchen möchten. Wählen Sie YES, um zum Suchverfahren zu springen (Schritt 5 im folgenden Abschnitt). Wählen Sie NO, um zum Hauptmenü zurückzukehren.

### **Auto-Search-Verfahren**

Mit diesem Suchverfahren können Sie einen Code aus der kompletten Liste aller Vierzifferncodes für einen Gerätetyp herausfinden:

- 1. Drücken Sie die MENU-Taste, um in das Hauptmenü zu gelangen.
- 2. Wählen Sie im LCD-Display SETUP, indem Sie die MENUBEFEHLSTASTE über dem ersten Buchstaben des Wortes SETUP drücken.
- 3. Drücken Sie die GERÄTETASTE, unter der Sie die Codes dieses Gerätes speichern möchten. Entscheiden Sie sich für AV1, AV2 oder AV3, werden Sie darüber hinaus aufgefordert, den Gerätetyp auszuwählen (CD, Videorecorder (VCR), Verstärker (AMP) usw.).
- 4. Wählen Sie SEARCH, indem Sie die MENUBEFEHLSTASTE unter diesem Wort drücken. Im Display erscheint "press POWER key to test".
- 5. Drücken Sie die POWER-Taste auf der rechten Seite der RR-1090, um den ersten für das Gerät angegebenen Code zu testen. Dieser Vierzifferncode erscheint im Display.

**Kann das gewünschte Gerät durch Drücken der POWER-Taste ein- bzw. ausgeschaltet werden,** haben Sie einen Code gefunden, der funktionieren kann. Prüfen Sie nun durch Drücken der MENUBEFEHLSTASTEN für diesen Vierzifferncode, ob auch andere Befehle ordnungsgemäß übertragen werden (mit welchem Befehl die einzelnen Tasten belegt sind, können Sie dem LCD-Display entnehmen). Werden die Befehle ordnungsgemäß übertragen, drücken Sie die GERÄTETASTE, um den Code zu speichern.

**Funktioniert der POWER-Befehl nicht,** drücken Sie die POWER-Taste, um den nächsten verfügbaren Code auszuprobieren. Dabei erscheint der neue Vierzifferncode im Display. Wiederholen Sie diesen Vorgang, bis Sie einen Code gefunden haben, der funktioniert. Speichern Sie ihn durch Drücken der GERÄTETASTE.

**Funktioniert keiner der für die Marke verfügbaren Codes,** wird Ihnen mitgeteilt, daß Sie alle verfügbaren Codes ausprobiert haben. Drücken Sie die MENU-Taste, um zum Hauptmenü zurückzukehren.

### **Lernen von Befehlen**

Sie haben die Möglichkeit, der RR-1090 die Befehle anderer Fernbedienungen beizubringen. Führen Sie dazu die folgenden Schritte durch:

1. Legen Sie die RR-1090 und die Originalfernbedienung so auf eine ebene Oberfläche, daß die Frontseiten beider Fernbedienungen zueinander zeigen (siehe Abbildung 2 am Anfang dieser Bedienungsanleitung). Die Infrarotsignale

der anderen Fernbedienung müssen direkt zum Infrarotempfänger/-sender der RR-1090 gesendet werden.

- 2. Drücken Sie die MENU-Taste, um zum Hauptmenü zu gelangen.
- 3. Wählen Sie aus dem Menü im LCD-Display LEARNING, indem Sie die MENUBEFEHLSTASTE über dem ersten Buchstaben des Wortes LEARN-ING drücken.
- 4. Drücken Sie die GERÄTETASTE, unter der Sie die Codes für dieses Geräte speichern möchten.
- 5. Wählen Sie die BEFEHLSTASTE der RR-1090 aus, unter der Sie den Befehl speichern möchten. Sie haben hierbei die Wahl zwischen GRUNDBEFEHLS- oder MENUBEFEHLSTASTEN. (Sollten Sie sich für eine der MENUBEFEHLSTASTEN entscheiden, so können Sie über die PAGE-Taste die nächsten Geräteseiten mit MENUBEFEHLEN aufrufen, bis Sie eine unbelegte Taste gefunden haben.) Im LCD-Display erscheint "LEARNING".
- 6. Halten Sie die entsprechende Befehlstaste auf der Originalfernbedienung gedrückt, um die Infrarotsignale zur RR-1090 zu senden.

**Ist der Lernvorgang nicht erfolgreich,** zeigt die RR-1090 "ERROR" an und kehrt oben zu Schritt 5 zurück. Richten Sie die beiden Fernbedienungen noch einmal aus und starten Sie erneut mit Schritt 5.

**Ist ein Code erfolgreich gelernt worden,** fordert die RR-1090 Sie auf, die Bezeichnung, die sie dem Befehl zugeordnet hat, zu prüfen. Wählen Sie NO, um die bisherige Bezeichnung beizubehalten. Wählen Sie YES, um die Bezeichnung zu ändern und die entsprechenden Buchstaben einzugeben (nutzen Sie die Tasten M3 bzw. M4, um zur nächsten Buchstabenseite zu schalten.) Die Bezeichnungen können bis zu fünf Stellen lang sein. Drücken Sie die MENU-Taste, um die neue Bezeichnung zu speichern.

**Um der RR-1090 zusätzliche Befehle beizubringen,** wiederholen Sie die oben genannten Schritte ab Schritt 5. Um zum Hauptmenü zurückzukehren, drücken Sie die MENU-Taste.

**HINWEIS:** Die RR-1090 kann bis zu 240 Befehle speichern. Ist diese Grenze erreicht, erscheint "COMMAND FULL". Jetzt ist das Speichern weiterer Befehle nicht mehr möglich. Siehe Abschnitt "Löschen gespeicherter Befehle", um Platz für weitere Befehle zu schaffen.

#### **Macroprogrammierung**

Unter jeder der vier mit M1, M2, M3 und M4 gekennzeichneten Tasten können mehrere Befehle als Macro gespeichert werden. Unter einem Macro versteht man eine Reihe von einzelnen Befehlen, die auf Tastendruck automatisch zur Verfügung stehen.

Stellen Sie vor der Programmierung von Macros sicher, daß die RR-1090 alle Befehle gelernt hat, die zu dem jeweiligen Macro gehören sollen. Gehen Sie nun bei der Programmierung des Macros folgendermaßen vor:

- 1. Drücken Sie die MENU-Taste, um in das Hauptmenü zu gelangen.
- 2. Drücken Sie die PAGE-Taste, um die nächste Seite mit Menüoptionen aufzurufen.
- 3. Wählen Sie im LCD-Display MACRO.
- 4. Drücken Sie die MACRO-Taste (M1, M2, M3 oder M4), unter der Sie das neue Macro speichern möchten.
- 5. Geben Sie die neue Bezeichnung für das Macro ein, indem Sie die MENUBEFEHLSTASTEN entsprechend den Buchstaben im Display drücken (benutzen Sie die Tasten M3 bzw. M4, um zur nächsten Buchstabenseite zu springen). Die Bezeichnungen können bis zu fünf Zeichen lang sein. Nach Eingabe der Bezeichnung drücken Sie die MENU-Taste, um diese zu speichern.
- 6. Geben Sie den ersten Schritt des Macros ein. Drücken Sie eine GERÄTETASTE, um auf das gewünschte Gerät zuzugreifen. Drücken Sie die einzelnen BEFEHLSTASTEN, um die Befehle des ausgewählten Gerätes zu speichern (möchten Sie auf weitere Befehle zugreifen, drücken Sie die PAGE-Taste).
- 7. Zur Speicherung zusätzlicher Befehle drücken Sie die ausgewählte MACRO-Taste. Dadurch bestätigen Sie den vorher eingegebenen Befehl und können den nächsten Befehl in das Macro

eingeben. Wiederholen Sie diese Schritte, bis alle Befehle, die zu diesem Macro gehören sollen, gespeichert sind.

8. Ist das gesamte Macro eingegeben, drücken Sie die MENU-Taste, um es zu speichern.

**HINWEIS:** Ein Macro kann aus bis zu 10 Befehlen bestehen (das Drücken von GERÄTETASTEN wird von der RR-1090 nicht als Befehlseingabe gespeichert).

### **Custom Page**

Im allgemeinen werden alle unter einer GERÄTETASTE gespeicherten Befehle zur Fernbedienung eines einzigen Gerätes genutzt. Die RR-1090 bietet aber auch die Möglichkeit, eine sogenannte CUSTOM PAGE einzurichten, die einzelne, von verschiedenen Geräten kopierte Befehle enthält. Sie können beispielsweise eine Seite mit den meistgenutzten Befehlen aller Geräte zusammenstellen. Sie greifen auf eine CUSTOM PAGE zu, indem Sie die GERÄTETASTE drücken, unter der sie gespeichert ist. So stellen Sie eine Custom Page zusammen:

- 1. Drücken Sie die MENU-Taste, um in das Hauptmenü zu gelangen.
- 2. Wählen Sie im LCD-Display PREFERENCE.
- 3. Wählen Sie im LCD-Display CUSTOM PAGE.
- 4. Drücken Sie die GERÄTETASTE, unter der Sie die zur CUSTOM PAGE gehörenden Befehle speichern möchten.
- 5. Geben Sie die neue Bezeichnung für das Gerät über die den Buchstaben im Display entsprechenden MENUBEFEHLSTASTEN ein (benutzen Sie die Tasten M3 bzw. M4, um zur nächsten Buchstabenseite zu springen). Die Bezeichnungen können bis zu 7 Stellen lang sein. Nach Eingabe der Bezeichnung drücken Sie zur Speicherung die MENU-Taste.
- 6. Drücken Sie eine GERÄTETASTE, um das Gerät auszuwählen, unter dem der erste Befehl zu finden ist, den Sie der CUSTOM PAGE hinzufügen möchten.
- 7. Drücken Sie die BEFEHLSTASTE für den ersten Befehl, den Sie der CUSTOM PAGE hinzufügen möchten.
- 8. Weisen Sie dem Befehl durch Drücken einer MENUBEFEHLSTASTE Ihrer Wahl seinen Platz auf der CUSTOM PAGE zu. Die Bezeichnung für diesen Befehl erscheint an der ausgewählten Position.
- 9. Wiederholen Sie die Schritte 6 8 für jeden zusätzlichen Befehl, den Sie auf die CUSTOM PAGE speichern möchten.

Sollen die Befehle automatisch positioniert werden, drücken Sie die Taste M4. Drücken Sie die MENU-Taste, um zum Hauptmenü zurückzukehren.

**HINWEIS:** Möchten Sie später zusätzliche Befehle in die Custom Page kopieren, wiederholen Sie die Schritte 1 - 3 und 6 - 10. Da Sie auf eine bestehende CUSTOM PAGE kopieren, können die Schritte 4 und 5 übersprungen werden.

### **Löschen gespeicherter Befehle**

Möchten Sie gespeicherte Befehle löschen, so gehen Sie folgendermaßen vor:

- 1. Drücken Sie die GERÄTETASTE, unter der der zu löschende Befehl gespeichert ist.
- 2. Drücken Sie die MENU-Taste, um das Hauptmenü aufzurufen.
- 3. Wählen Sie im LCD-Display EDIT.
- 4. Wählen Sie im LCD-Display DELETE KEY.
- 5. Drücken Sie die BEFEHLSTASTE, deren Befehl Sie löschen möchten. Sie können die Befehle der GRUNDBEFEHLS- oder der MENUBEFEHLS– TASTEN löschen (verwenden Sie die PAGE-Taste, um nacheinander die verfügbaren Befehlsseiten aufzurufen).
- 6. Wählen Sie zur Bestätigung YES oder NO.
- 7. Wiederholen Sie die Schritte 5 und 6, um zusätzliche Befehle zu löschen. Drücken Sie die Taste M4, wenn Befehle von der RR-1090 automatisch im Display angeordnet werden sollen. Drücken Sie die MENU-Taste, um zum Hauptmenü zurückzukehren.

### **Volume Punch-through**

In vielen Systemen wird die LAUTSTÄRKE am Fernsehgerät oder dem A/V-Prozessor eingestellt. Um diesen Vorgang zu erleichtern, verfügt die RR-1090 über eine VOLUME PUNCH-THROUGH-Funktion, mit der die RR-1090 Lautstärkebefehle von einem Fernsehgerät oder jedem beliebigen programmierten A/V-Gerät auf Gerätetasten für andere Geräte wie z.B. CD-Player, Videorecorder, SAT-Receiver und DVD-Player kopieren kann. Nach Aktivieren dieser Funktion stehen die Lautstärkeeinstellungen von Fernsehgerät oder A/V-Prozessor zur Verfügung, auch wenn eine dieser anderen GERÄTE-Befehlsfolgen aktiv ist.

So aktivieren Sie die VOLUME PUNCH-THROUGH-Funktion:

- 1. Drücken Sie die MENU-Taste, um das Hauptmenü aufzurufen.
- 2. Wählen Sie im LCD-Display PREFERENCE.
- 3. Wählen Sie im LCD-Display PUNCH THROUGH.
- 4. Wählen Sie die Lautstärkebefehle (entweder die TV-Befehlsfolge oder eine A/V-Befehlsfolge), um diese auf ein anderes GERÄT zu kopieren, indem Sie im LCD-Display entweder TV VOL oder AMP VOL auswählen. Wählen Sie AMP VOL, müssen Sie die A/V-Befehlsfolge mit den entsprechenden Lautstärkebefehlen (AV1, AV2 oder AV3) aus dem nächsten LCD-Displaymenü wählen, indem Sie eine MENUBEFEHLSTASTE drücken.
- 5. Drücken Sie die GERÄTETASTE des Zielgerätes, unter der Sie die zu kopierenden Lautstärkebefehle speichern möchten. Der VOLUME PUNCH THROUGH-Befehl kann nicht auf die Gerätetaste eines Fernsehgerätes oder eines A/V-Gerätes kopiert werden, jedoch ist das Kopieren auf andere Gerätetasten (CD, SAT, LD, DVD usw.) möglich. Wählen Sie eine ungeeignete Gerätetaste, passiert nichts. Haben Sie sich für eine geeignete GERÄTETASTE entschieden, so erscheint die Bestätigung PUNCH -THROUGH OK im Display.
- 6. Drücken Sie die MENU-Taste, um in das Hauptmenü zurückzukehren.

### **RESET-Funktion**

Über die RESET-Funktion können Sie die RR-1090 jederzeit wieder in die Original-Werksprogrammierung zurücksetzen.

**HINWEIS:** Die RESET-Funktion löscht **alle** gelernten Befehle, Bezeichnungen und Konfigurationseinstellungen. Machen Sie sich diese Tatsache bewußt, bevor Sie diese Funktion nutzen.

So setzen Sie die RR-1090 zurück:

- 1. Drücken Sie die MENU-Taste, um in das Hauptmenü zu gelangen.
- 2. Drücken Sie die PAGE-Taste, um zur zweiten Seite mit Menüoptionen zu springen.
- 3. Wählen Sie im LCD-Display REMOTE SETTINGS, indem Sie die MENUBEFEHLSTASTE über dem ersten Buchstaben der Bezeichnung REMOTE SETTINGS drücken.
- 4. Wählen Sie im LCD-Display RESET, indem Sie die MENUBEFEHLSTASTE unter dem ersten Buchstaben des Wortes RESET drücken
- 5. Wählen Sie zur Bestätigung YES oder NO. Wählen Sie YES, löscht die RR-1090 alle eingegebenen Programmierungen und kehrt in ihren Originalzustand zurück. Zwischenzeitlich werden eine Reihe von Zwischenmeldungen gegeben, gefolgt von der Abschlußmeldung DEFAULT SETTING.
- 6. Drücken Sie die MENU-Taste, um in das Hauptmenü zurückzukehren.

### **DUPLICATE-Funktion**

Mit Hilfe dieser Funktion können Sie Programmierungen, einschließlich gelernter Befehle und eingegebener Bezeichnungen, von einer RR-1090 auf eine zweite RR-1090 zu kopieren. Sie haben die Möglichkeit, Daten von einer einzigen GERÄTETASTE oder von allen acht GERÄTETASTEN zu übertragen. Legen Sie zwei RR-1090 einander gegenüber, so daß die Frontseiten zueinander weisen. Drücken Sie nun die folgenden Tasten der Fernbedienung, die

### **die Signale empfängt:**

- 1. Drücken Sie die MENU-Taste, um in das Hauptmenü zu gelangen.
- 2. Drücken Sie die PAGE-Taste, um die zweite Seite mit Menüoptionen aufzurufen.
- 3. Wählen Sie im LCD-Display DUPLICATE, indem Sie die benachbarte MENUBEFEHLSTASTE drücken.
- 4. Wählen Sie im LCD-Display RECEIVE, indem Sie die benachbarte MENUBEFEHLSTASTE drücken. Im Display erscheint die Anzeige "READY TO RECEIVE".

### **die Signale sendet:**

- 1. Drücken Sie die MENU-Taste, um in das Hauptmenü zu gelangen.
- 2. Drücken Sie die PAGE-Taste, um die zweite Seite mit Menüoptionen aufzurufen.
- 3. Wählen Sie im LCD-Display DUPLICATE, indem Sie die neben diesem Wort liegende MENUBEFEHLSTASTE drücken.
- 4. **Um die Codes aller Geräte zu übertragen,** wählen Sie die Menüoption "COPY ALL DE-VICES". **Um die Codes nur eines Gerätes** zu übertragen, wählen Sie "COPY ONE DE-VICE" und anschließend die zu kopierende GERÄTETASTE. Dadurch wird die Signalübertragung aktiviert, und im Display erscheint SENDING.

Nach Abschluß der Signalübertragung erscheint im Display des Sendegerätes eine Bestätigung:

- **War die Signalübertragung erfolgreich,** erscheint "FINISH SENDING".
- **War die Signalübertragung nicht** erfolgreich, erscheint im LCD-Display "SEND-ING ERROR". Die Fernbedienung schaltet in den normalen Betriebsmodus. Richten Sie die beiden Fernbedienungen neu aus und versuchen Sie es noch einmal.

**HINWEIS:** Nutzen Sie die DUPLICATE-Funktion ausschließlich zur Signalübertragung zwischen zwei RR-1090.

# Tastenbezeichnungen

Die Bezeichnungen der GERÄTE- und BEFEHLS-TASTEN können umbenannt werden. Ferner kann die Position der MENUBEFEHLSTASTEN für ein Gerät im LCD-Display geändert werden.

### **Ändern einer GERÄTEBEZEICHNUNG**

- 1. Drücken Sie die GERÄTETASTE, die Sie umbenennen möchten.
- 2. Drücken Sie die MENU-Taste, um in das Hauptmenü zu gelangen.
- 3. Wählen im LCD-Display EDIT.
- 4. Wählen Sie die GERÄTEBEZEICHNUNG im LCD-Display.
- 5. Geben Sie die neue Gerätebezeichnung ein, indem Sie die MENUBEFEHLSTASTEN im LCD-Display drücken, die den Buchstaben der Bezeichnung entsprechen (verwenden Sie die Tasten M3 bzw. M4, um zur nächsten Buchstabenseite zu gehen). Die Bezeichnungen können aus bis zu 7 Zeichen bestehen. Nach Eingabe der Bezeichnung drücken Sie die MENU-Taste, um sie zu speichern.

### **Ändern einer BEFEHLSBEZEICHNUNG**

Um die im LCD-Display erscheinende Bezeichnung einer MENUBEFEHLSTASTE zu ändern, gehen Sie wie folgt vor:

- 1. Drücken Sie die Gerätetaste, unter der der BEFEHL gespeichert ist, den Sie umbenennen möchten.
- 2. Drücken Sie die MENU-Taste, um das Hauptmenü aufzurufen.
- 3. Wählen Sie im LCD-Display EDIT.
- 4. Wählen Sie im LCD-Display KEY NAME.
- 5. Drücken Sie die GRUNDBEFEHLS- oder MENUBEFEHLSTASTE (über die PAGE-Taste können Sie weitere Befehle aufrufen), die Sie umbenennen möchten.
- 6. Geben Sie die neue Bezeichnung durch Drücken der MENUBEFEHLSTASTEN entsprechend den Buchstaben im LCD-Display ein (verwenden Sie

### **44 RR-1090**

die Tasten M3 bzw. M4, um zur nächsten Buchstabenseite zu gehen). Bezeichnungen können aus bis zu 5 Zeichen bestehen. Nach Eingabe der Bezeichnung drücken Sie die MENU-Taste, um sie zu speichern.

7. Wiederholen Sie die Schritte 5 und 6, um die Bezeichnung zusätzlicher BEFEHLSTASTEN zu verändern oder drücken Sie die MENU-Taste, um zum Hauptmenü zurückzukehren.

### **Positionsänderung einer BEFEHLSBEZEICHNUNG**

Möchten Sie die Position einer MENUBEFEHLSTASTE im LCD-Display ändern, gehen Sie folgendermaßen vor:

- 1. Drücken Sie die Gerätetaste, zu der die BEFEHLSTASTE gehört, deren Position Sie verändern möchten.
- 2. Drücken Sie die MENU-Taste, um in das Hauptmenü zu gelangen.
- 3. Wählen Sie im LCD-Display EDIT.
- 4. Wählen Sie im LCD-Display MOVE KEY.
- 5. Wählen Sie die MENUBEFEHLSTASTE, deren Position Sie ändern möchten.
- 6. Wählen Sie die neue Position für die BEFEHLSTASTE.
- 7. Die beiden BEFEHLSTASTEN tauschen ihre Position.

### **Automatische Positionierung von BEFEHLSBEZEICHNUNGEN**

Alternativ zur manuellen Positionsänderung können die MENUBEFEHLSTASTEN auch automatisch von der RR-1090 positioniert werden:

- 1. Drücken Sie die GERÄTETASTE, unter der die BEFEHLSTASTEN, deren Position Sie verändern möchten, gespeichert sind.
- 2. Drücken Sie die MENU-Taste, um in das Hauptmenü zu gelangen.
- 3. Wählen Sie im LCD-Display EDIT.
- 4. Wählen Sie im LCD-Display AUTO-ARRANGE.

# Konfigurationsmöglichkeiten

Zusätzliche Ausstattungsmerkmale der RR-1090 sind die Hintergrund-Beleuchtung und ein Signalton bei Tastendruck. Darüber hinaus kann ein Passwortschutz aktiviert werden, um den Zugriff auf die Setup-Features zu verhindern.

#### **Hintergrund-Beleuchtung**

Bei schlechten Lichtbedingungen leuchtet das LCD-Display. Es stehen drei Einstellungsmöglichkeiten zur Verfügung:

- **With Light Sense.** Die RR-1090 erfaßt die Lichtstärke im Raum und schaltet die Beleuchtung in einem dunklen Raum nach Drücken einer beliebigen Taste für 5 Sekunden ein (Einstellung ab Werk).
- **Always On.** Ungeachtet der Lichtverhältnisse wird die Beleuchtung mit jedem Tastendruck für 5 Sekunden eingeschaltet.
- **Always Off.** Beleuchtung ist deaktiviert.

Einstellen der Hintergrund-Beleuchtung:

- 1. Drücken Sie die MENU-Taste, um in das Hauptmenü zu gelangen.
- 2. Drücken Sie die PAGE-Taste, um zur zweiten Seite der Menüoptionen zu schalten.
- 3. Wählen Sie im LCD-Display REMOTE SETTINGS.
- 4. Wählen Sie im LCD-Display BACKLIT.
- 5. Wählen Sie im LCD-Display einen der drei Beleuchtungsmodi.

#### **Signalton**

Die RR-1090 verfügt über einen Signalton, der zur Bestätigung jedes Tastendrucks ertönt. Diese Funktion kann aktiviert (Einstellung ab Werk) und deaktiviert werden.

So konfigurieren Sie den Signalton:

- 1. Drücken Sie die MENU-Taste, um in das Hauptmenü zu gelangen.
- 2. Drücken Sie die PAGE-Taste, um zur zweiten Seite der Menüoptionen zu schalten.
- 3. Wählen Sie im LCD-Display REMOTE SETTINGS.
- 4. Wählen Sie im LCD-Display BEEP SOUND.
- 5. Wählen Sie SOUND ENABLE oder SOUND DISABLE.

### **Passwort**

Sie können ein Passwort festlegen und aktivieren, um den Zugriff zu den Setup-Menüs zu verhindern. Einmal aktiviert, muß das Passwort jedes Mal eingegeben werden, wenn Sie auf die Setup-Menüs zugreifen möchten.

Im Werk wird das Passwort "2000" eingegeben, jedoch wird die Passwort-Schutzfunktion dort nicht aktiviert.

### **Aktivieren bzw. Deaktivieren des Passwortschutzes:**

- 1. Drücken Sie die MENU-Taste, um in das Hauptmenü zu gelangen.
- 2. Drücken Sie die PAGE-Taste, um zur zweiten Seite der Menüoptionen zu schalten.
- 3. Wählen Sie im LCD-Display REMOTE SETTINGS.
- 4. Wählen Sie im LCD-Display PASSWORD.
- 5. Wählen Sie ENABLE oder DISABLE.
- 6. Werden Sie dazu aufgefordert, geben Sie das Passwort durch Drücken der MENUBE-FEHLSTASTEN entsprechend den Buchstaben im LCD-Display ein (verwenden Sie die Tasten M3 bzw. M4, um zur nächsten Buchstabenseite zu gehen). Nach Eingabe des Passwortes drücken Sie die MENU-Taste.

### **Ändern des Passwortes:**

- 1. Drücken Sie die MENU-Taste, um in das Hauptmenü zu gelangen.
- 2. Drücken Sie die PAGE-Taste, um zur zweiten Seite der Menüoptionen zu schalten.
- 3. Wählen Sie im LCD-Display REMOTE SETTINGS.
- 4. Wählen Sie im LCD-Display PASSWORD.
- 5. Wählen Sie im LCD-Display CREATE.
- 6. Werden Sie dazu aufgefordert, geben Sie das alte Passwort durch Drücken der MENU-BEFEHLSTASTEN entsprechend den Buchstaben im LCD-Display ein (verwenden Sie die Tasten M3 bzw. M4, um zur nächsten Buchstabenseite zu gehen). Nach Eingabe des Passwortes drücken Sie die MENU-Taste.
- 7. Geben Sie das neue Passwort durch Drücken der MENUBEFEHLSTASTEN entsprechend den Buchstaben im LCD-Display ein (verwenden Sie die Tasten M3 bzw. M4, um zur nächsten Buchstabenseite zu gehen). Passwörter können bis zu 4 Zeichen lang sein und aus beliebigen Buchstaben- und Zahlenkombinationen bestehen. Drücken Sie die MENU-Taste.
- 8. Geben Sie das neue Passwort noch einmal ein, um es zu bestätigen. Drücken Sie die MENU-Taste. Im Display erscheint die Bestätigung PASSWORD SET. Anschließend können Sie zwischen ENABLE und DISABLE wählen.

**HINWEIS:** Ist das neue Passwort einmal geändert, so haben Sie keinen Zugriff auf die Setup-Menüs, wenn Sie dieses neue Passwort vergessen. Sollten Sie keinen zusätzlichen Schutz benötigen, empfehlen wir, das Standard-Passwort "2000" unverändert zu lassen.

# PC-Link Software

Die der RR-1090 beiliegende PC-LINK-Software für Windows® 95/98-Computer kann komplette Konfigurationsdateien der RR-1090 bearbeiten. Diese Konfigurationsdateien enthalten eine komplette Auswahl an Menüoptionen, Befehlen, Macros und einprogrammierten Bezeichnungen, wodurch die perfekte Anpassung der RR-1090 an Ihren Einsatzzweck möglich ist. Die Konfigurationsdateien können auf Festplatte gespeichert oder von der Festplatte gelesen werden. Das Uploaden von der RR-1090 und das Downloaden auf die RR-1090 ist mit Hilfe des beiliegenden seriellen Kabels möglich.

Viele Konfigurationsoptionen für die RR-1090 können mit der PC-Link-Software modifiziert werden. Diese Vorgehensweise ist teilweise bequemer, als die eigenen Setup-Menüs der RR-1090 zu nutzen.

### **Installation der PC-LINK Software**

Installieren Sie die PC-LINK-Software wie folgt auf einem Windows® 95/98-Computer:

- 1. Legen Sie DISK 1 in das Laufwerk Ihres Computers.
- 2. Laden Sie das Programm SETUP.EXE, indem Sie mit einem Doppelklick im Windows®-Explorer den Dateinamen aufrufen oder im Start-Menü auf Ausführen gehen und A:SETUP.EXE eingeben.
- 3. Folgen Sie den Schritten des Setup-Programms. Sie werden aufgefordert, den Zielordner für die Installation festzulegen. Standardmäßig wird hierfür C:\PROGRAMS\HT2000 vorgeschlagen. Möchten Sie hingegen den Zielordner ändern, steht hierfür die Schaltfläche "Durchsuchen" zur Verfügung.
- 4. Während der Installation werden Sie aufgefordert, DISK 2 einzulegen. Sind die Dateien installiert, werden Sie aufgefordert, Ihren Computer neu zu starten, um die Installation abzuschließen.
- 5. Aktivieren Sie die PC-LINK Software mit einem Doppelklick auf den Dateinamen HT2000.EXE im Windows®-Explorer oder indem Sie im Start-Menü auf Ausführen gehen und C:\PROGRAMS\HT2000.EXE eingeben.

### **Laden und Speichern von Konfigurationsdateien**

Möchten Sie die PC-LINK Software nutzen, öffnen Sie eine Konfigurationsdatei, die, wie in Abbildung 4 am Anfang der Bedienungsanleitung gezeigt, im PC-Link-Hauptbildschirm erscheint. Diese Konfigurationsdateien können vom Computer unter "\*.HTR" gespeichert werden.

**HINWEIS:** Die Standard-Konfigurationsdatei ab Werk "DEFAULT.HTR" ist im DEFAULT-Ordner des HT2000- Zielordners installiert.

### **Öffnen einer Konfigurationsdatei vom Computer aus:**

- 1. Wählen Sie im Dateimenü "Öffnen".
- 2. Verwenden Sie das Dialogfeld, um die DEFAULT.HTR-Konfigurationsdatei (oder die Datei Ihrer Wahl) zu finden.

3. Klicken Sie auf "Öffnen".

### **So speichern Sie eine Konfigurationsdatei im Computer**

- 1. Um eine Konfigurationsdatei mit demselben Namen zu speichern, wählen Sie im Dateimenü "Speichern". Die alte Datei wird von der neuen überschrieben.
- 2. Um eine Konfigurationsdatei unter einem anderen Namen zu speichern, wählen Sie im Dateimenü "Speichern unter". Geben Sie im Dialogfeld einen neuen Dateinamen ein (die Erweiterung ".HTR" wird automatisch hinzugefügt). Klicken Sie auf "Speichern".

### **Up- und Downloaden von Konfigurationsdateien**

Mit der PC-LINK Software und dem beiliegenden seriellen Kabel ist das Uploaden einer Konfigurationsdatei von der RR-1090 auf Ihren Computer und das Downloaden einer Konfigurationsdatei auf die RR-1090 möglich. Beispielsweise können Sie eine Konfigurationsdatei uploaden, sie modifizieren und anschließend die neuen Konfigurationseinstellungen downloaden.

Um die Upload/Download-Funktion nutzen zu können, müssen Sie Ihren Computer entsprechend vorbereiten und die Fernbedienung in den Datentransfermodus bringen.

### **Schließen Sie die RR-1090 an Ihren Computer an:**

- 1. Verbinden Sie den 4-Pin-Modularstecker (RJ-45) des beiliegenden Kabels mit der Buchse an der Rückseite der RR-1090.
- 2. Verbinden Sie das andere Ende des Kabels mit einem seriellen DB-9-Anschluß (COM1 oder COM2) an Ihrem Computer.
- 3. Starten Sie die PC-LINK-Software und wählen Sie im PORT-Menü den Port, der mit dem Kabel verbunden ist (COM1 oder COM2).

### **Setzen Sie die RR-1090 in den DATEN-TRANSFER-Modus:**

1. Drücken Sie die MENU-Tste, um in das Haupt-Setupmenü zu gelangen.

- 2. Drücken Sie die PAGE-Taste, um die zweite Seite mit Menüoptionen aufzurufen.
- 3. Wählen Sie PC LINK im LCD-Display, indem Sie die benachbarte MENUBEFEHLSTASTE drücken.

### **Uploaden einer Konfigurationsdatei von der RR-1090 auf den Computer:**

- 1. Stellen Sie sicher, daß sich die RR-1090 im Datentransfermodus befindet.
- 2. Wählen Sie im FILE-Menü (Dateimenü) der PC-LINK Software UPLOAD. Im LCD-Display der Fernbedienung erscheint während des Transfers "UPLOADING...".
- 3. Ist das Uploaden abgeschlossen, wird die Konfigurationsdatei in der PC-LINK-Software geöffnet. Dort kann sie modifiziert, auf eine andere RR-1090 heruntergeladen oder vom Computer gespeichert werden.

### **Downloaden einer Konfigurationsdatei vom Computer auf die RR-1090:**

- 1. Stellen Sie sicher, daß sich die RR-1090 im Datentransfermodus befindet.
- 2. Öffnen Sie die gewünschte Datei in der PC-LINK Software.
- 3. Wählen Sie im FILE-Menü (Dateimenü) der PC-LINK Software DOWNLOAD. Im LCD-Display der Fernbedienung erscheint während des Datentransfers "DOWNLOADING...".
- 1. Ist das Downloaden abgeschlossen, werden die neuen Konfigurationen in der RR-1090 installiert und vorherige Einstellungen überschrieben.

### **Modifizieren von Konfigurationsdateien**

Mit Hilfe der PC-LINK Software können Sie sich die aktuellen Einstellungen einer geöffneten Konfigurationsdatei ansehen und viele Einstellungen modifizieren. Die modifizierte Konfigurationsdatei kann gespeichert oder auf die RR-1090 heruntergeladen werden. Die PC-LINK Software bietet folgende Möglichkeiten:

**Möchten Sie sich die Einstellungen eines GERÄTES ansehen oder die Einstellungen modifizieren,** wählen Sie das Gerät aus dem DE- VICE-Menü. Die Tastenbezeichnungen und sonstige Einstellungen für dieses Gerät erscheinen im PC-LINK-Bildschirm.

**Zur Umbenennung eines GERÄTES** wählen Sie im EDIT-Menü oder durch Doppelklick auf das DEVICE-Feld im Hauptbildschirm den DEVICE(GERÄTE)- NAMEN aus. Geben Sie den neuen Namen in das Dialogfeld ein und klicken Sie auf OK.

**Möchten Sie eine TASTE** umbenennen, klicken Sie auf die gewünschte Taste im Hauptbildschirm und wählen den TASTENNAMEN aus dem EDIT-Menü oder klicken zweimal auf die gewünschte Taste. Geben Sie die neue Bezeichnung in das Dialogfeld ein und klicken Sie auf OK.

**Um eine TASTE zu löschen,** klicken Sie das gewünschte Tastenfeld im Hauptmenü an und wählen im EDIT-Menü den Menüpunkt DELETE KEY (Taste löschen). Klicken Sie zur Bestätigung auf YES oder NO.

**Möchten Sie die TASTEN des gerade aktivierten Gerätes neu anordnen,** wählen Sie im EDIT-Menü den Unterpunkt ARRANGE KEY (Taste anordnen). Sie können die Tasten auf einer Seite auch manuell an eine andere Stelle bewegen. Klicken Sie dazu auf die Tastenbezeichnung, halten Sie die Maustaste gedrückt und ziehen Sie den Namen an eine neue Stelle.

**Möchten Sie sich die zu einem MACRO gehörenden Schritte ansehen,** wählen Sie im MACRO-Menü das gewünschte Macro. Die zum gewählten Macro gehörenden Schritte erscheinen rechts im Hauptbildschirm.

**Die Einstellung des SIGNALTONS können Sie verändern,** indem Sie KEY TONE im SETTING-Menü wählen. Klicken Sie im Dialogfeld die gewünschte Option an.

**Sie können die Einstellung der HINTERGRUND-BELEUCHTUNG verändern**, indem Sie BACKLIT im SETTING-Menü wählen. Klicken Sie im Dialogfeld die gewünschte Option an.

**Sie können sich die Einstellung des PASSWORTES ansehen,** indem Sie im SETTING-Menü PASSWORD wählen.

**Sie können sich die Einstellung der VOLUME PUNCH-THROUGH-Funktion ansehen,** indem Sie im SETTING-Menü PUNCH THROUGH wählen.

### **48 RR-1090**

# Indice

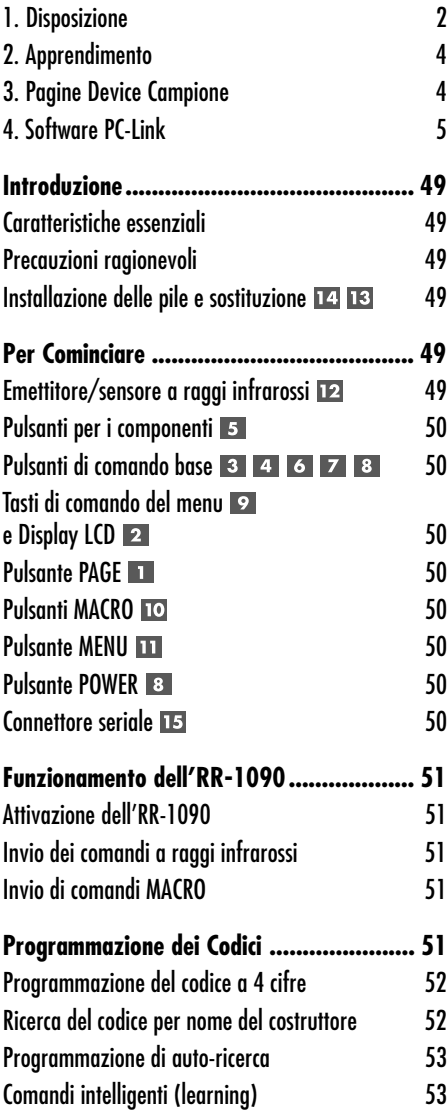

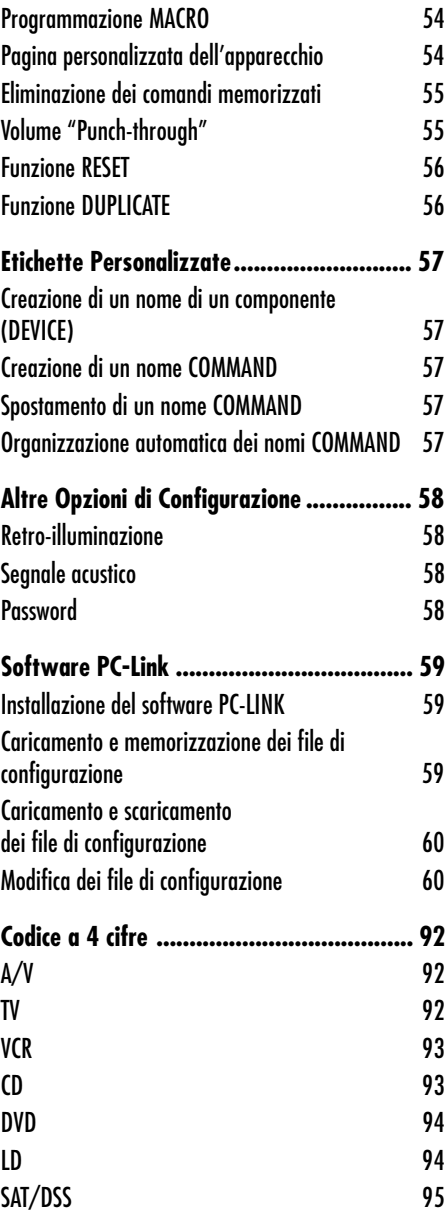

## **Introduzione**

Grazie per aver acquistato il comando a distanza intelligente universale RR-1090. L'RR-1090 può sostituire fino a otto comandi a distanza a raggi infrarossi, attivando componenti video o audio dalla Rotel o altri produttori. L'RR-1090 comprende serie di comandi per centinaia di componenti audio/video in più può apprendere altri comandi dai vostri comandi a distanza. Il funzionamento dell'RR-1090 è semplice e intuitivo grazie all'uso di solo pochi comandi e di un ampio display di menu LCD.

### **Caratteristiche essenziali**

- Semplice programmazione usando i vostri comandi a distanza incorporati per centinaia di componenti.
- Pre programmato per attivare i componenti Rotel.
- Apprende altri comandi da altri comandi a distanza.
- Il display LCD fornisce un semplice funzionamento pilotato dal menu con etichette personalizzabili per ogni comando.
- Retroilluminazione per un facile uso in stanze scure insieme a un suono facoltativo ogni volta che viene premuto un pulsante.
- Quattro tasti MACRO inviano una sequenza di fino a 10 comandi con la pressione di un pulsante.
- Comprende pile ricaricabili e caricabatterie.
- Un cavo seriale e software per programmare l'RR-1090 da qualsiasi computer con Windows® 95/98.

### **Precauzioni ragionevoli**

- L'RR-1090 è robusto, ma non indistruttibile. Pertanto vi preghiamo di non lasciarlo cadere!
- Non esponete l'RR-1090 a umidità. Per pulire l'RR-1090 utilizzate una stoffa umida priva di peli. Evitate solventi forti.
- Non cercate di aprire l'RR-1090. L'apertura invaliderà la garanzia.

### **Installazione delle pile e sostituzione**  $14|13$

L'RR-1090 comprende 4 pile al nichel ricaricabili AA e un adattatore/caricatore da 9V. Quando le pile sono scariche o hanno bisogno di essere ricaricate, un indicatore "LOW BATTERY" appare sul display.

Per installare le pile, rivoltate l'RR-1090 e sollevate il coperchio dell'alloggiamento per le pile premendo la linguetta e sollevandolo. Collocate le 4 pile all'interno (seguite le illustrazioni per la polarità sul fondo dell'alloggiamento) e richiudete il coperchio.

Per ricaricare le pile, inserite il cavo dell'adattatore nel connettore sul lato sinistro dell'RR-1090 **13**. Inserite l'adattatore/ricaricatore di alimentazione in una presa a parete (230V/50Hz in Europa, 120V/60Hz in USA). Una indicazione "CHARGING" apparirà sul display mentre viene collegato l'adattatore.

Lasciatelo a ricaricare durante la notte per una ricarica completa. Il comando a distanza può essere attivato con il caricatore inserito mentre le pile si ricaricano.

**NOTA:** Potete utilizzare pile alcaline comuni invece che quelle ricaricabili fornite con l'RR-1090, ma in tal caso non utilizzate l'adattatore/caricatore con le pile alcaline.

# Per Cominciare

### Vedi figura 1

Siete pregati di rivedere i seguenti comandi e caratteristiche dell'RR-1090:

### **Emettitore/sensore a raggi infrarossi**

L'emettitore/sensore a raggi infrarossi è collocate nell'estremità superiore dell'RR-1090. Invia gli ordini a raggi infrarossi e deve essere rivolto verso il componente desiderato. Riceve anche codici a raggi infrarossi dai vostri altri comandi a distanza durante il processo di apprendimento (LEARNING) o quando duplica le regolazioni di configurazione da un RR-1090 all'altro.

### **Pulsanti per i componenti**

Otto pulsanti rotondi sull'RR-1090 scelgono quale serie di comandi è attiva e quale componente verrà pilotato. Per esempio, premete il pulsante AV1 e l'RR-1090 diventa il comando a distanza per il vostro Processore sonoro surround Rotel. Premete il pulsante TV e l'RR-1090 diventa il comando a distanza per il vostro televisore.

Per far funzionare l'RR-1090, prima premete il tasto DEVICE per il componente desiderato. Poi, premete i pulsanti di base o COMMAND del menu per inviare i comandi a raggi infrarossi per quel componente.

**NOTA:** I tasti DEVICE AV1, AV2 e AV3 possono essere utilizzati per qualsiasi tipo di componente.

### **Pulsanti di comando base**

Il pulsante POWER alla destra del comando a distanza insieme a due pulsanti rotondi a 4 vie e due tasti rotondi più piccoli al centro dell'RR-1090 duplicano le funzioni primarie per i vostri componenti – alimentazione, volume, canale avanti/indietro, avvolgimento veloce, pausa, ecc. I comandi per ogni pulsante variano a seconda del pulsante DEVICE selezionato.

### **Tasti di comando del menu e Display LCD**

Nella parte superiore dell'RR-1090 c'è un gruppo di 12 pulsanti rettangolari attorno al display LCD. Questi tasti MENU COMMAND (controllo del menu) forniscono altre funzioni mostrate da etichette di menu che appaiono sul display accanto a ogni pulsante.

La funzione di questi pulsanti varia a secondo del tipo di componente scelto dai pulsanti DEVICE e dalla pagina di menu evidenziata.

### **Pulsante PAGE**

Ogni componente scelto da un pulsante DEVICE può avere fino a 48 comandi di menu. Questi comandi appaiono sul display LCD in gruppi o pagine di dodici. Premete il pulsante PAGE per andare alla pagina successiva di comandi con nuove etichette che appaiono sul display LCD. Ogni pressione del pulsante PAGE salta al gruppo successivo per quel componente per poi ritornare di nuovo alla pagina iniziale.

### **Pulsanti MACRO**

Quattro pulsanti contrassegnati M1,M2,M3 e M4 offrono una funzione macro speciale – inviando una sequenza di fino a 10 comandi. Per esempio, una sequenza macro potrebbe attivare il televisore, scegliere Canale 5, attivare il processore surround e scegliere l'ingresso TV.

Due dei pulsanti MACRO (M3 e M4) sono usati anche per personalizzare l'RR-1090.

### **Pulsante MENU**

Questo pulsante attiva e sceglie fra una serie di schermi nel display LCD utilizzati per personalizzare l'RR-1090. Il pulsante MENU non viene utilizzato durante il normale funzionamento.

### **Pulsante POWER**

Oltre a servire come pulsante di comando di base, il tasto POWER viene utilizzato anche durante la procedure di installazione per cercare i dati per i codici di comando a raggi infrarossi.

### **Connettore seriale**

Questo connettore modulare a 4 pin sul retro dell'RR-1090 può essere utilizzato per collegare il comando a distanza a un connettore seriale standard DB-9 su un PC usando il cavo fornito.

Utilizzando il software PC-LINK fornito insieme all'apparecchio, i codici e i comandi possono essere scaricati e/o caricati da un computer con Windows® 95/98 sul comando a distanza RR-1090.

Questo permette un facile trasferimento del programma di un comando a distanza ad altri comandi RR-1090 così come una personalizzazione semplificata. Vedere la sezione sul software PC-LINK in questo manuale.

# Funzionamento dell'RR-1090

Questa sezione del manuale spiega il funzionamento base dell'RR-1090 e la maggior parte delle caratteristiche standard.

**NOTA:** L'RR-1090 è pre-programmato con i codici per processori sonori surround Rotel memorizzati sotto il pulsante DEVICE AV1. I codici CD e DVD della Rotel sono memorizzati sotto i tasti CD e DVD.

### **Attivazione dell'RR-1090**

Per mantenere l'alimentazione alle pile, l'RR-1090 va in modalità "sleep" dopo 60 secondi di inattività. Premete qualsiasi pulsante per attivare il comando a distanza. Le etichette appaiono sul display LCD quando il comando a distanza è attivo.

### **Invio dei comandi a raggi infrarossi**

Invece di utilizzare più comandi a distanza per far funzionare il vostro impianto, voi premete semplicemente un pulsante sull'RR-1090 per trasformarlo da comando a distanza per il vostro lettore CD a comando a distanza per il vostro televisore. Ecco come:

- 1. Premete qualsiasi pulsante sull'RR-1090 per attivare il comando a distanza (se necessario).
- 2. Premete il pulsante DEVICE 5 per azionare il comando per il componente desiderato. Per esempio, premete il pulsante AV1 per un processore surround Rotel. L'etichetta per la vostra selezione appare al centro del display.
- 3. Premete un tasto COMMAND 3 4 6 7 8 **2** per inviare un comando a raggi infrarossi al componente che avete selezionato. Per esempio, premete il pulsante VOL+ per aumentare il volume di un processore surround Rotel. I pulsanti di base sono disponibili sui pulsanti tondi larghi 3 4 6 7 al centro del comando a distanza e il pulsante POWER 8. Altri comandi sono disponibili sui 12 tasti MENU COMMAND 9 nella parte superiore del comando a distanza, corrispondenti alle etichette di comando visibili sul display LCD. Mentre un pulsante COMMAND

viene premuto, l'etichetta abbinata a quel comando sostituisce il nome DEVICE al centro del display.

4. Premete il pulsante PAGE **per vedere la pagina** successiva dei 12 comandi menu disponibili sul display. Possono essere disponibili per un particolare componente fino a quattro "pagine" di comandi. Premete il pulsante PAGE ripetutamente per scorrere attraverso i gruppi di comandi disponibili per quel componente. Vedi figura 3.

**NOTA:** I pulsanti COMMAND duplicano i comandi per molti diversi tipi di componenti. La loro funzione dipende dal tipo di componente selezionata. Assicuratevi di aver premuto il pulsante DEVICE esatto prima di inviare i comandi a raggi infrarossi.

### **Invio di comandi MACRO**

Quattro pulsanti sull'RR-1090 (contrassegnati M1, M2, M3 e M4) possono memorizzare sequenze di comando macro multiple – per esempio, una sequenza che attiva il televisore, sceglie Canale 5, attiva il processore surround e sceglie l'ingresso TV. Una sequenza macro viene inviata premendo il pulsante MACRO dove è memorizzato il macro.

# Programmazione dei Codici

L'RR-1090 contiene centinaia di serie di comandi per componenti. La programmazione del comando a distanza comporta la scelta di una serie di comandi che corrispondono ai componenti nel vostro impianto e l'assegnazione di ognuno a uno degli otto pulsanti DEVICE inserendo un codice a 4 cifre per quel componente. Questo deve essere fatto solamente una volta durante l'installazione iniziale dell'RR-1090.

Il modo più facile è di trovare i vostri componenti e i codici a 4 cifre corrispondenti nella lista di codici in fondo a questo manuale. Se il vostro componente non è elencato, ci sono metodi di ricerca alternativi per trovare la serie di comandi corretta.

**NOTA:** La programmazione dell'RR-1090 viene effettuata in una modalità d 'installazione a cui si accede premendo il tasto MENU. In qualsiasi momento durante il procedimento, potete uscire dalla modalità d' installazione e tornare alla funzione normale premendo il pulsante MENU due volte di seguito.

### **Programmazione del codice a 4 cifre**

Trovate il vostro componente audio/video nell'elenco di codici e annotate il codice a 4 cifre:

- 1. Premete il tasto MENU per raggiungere il menu principale.
- 2. Scegliete SETUP dal menu del display LCD premendo il tasto MENU COMMAND sopra la prima lettera del contrassegno SETUP.
- 3. Premete uno dei pulsanti DEVICE per scegliere dove desiderate immagazzinare i codici di questo componente. Se scegliete i pulsanti device multiuso AV1, AV2 o AV3, vi verrà anche richiesto di scegliere il tipo di componente (CD, VCR, ecc.)
- 4. Scegliete ENTER CODE premendo il tasto MENU COMMAND sopra quell'etichetta.
- 5. Inserite il codice a 4 cifre usando i tasti MENU COMMAND corrispondenti alle cifre sul display LCD. Una volta effettuata questa operazione, il codice correttamente inserito verrà confermato sul display.
- 6. Una volta che il codice è stato inserito, il menu presenterà due opzioni. Premete un altro tasto DEVICE per programmare altri codici. Premete il pulsante MENU per tornare al menu principale; premete il pulsante MENU una seconda volta per uscire dalla modalità di installazione e tornare al funzionamento normale.

Verificate il codice inviando comandi ai componenti (es.: il comando POWER). Se il codice non funziona correttamente, ripetete la procedura usando il codice a 4 cifre successivo per il marchio del componente.

### **Ricerca del codice per nome del costruttore**

Potete anche utilizzare il seguente metodo di ricerca per trovare e verificare i numeri di codice disponibili per il marchio del vostro componente.

- 1. Premete il pulsante MENU per raggiungere il menu principale.
- 2. Scegliete SETUP dal dispaly LCD premendo il tasto MENU COMMAND sopra la prima lettera dell'etichetta SETUP.
- 3. Premete uno dei pulsanti DEVICE per scegliere dove desiderate programmare i codici di questo componente. Se scegliete AV1, AV2 o AV3 vi verrà chiesto nuovamente di scegliere il tipo di componente (CD, VCR, AMP, acc.).
- 4. Scegliete il marchio di fabbrica BRAND NAME premendo il tasto MENU COMMAND sopra quell'etichetta.
- 5. Scegliete la prima lettera del nome del marchio del vostro componente. Se necessario, premete il pulsante M4 per la pagina successiva di lettere o il pulsante M3 per la pagina precedente di lettere.
- 6. Scegliete il nome del marchio del vostro componente dall'elenco che appare sullo schermo (premendo M4 o M3 per ulteriori elenchi). Sul display apparirà il avviso "press POWER key to test" (premete il tasto POWER per verificare)
- 7. Premete il pulsante POWER sul lato destro dell'RR-1090 per verificare il primo codice disponibile per il vostro marchio. Sul display apparirà il codice a 4 cifre che è stato verificato.

**Se il comando POWER attiva o disattiva il componente desiderato**, avete trovato un codice che potrebbe funzionare. Potete verificare altri comandi premendo i tasti MENU COMMAND corrispondenti ai comandi per quel codice a 4 cifre mostrato sul display. Se funziona, premete il tasto DEVICE per memorizzare il codice.

**Se il comando POWER non funziona**, premete il tasto POWER per verificare il codice successivo disponibile per quel marchio, con il nuovo codice a 4 cifre verificato che apparirà sul display. Continuate a premere il tasto POWER e a verificare i codici fino a che avete trovato un codice che funziona, memorizzatelo premendo il tasto DEVICE.

**Se nessuno dei codici disponibili per quel marchio funziona**, vi verrà richiesto di scorrere l'intera libreria dei codici per quel genere di componente. Scegliete YES per saltare alla procedura della ricerca (punto 5 nella sezione successiva). Scegliete NO per tornare al menu principale.

### **Programmazione di auto-ricerca**

Per ricercare un codice dall'elenco completo dei codici a 4 cifre disponibili per un tipo di componente:

- 1. Premete il pulsante MENU per raggiungere il menu principale.
- 2. Scegliete SETUP dal menu del display LCD premendo il tasto MENU COMMAND sopra la prima lettera dell'etichetta SETUP.
- 3. Premete uno dei pulsanti DEVICE per scegliere dove desiderate programmare i codici di questo componente. Se scegliete AV1, AV2 o AV3 vi verrà anche richiesto di scegliere il tipo di componente (CD, VCR, AMP, ecc.).
- 4. Scegliete SEARCH premendo il tasto MENU COMMAND sotto quell'etichetta. Il suggerimento "press POWER key to test" (premete il tasto POWER per verificare) apparirà sul display.
- 5. Premete il tasto POWER sul lato destro dell'RR-1090 per verificare il primo codice disponibile. Una volta verificato il codice a 4 cifre verrà mostrato sul display

**Se il comando POWER attiva o disattiva il componente desiderato**, avete trovato un codice che potrebbe far funzionare il vostro componente. Potete verificare altri comandi premendo i tasti MENU COMMAND corrispondenti verso comandi per quel codice a 4 cifre mostrati sul display. Se ha avuto successo, premete il pulsante DEVICE per memorizzare il codice.

**Se il comando POWER non funziona**, premete il pulsante POWER per verificare il codice successivo disponibile, nuovamente con il codice a 4 cifre verificato evidenziato sul display. Continuate a premere il pulsante POWER e a verificare i codici fino a che avete trovato un codice che funziona, memorizzandolo con la pressione del pulsante DEVICE.

### **Se nessuno dei codici disponibili funziona**,

un suggerimento vi dirà che avete verificato tutti i codici disponibili. Premete il pulsante MENU per tornare al menu principale.

### **Comandi intelligenti (learning)**

Se le serie di comandi programmati per il vostro componente non include le funzioni che desiderate, potete insegnare all'RR-1090 comandi singoli per i vostri comandi a distanza esistenti:

- 1. Ponete l'RR-1090 e il comando a distanza originale su una superficie piatta con l'estremità l'una contro l'altra come mostrato nella Figura 2 sulla parte anteriore di questo manuale. I segnali a raggi infrarossi inviati dall'altro comando a distanza devono essere rivolti verso l'emettitore/ sensore dell'RR-1090.
- 2. Premete il pulsante MENU per raggiungere il menu principale.
- 3. Scegliete LEARNING dal menu sul display LCD premendo il tasto MENU COMMAND sopra la prima lettera dell'etichetta LEARNING.
- 4. Premete uno dei tasti DEVICE per scegliere dove desiderate programmare i codici di questo componente.
- 5. Scegliete il tasto COMMAND dell'RR-1090 dove desiderate memorizzare il comando. Potete scegliere uno dei comandi BASIC COMMAND o uno dei tasti MENU COMMAND (usando il pulsante PAGE per avanzare di una nuova pagina dei MENU COMMAND se è necessario trovare un tasto inutilizzato). Il display LCD mostrerà 'LEARNING'.
- 6. Premete e mantenete premuto il pulsante del comando corrispondente sul comando a distanza originale per inviare il codice a raggi infrarossi appreso all'RR-1090.

**Se la procedura d'apprendimento (learning) fallisce**, l'RR-1090 mostrerà "ERROR" e ritornerà allo Stadio 5 precedente. Riposizionate i due comandi a distanza e cercate nuovamente, cominciando dallo Stadio 5.

**Quando un codice viene appreso con esito positivo,** l'RR-1090 vi suggerirà di emettere l'etichetta che ha assegnato al comando. Scegliete NO per mantenere l'etichetta corrente. Scegliete YES per emettere l'etichetta e inserire le lettere desiderate (usando i pulsanti M3 o M4 per passare alla pagina successiva di lettere). Le etichette possono essere di fino a 5 caratteri. Premete il pulsante MENU per memorizzare la nuova etichetta.

Per apprendere nuovi comandi, ripetete dallo Stadio 5. Per tornare al menu principale, premete il pulsante MENU.

**NOTA:** L'RR-1090 ha una capacità di 240 comandi. Se viene raggiunta la capacità, il comando a distanza mostrerà COMMAND FULL e non vi permetterà di apprendere altri comandi. Vedere la sezione sull'annullamento dei comandi per liberare spazio per i comandi.

### **Programmazione MACRO**

Quattro pulsanti sull'RR-1090 (contrassegnati M1, M2, M3, M4) possono memorizzare sequenze macro di comandi multipli inviati premendo un pulsante.

Per programmare una sequenza macro, prima assicuratevi che tutti i comandi intelligenti siano stati appresi dall'RR-1090 – la caratteristica MACRO registra semplicemente una sequenza di comandi singoli di pulsanti dell'RR-1090.

- 1. Premete il pulsante MENU per raggiungere il menu principale.
- 2. Premete il pulsante PAGE per la pagina successiva delle opzioni di menu.
- 3. Scegliete MACRO dal display LCD.
- 4. Premete il pulsante MACRO (M1, M2, M3 o M4) dove desiderate memorizzare la nuova sequenza macro.
- 5. Inserite la nuova etichetta per la nuova sequenza macro i tasti MENU COMMAND corrispondenti alle lettere sul display (usando i pulsanti M3 o M4 per passare alla pagina successiva di lettere). Le etichette possono essere lunghe fino a 5 caratteri. Dopo aver inserito l'etichetta, premete il pulsante MENU per memorizzarlo.
- 6. Memorizzate il primo passo nel macro. Premete un pulsante DEVICE per passare all'apparecchio desiderato e singoli tasti COMMAND per memorizzare i comandi dall'apparecchio selezionato (premete il pulsante PAGE per vedere altre pagine di comandi disponibili).
- 7. Per memorizzare altri comandi, premete il pulsante MACRO selezionato per confermare il comando memorizzato precedente e poi memorizzare i comando successivo. Ripetete fino a che l'intera sequenza è stata memorizzata.
- 8. Quando l'intera sequenza macro è stata inserita, premete il pulsante MENU per memorizzare la sequenza macro.

**NOTA:** Una sequenza macro può contenere fino a 10 comandi, senza includere altre pressioni del pulsante DEVICE.

### **Pagina personalizzata dell'apparecchio**

In genere tutti i comandi memorizzati sotto un pulsante DEVICE funzionano come un solo componente. Tuttavia, è possibile costruire una serie di comandi speciale, chiamata CUSTOM PAGE, che comprende comandi individuali copiati da altri apparecchi. Per esempio, potreste costruire una serie di comandi CUSTOM PAGE che contenga copie dei comandi più utilizzati da tutti gli apparecchi, che fornisca una sott-serie di facile utilizzo di comandi preferiti. A questo comando CUSTOM PAGE si può accedere premendo il pulsante DEVICE dove questo si trova memorizzato. Per costruire una pagina di apparecchio personalizzata:

- 1. Premete il pulsante MENU per raggiungere il menu principale.
- 2. Scegliete PREFERENCE dal display LCD.
- 3. Scegliete CUSTOM PAGE dal display LCD.
- 4. Premete il pulsante DEVICE dove desiderate memorizzare la serie di comando CUSTOM **PAGE**
- 5. Inserite la nuova etichetta per l'apparecchio premendo i tasti MENU COMMAND corrispondenti alle lettere del display (usando i pulsanti M3 o M4 per passare alla pagina di lettere successiva). Le etichette possono essere

lunghe fino a 7 caratteri. Dopo aver inserito l'etichetta premete il pulsante menu per memorizzarlo.

- 6. Premete il pulsante DEVICE per scegliere l'apparecchio su cui si trova il primo comando che desiderate copiare sul CUSTOM PAGE.
- 7. Premete il tasto COMMAND che desiderate copiare sulla CUSTOM PAGE.
- 8. Scegliete la collocazione nella CUSTOM PAGE in cui desiderate memorizzare il comando premendo un tasto MENU COMMAND. L'etichetta per quel comando appare nella collocazione desiderata.
- 9. Ripetete i punti da 6 a 8 per ogni comando in più che desiderate copiare sulla CUSTOM PAGE.

Se desiderate una sistemazione automatica dei comandi, premete il pulsante M4. Premete il pulsante MENU per tornare al menu principale.

**NOTA:** Per copiare in qualsiasi momento altri comandi, ripetete dal punto 1 a 3 e da 6 a 10. Poiché state copiando su una CUSTOM PAGE esistente i punti 4 e 5 non sono necessari e pertanto saranno saltati.

**Eliminazione dei comandi memorizzati**

E' possibile annullare comandi precedentemente memorizzati:

- 1. Premere il pulsante DEVICE contenente il comando che desiderate eliminare.
- 2. Premete il pulsante MENU per raggiungere il menu principale.
- 3. Scegliete EDIT dal display LCD.
- 4. Scegliete DELETE KEY dal display LCD.
- 5. Premete il tasto COMMAND che desiderate eliminare. Potete eliminare comandi che vanno da pulsanti di BASIC COMMAND a tasti MENU COMMAND (usando il pulsante PAGE per scorrere attraverso le pagine di comandi disponibili).
- 6. Scegliete YES o NO per confermare l'annullamento.
- 7. Ripetete il punto 5 e 6 per eliminare altri comandi. Se desiderato premere il pulsante M4 per organizzare automaticamente i nuovi comandi sul display.
- 8. Premete il pulsante MENU per tornare al menu principale.

### **Volume "Punch-through"**

In molti impianti, il VOLUME viene regolato sul televisore o sul processore A/V. Per comodità, l'RR-1090 è provvisto di una caratteristica VOLUME PUNCH THROUGH che copia i comandi del volume o dall'apparecchio TV o da qualsiasi apparecchio programmato A/V su tasti DEVICE (componente) per gli altri componenti come lettori CD, VCR, ricevitori SAT e lettori DVD. Dopo aver abilitato questa caratteristica, i controlli del volume sia dal televisore sia dal processore A/V sono disponibili anche quando una di queste altre serie di comandi DEVICE è attiva.

Per consentire la caratteristica VOLUME PUNCH-THROUGH:

- 1. Premete il pulsante MENU per raggiungere il menu principale.
- 2. Scegliete PREFERENCE dal display LCD.
- 3. Scegliete PUNCH THROUGH dal display LCD.
- 4. Scegliete i comandi del volume ( sia dalla serie di comandi TV sia dalla serie di comandi A/V) per copiare su un altro DEVICE scegliendo o TV VOL o AMP VOL dal display LCD. Se scegliete AMP VOL, dovrete selezionare la serie di comandi A/V con i comandi di volume desiderati (AV1, AV2 o AV3) dal successivo menu del display LCD premendo un tasto MENU COMMAND.
- 5. Premete un pulsante DEVICE per scegliere l'apparecchio su cui desiderate copiare i comandi del volume. Il comando VOLUME PUNCH-THROUGH non può essere copiato su un apparecchio TVo qualsiasi altro tipo di apparecchio (CD, SAT, LD, DVD, acc.). Se scegliete un tasto device inadatto, non accade nulla. Dopo aver scelto un tasto DEVICE corretto, sul display apparirà una conferma PUNCH THROUGH OK.
- 6. Premete il pulsante MENU per tornare al menu principale.

### **Funzione RESET**

Potete riportare il vostro RR-1090 alla sua programmazione originale in qualsiasi momento usando la funzione RESET.

**NOTA:** Usando la funzione RESET si cancellano tutti i comandi appresi, le etichette e le regolazioni di configurazione. Assicuratevi che questo sia quello che desiderate fare.

Per ridefinire l'RR-1090:

- 1. Premete il pulsante MENU per raggiungere il menu principale.
- 2. Premete il pulsante PAGE per avanzare alla seconda pagine delle opzioni.
- 3. Scegliete REMOTE SETTINGS dal display LCD premendo il tasto MENU COMMAND sopra la prima lettera dell'etichetta REMOTE SETTINGS.
- 4. Scegliete RESET dal display LCD premendo il tasto MENU COMMAND sotto la prima lettera dell'etichetta RESET.
- 5. Scegliete YES o NO per confermare. Se scegliete YES, l'RR-1090 annullerà tutti i programmi personalizzati e ritornerà alle regolazioni di fabbrica originali, evidenziando una serie di messaggi in progresso seguiti dalla conferma finale DEFAULT SETTING.
- 6. Premete il pulsante MENU per tornare al menu principale.

### **Funzione DUPLICATE**

La funzione DUPLICATE trasferisce i programmi, i comandi appresi e le etichette personalizzate, da un RR-1090 a un secondo RR-1090. Avete la possibilità di trasferire dati da un solo tasto DEVICE o da tutti e otto i tasti DEVICE. Per trasferire la programmazione, collocate due comandi a distanza RR-1090 con le finestre a raggi infrarossi rivolte l'una verso l'altra, poi continuate nel seguente modo.

### **Sul comando a distanza che riceverà i dati:**

- 1. Premete il pulsante MENU per raggiungere il menu principale.
- 2. Premete il pulsante PAGE per avanzare alla seconda pagina di opzioni.
- 3. Scegliete DUPLICATE dal display LCD premendo il tasto vicino MENU COMMAND.
- 4. Scegliete RECEIVE dal display LCD premendo il tasto vicino MENU COMMAND. Sul display apparirà un "READY TO RECEIVE INDICATOR"

### S**ul comando a distanza che invierà i dati:**

- 1. Premete il pulsante MENU per raggiungere il menu principale.
- 2. Premete il pulsante PAGE per avanzare alla seconda pagina di opzioni.
- 3. Scegliete DUPLICATE dal display LCD premendo il tasto vicino MENU COMMAND.
- 4. **Per trasmettere codici da tutti gli apparecchi,** scegliete l'opzione di menu COPY ALL DEVICES. **Per trasferire codici per un unico apparecchio**, scegliete il pulsante DEVICE da copiare. Questo attiva la procedura di trasferimento dei dati con un messaggio SEND-ING che apparirà sul display.

Al termine di questa procedura di trasferimento apparirà una conferma all'invio dell'RR-1090:

- **Se il trasferimento dei dati ha avuto esito positivo**, apparirà "FINISH SENDING'.
- **Se il trasferimento dei dati fallisce** apparirà sull'LCD "SENDING ERROR" e l'apparecchio ritornerà alla modalità di funzionamento normale. Riposizionate i due comandi a distanza e provate nuovamente.

**NOTA:** Non cercate di usare la funzione DUPLICATE per trasferire dati da un comando a distanza che non sia un altro RR-1090 Rotel.

## Etichette Personalizzate

Le etichette per i pulsanti DEVICE e i tasti COMMAND possono essere create. Anche la collocazione dei tasti COMMAND per un apparecchio può essere spostata da una posizione sul display LCD a un'altra.

### **Creazione di un nome di un componente (DEVICE)**

Per cambiare il nome che appare al centro del display LCD quando scegliete un pulsante DEVICE:

- 1. Premete il pulsante DEVICE che desiderate ridefinire.
- 2. Premete il pulsante MENU per raggiungere il menu principale.
- 3. Scegliete EDIT dal display LCD.
- 4. Scegliete DEVICE NAME dal display LCD.
- 5. Inserite la nuova etichetta per l'apparecchio premendo i tasti MENU COMMAND corrispondenti alle lettere sul display (usando i tasti M3 o M4 per passare alla pagina successiva di lettere). Le etichette possono essere lunghe fino a 7 caratteri. Dopo aver inserito l'etichetta, premete il pulsante MENU per memorizzarla.

### **Creazione di un nome COMMAND**

Per cambiare il nome che appare sul display LCD accanto al tasto MENU COMMAND:

- 1. Premete il pulsante DEVICE che contiene il tasto COMMAND che desiderate rinominare.
- 2. Premete il pulsante MENU per raggiungere il menu principale.
- 3. Scegliete EDIT dal display LCD
- 4. Scegliete KEY NAME dal display LCD.
- 5. Premete il pulsante BASIC COMMAND o il tasto MENU COMMAND (usando il pulsante PAGE per altre scelte) che desiderate rinominare.
- 6. Inserite la nuova etichetta per l'apparecchio premendo i tasti MENU COMMAND corrispondenti alle lettere sul display (usando i pulsanti M3 o M4 per passare alla pagina di lettere successiva). Le etichette possono essere lunghe fino a 5 caratteri. Dopo aver inoltrato l'etichetta, premete il pulsante MENU per memorizzarla.
- 7. Ripetete i punti 5 e 6 per etichettare altri pulsanti COMMAND oppure premete il pulsante MENU per tornare al menu principale.

### **Spostamento di un nome COMMAND**

Per cambiare la posizione di un tasto MENU COM-MAND sul display LCD:

- 1. Premete il pulsante DEVICE che contiene il tasto COMMAND che desiderate spostare.
- 2. Premete il pulsante MENU per raggiungere il menu principale.
- 3. Scegliete EDIT dal display LCD.
- 4. Scegliete MOVE KEY dal display LCD.
- 5. Scegliete il tasto MENU COMMAND per spostarlo.
- 6. Scegliete la nuova posizione del tasto MENU COMMAND.
- 7. I due tasti COMMAND scambiano posizione.

### **Organizzazione automatica dei nomi COMMAND**

Come alternativa ai tasti spostati manualmente, potete fare in modo che l'RR-1090 organizzi automaticamente i tasti MENU COMMAND per un DEVICE.

- 1. Premete il pulsante DEVICE che contiene i tasti COMMAND che desiderate organizzare automaticamente.
- 2. Premete il pulsante MENU per raggiungere il menu principale.
- 3. Scegliete EDIT dal display LCD.
- 4. Scegliete AUTO-ARRANGE dal display LCD.

# Altre Opzioni di Configurazione

L'RR-1090 è caratterizzato da una retro-illuminazione e da un suono che aiuta durante il funzionamento. Inoltre, è possibile attivare una password di protezione per proteggere l'accesso alle caratteristiche d'installazione.

### **Retro-illuminazione**

La retroilluminazione rende il display LCD leggibile in condizioni di luce soffusa. Ci sono tre regolazioni disponibili:

- **Sensibile alla luce**. Percepisce il livello di luce nella stanza e accende la retroilluminazione per 5 secondi con qualsiasi pressione di tasto quando la stanza è scura. (regolazione di fabbrica).
- **Sempre accesa**. La retroilluminazione verrà attivata per 5 secondi con la pressione di qualsiasi tasto indipendentemente dall'illuminazione nella stanza.
- **Sempre disattiva**. La retroilluminazione è disattivata.

Per configurare la retro-illuminazione:

- 1. Premere il pulsante MENU per raggiungere il menu principale.
- 2. Premere il pulsante PAGE per avanzare alla seconda pagina delle opzioni di menu.
- 3. Scegliere REMOTE SETTINGS dal display LCD.
- 4. Scegliere BACKLIT dal display LCD.
- 5. Scegliere una delle tre modalità di retroilluminazione dal display LCD.

### **Segnale acustico**

L'RR-1090 ha la caratteristica di un segnale acustico (beep) per confermare ogni pressione del pulsante. Questa caratteristica può essere attivata o disattivata.

Per configurare il segnale di beep:

- 1. Premere il pulsante MENU per raggiungere il menu principale.
- 2. Premere il pulsante PAGE per avanzare alla seconda pagina delle opzioni di menu.
- 3. Scegliere REMOTE SETTINGS dal display LCD.
- 4. Scegliere BEEP SOUND dal display LCD.
- 5. Scegliere SOUND ENABLE o SOUND DISABLE.

### **Password**

Una parola d'ordine può essere definita e abilitata per impedire l'accesso ai menu di installazione. Una volta definita e abilitata, la password verrà richiesta prima di consentire l'accesso ai menu d'installazione.

La password impostata in fabbrica è "2000", tuttavia la protezione è disattivata in fabbrica.

### **Per abilitare o disabilitare la protezione della password:**

- 1. Premete il pulsante MENU per raggiungere il menu principale.
- 2. Premete il pulsante PAGE per passare alla seconda pagina delle opzioni di menu.
- 3. Scegliete REMOTE SETTINGS dal display LCD.
- 4. Scegliete PASSWORD dal display LCD.
- 5. Scegliete ENABLE o DISABLE.
- 6. Se richiesta, inserite la password premendo i tasti MENU COMMAND corrispondenti ai caratteri mostrati sul display (usando i tasti M3 o M4 per passare alla pagina di caratteri successiva). Dopo aver inserito la password, premete il pulsante MENU.

### **Per cambiare la password:**

- 1. Premete il pulsante MENU per raggiungere il menu principale.
- 2. Premete il pulsante PAGE per passare alla seconda pagina delle opzioni di menu.
- 3. Scegliete REMOTE SETTINGS dal display LCD.
- 4. Scegliete PASSWORD dal display LCD.
- 5. Scegliete CREATE dal display LCD.
- 6. Quando viene suggerito, inserite la vecchia password premendo i tasti MENU COMMAND corrispondenti ai caratteri mostrati sul display (usando i tasti M3 o M4 per passare alla pagina di caratteri successiva). Dopo aver inserito la password, premete il pulsante MENU.
- 7. Inserite la nuova password premendo i tasti MENU COMMAND corrispondenti ai caratteri mostrati sul display, usando i pulsanti M3 o M4 per passare alla pagina successiva di caratteri. Le password possono lunghe fino a 4 caratteri in qualsiasi combinazione di lettere e numeri. Premete il pulsante MENU.
- 8. Inserite nuovamente la nuova password per confermare e premete il pulsante MENU. Una conferma PASSWORD SET apparirà sul display. Poi potete scegliere ENABLE o DISABLE.

**NOTA:** Una volta cambiata la password, non potete accedere ai menu di installazione se dimenticate la nuova password. A meno che abbiate la necessità di un'altra protezione, vi raccomandiamo di lasciare la password di fabbrica "2000" inalterata.

# Software PC-Link

Il software PC-LINK Windows® 95/98 fornito con il comando a distanza RR-1090 può essere utilizzato per funzionare con file di configurazione completi per l'RR-1090. Questi file di configurazione contengono una serie completa di opzioni, di comandi, macro e etichette per una personalizzazione completa dell'RR-1090. I file di configurazione possono essere salvati o aperti dall' hard disk. Possono anche essere caricati o scaricati sull'RR-1090 usando il cavo seriale fornito in dotazione. Questo offre un comodo modo per trasferire la programmazione desiderata a un numero di comandi a distanza RR-1090.

Inoltre, molte delle opzioni di configurazione per l'RR-1090 possono essere modificate nel software PC-LINK, una procedura che potrebbe essere più comoda dell'uso dei menu d'installazione propri dell'RR-1090.

### **Installazione del software PC-LINK**

Per installare e utilizzare il software PC-LINK su un computer Windows 95/98:

- 1. Inserite il DISK 1 nel vostro disk drive.
- 2. Avviate il programma SETUP.EXE, o facendo clic due volte sul file in Wondows Explorer o cliccando RUN dal menu del pulsante START e scrivendo: SETUP.EXE.
- 3. Seguite i passaggi nel programma d'installazione, accettando la guida di fabbrica per le installazioni del programma (C:/ PROGRAMS/HT 2000) o specificando una nuova posizione usando il pulsante BROWSE.
- 4. Vi verrà suggerito di inserire il DISK 2 durante l'installazione. Quando i file sono installati, vi verrà suggerito di riavviare il vostro computer per completare l'installazione.
- 5. Scorrete il software PC-LINK o facendo un doppio clic sul nome del file HT2000.EXE in Windows Explorer o cliccando RUN dal menu dei pulsanti START e scrivendo C:/PROGRAMS/HT2000.EXE.

### **Caricamento e memorizzazione dei file di configurazione**

Per usare il software PC-LINK, aprite un file di configurazione che appare sullo schermo principale PC-LINK come mostrato nell'illustrazione all'inizio del manuale. Questi file di configurazione possono essere memorizzati sul disco del vostro computer con l'estensione di file "\*.HTR".

**NOTA:** Il file di configurazione di fabbrica "DEFAULT.HTR" è installato nel sottoelenco DEFAULT del l'elenco di installazione HT2000.

### **Per aprire un file di configurazione da un computer disk:**

- 1. Scegliete OPEN dal menu FILE.
- 2. Usate la casella dialogo per trovare il file di configurazione DEFAULT.HTR (o il file di vostra scelta).
- 3. Fate clic sul pulsante OPEN.

### **Per memorizzare un file di configurazione su un computer disk:**

- 1. Per memorizzare un file di configurazione con lo stesso nome, scegliete SAVE dal menu FILE. Il nuovo file sostituirà il vecchio.
- 2. Per memorizzare un file di configurazione con un nome diverso, scegliete SAVE AS dal menu FILE. Inserite un nuovo nome di file nella casella di dialogo (l'estensione HTR verrà automaticamente aggiunta). Fate clic sul tasti SAVE.

### **Caricamento e scaricamento dei file di configurazione**

Usando il software PC-LINK e il cavo seriale in dotazione potete caricare un file di configurazione dal comando a distanza RR-1090 al vostro computer, modificarlo e poi scaricare le nuove regolazioni di configurazione al comando a distanza.

Per utilizzare la caratteristica caricamento/ scaricamento, dovete configurare il vostro computer e mettere il comando a distanza in modalità di trasferimento dei dati.

### **Collegate l'RR-1090 al vostro computer:**

- 1. Collegate il connettore modulare a 4 pin sul cavo in dotazione nella spina sul retro del comando a distanza.
- 2. Inserite l'altra estremità del cavo in un connettore seriale (COM1 o COM2) sul vostro computer.
- 3. Iniziate il software PC-LINK e scegliete l'apertura in cui avete inserito il cavo (COM 1 o COM 2) dal menu PORT.

### **Mettete l'RR-1090 in modalità DATA TRANSFER:**

- 1. Premete il pulsante MENU per raggiungere il menu di installazione principale.
- 2. Premete il pulsante PAGE per passare alla seconda pagina di opzioni.
- 3. Scegliete PC LINK dal display LCD premendo il tasto vicino MENU COMMAND.

### **Per caricare un file di configurazione dall'RR-1090 al computer:**

- 1. Assicuratevi che l'RR-1090 sia in modalità di trasferimento dei dati.
- 2. Scegliete UPLOAD dal menu FILE nel software PC-LINK. L'informazione "UPLOADING..." apparirà sullo schermo LCD del comando a distanza durante il trasferimento.
- 3. Quando il caricamento è stato completato, il file di configurazione verrà aperto nel software PC-LINK, dove può essere modificato, scaricato a un altro RR-1090, o memorizzato sul disco del computer.

### **Per scaricare un file di configurazione dal computer all'RR-1090:**

- 1. Assicuratevi che l'RR-1090 sia in modalità di trasferimento dei dati.
- 2. Aprite il file desiderato nel software PC-LINK
- 3. Scegliete DOWNLOAD dal menu FILE nel software PC-LINK. L'informazione "DOWNLOAD-ING..." apparirà sullo schermo LCD del comando a distanza durante il trasferimento.
- 4. Quando lo scaricamento è stato completato, le nuove regolazioni di configurazione verranno installate nell'RR-1090 annullando qualsiasi regolazione precedente.

### **Modifica dei file di configurazione**

Il software PC-LINK può essere utilizzato per vedere le regolazioni correnti di un file di configurazione aperto e modificare molte di esse. Il file di configurazione modificato può poi essere memorizzato su un disco scaricato su un RR-1090. Ecco le opzioni disponibili nel software PC-LINK:

**Per scegliere un DEVICE che deve essere visto o modificato**, scegliete l'apparecchio dal menu DEVICE. I nomi essenziali e altre regolazioni per quel apparecchio sono evidenziati sullo schermo PC-LINK.

**Per dare un nuovo nome a un componente**

**(DEVICE)**, scegliete DEVICE NAME dal menu EDIT oppure fate un doppio clic sulla casella DEVICE sullo schermo principale. Scrivete il nuovo nome nella casella di dialogo e date l'ok.

**Per dare un nuovo nome a un tasto (Key)** , fate un clic sul tasto desiderato sullo schermo principale e scegliete KEY NAME dal menu EDIT oppure fate un doppio clic sul tasto desiderato. Scrivete il nome nuovo nella casella di dialogo e date l'ok.

**Per eliminare un tasto**, fate un clic sul tasto desiderato sullo schermo principale e scegliete DELETE KEY dal menu EDIT. Fate clic su YES per confermare.

**Per riorganizzare i tasti dall'apparecchio in uso**, scegliete ARRANGE KEY da EDIT. Potete anche spostare manualmente i tasti della pagina in un'altra posizione facendo un clic sul nome del tasto, tenendo il tasto del mouse e trascinando l'etichetta in una nuova posizione.

**Per vedere i passaggi in una MACRO** , scegliete la macro desiderata dal menu MACRO. I passaggi memorizzati nella macro sono evidenziati sul lato destro dello schermo principale.

**Per cambiare la regolazione KEY TONE** , scegliete KEY TONE dal menu SETTING. Fate clic sull'opzione desiderata nella casella di dialogo.

**Per cambiare la regolazione di retroilluminazione (BACKLIGHT)**, scegliete BACKLIT dal menu SETTING. Fate clic sull'opzione desiderata nella casella di dialogo.

**Per vedere l'impostazionePASSWORD** , scegliete PASSWORD dal menu SETTING.

**Per vedere la regolazione VOLUME PUNCH-THROUGH**, scegliete PUNCH THROUGH dal menu SETTING.

### **62 RR-1090**

# **Contenido**

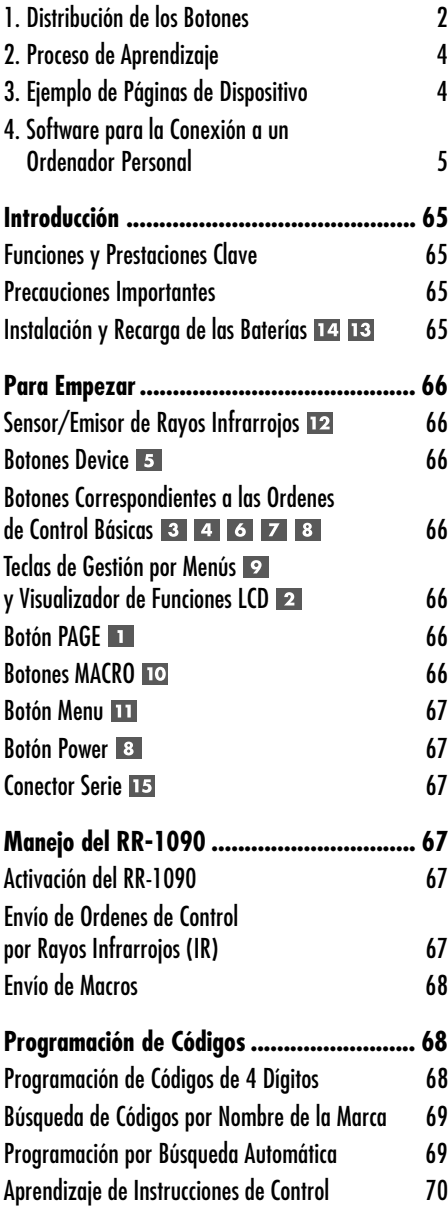

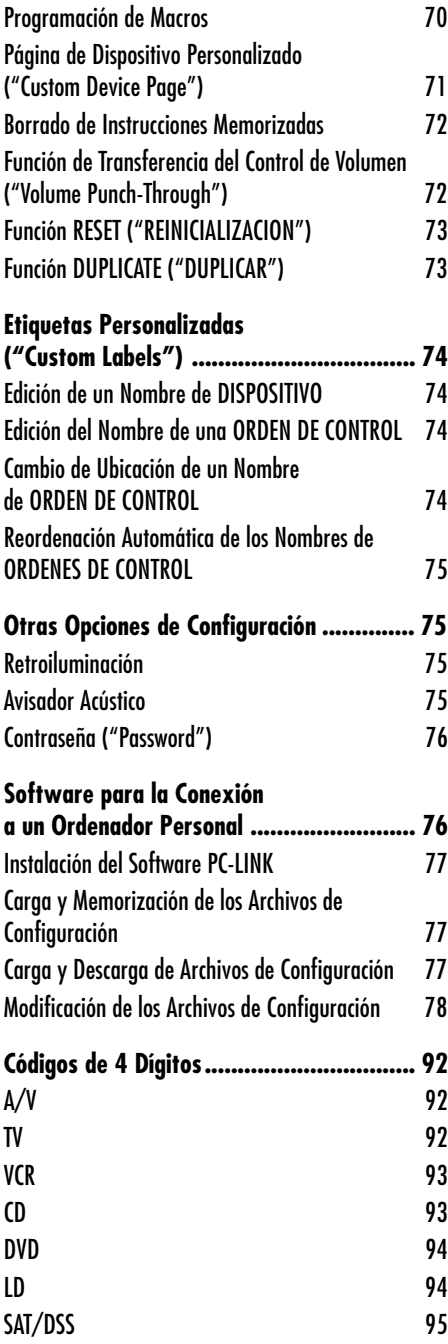

# Introducción

Gracias por adquirir el mando a Distancia Universal Rotel RR-1090. El RR-1090 puede reemplazar hasta ocho mandos a distancia y controlar componentes de audio o vídeo tanto de Rotel como de otros fabricantes. El RR-1090 incluye grupos de instrucciones de control para cientos de componentes audiovisuales, pudiendo además memorizar instrucciones procedentes de los mandos a distancia de que usted disponga. El funcionamiento del RR-1090 es simple e intuitivo gracias al empleo de un reducido número de botones y un gran visualizador de funciones de cristal líquido (LCD).

### **Funciones y Prestaciones Clave**

- Fácil programación utilizando grupos de órdenes de control memorizados correspondientes a cientos de componentes.
- Preprogramado para gobernar componentes de Rotel.
- Posibilidad de memorización de órdenes de control procedentes de otros mandos a distancia.
- Un visualizador de funciones LCD incorporado permite un sencillo manejo mediante menús con nombres personalizables para cada orden de control.
- Retroiluminación para facilitar el manejo en habitaciones oscuras junto con un aviso acústico opcional que acompaña la pulsación de cada botón.
- Cuatro teclas MACRO envían una secuencia de hasta 10 órdenes de control pulsando un solo botón.
- Incluye baterías recargables y el cargador correspondiente.
- Suministrado con cable de conexión serie y el software necesario para su programación desde cualquier ordenador personal que opere con Windows® 95 ó 98.

### **Precauciones Importantes**

- El RR-1090 es robusto pero no indestructible. Por lo tanto, le rogamos que no lo tire de cualguier manera ni lo deje caer al suelo.
- No exponga el RR-1090 a la humedad. Para limpiarlo, utilice una gamuza suave libre de gasa. Evite el uso de productos de limpieza agresivos.
- No intente desmontar el RR-1090 ya que ello invalidará la garantía.

### **Instalación y Recarga de las Baterías**  $14$  13

El RR-1090 incluye 4 pilas AA recargables de hidruro de níquel y un adaptador/cargador de 9 V de corriente continua. Cuando las baterías estén débiles y necesiten ser recargadas, aparecerá un indicador "LOW BATTERY" ("BATERIA BAJA") en el visualizador de funciones.

**Para instalar las baterías**, dé la vuelta al RR-1090 y levante la tapa del compartimento portabaterías <sup>14</sup> pulsando la lengüeta de liberación y levantándola. Coloque las cuatro baterías AA en el interior (siga las ilustraciones referentes a la polaridad que figuran en la parte inferior del compartimento) y vuelva a colocar la tapa en su sitio.

**Para recargar las baterías**, inserte el cable del adaptador en la parte izquierda del RR-1090 13. Enchufe el adaptador de alimentación/cargador a una toma de corriente eléctrica alterna (120 V/60 Hz para EE.UU. o 230 V/50 Hz para Europa). Mientras el adaptador esté conectado a la red eléctrica, aparecerá un indicador "CHARGING" ("CARGANDO") en el visualizador de funciones.

Deje el cargador en funcionamiento durante toda una noche para garantizar la plena recarga de las baterías. Durante el proceso de recarga de las baterías, el mando a distancia puede ser utilizado.

**NOTA:** Pueden utilizarse pilas alcalinas AA convencionales en vez de las baterías recargables suministradas de serie con el RR-1090; sin embargo, **no** debe utilizar nunca el adaptador de alimentación/cargador con pilas alcalinas.

## Para Empezar

### Ver Figura 1

Le rogamos que repase los siguientes controles y funciones del RR-1090.

### **Sensor/Emisor de Rayos Infrarrojos**

El sensor de rayos infrarrojos (IR) está ubicado en el borde superior del RR-1090. Envía órdenes de control por rayos infrarrojos y debe apuntar siempre hacia el componente deseado. También recibe códigos de infrarrojos procedentes del resto de mandos a distancia de su equipo durante el proceso de APRENDIZAJE ("LEARNING") o cuando se duplican los ajustes de configuración de un RR-1090 a otro.

### **Botones Device**

Ocho botones circulares del RR-1090 seleccionan cual es el conjunto de instrucciones de control activo y cual es el componente que será controlado. Por ejemplo, si pulsa el botón AV1 el RR-1090 se convertirá en el mando a distancia de su Procesador de Sonido Envolvente Rotel. Pulse el botón TV y el RR-1090 se convertirá en el mando a distancia de su televisor.

Para manejar el RR-1090, pulse en primer lugar la tecla DEVICE correspondiente al componente deseado y a continuación pulse cualquiera de los botones COMMAND básicos o del menú para enviar las órdenes de control memorizadas correspondientes a dicho componente.

**NOTA:** Los botones DEVICE AV1, AV2 y AV3 pueden utilizarse con cualquier tipo de componente.

### **Botones Correspondientes a las Ordenes de Control Básicas**

El botón POWER situado en la zona derecha del mando más dos grandes botones circulares de tipo balancín doble (y por tanto con 4 direcciones de funcionamiento) y dos botones circulares más pequeños situados en el centro del RR-1090 duplican las funciones básicas -puesta en marcha, ajuste del nivel de volumen, paso al canal anterior/siguiente, lectura, avance rápido, pausa, etc.- de los

componentes de su equipo. Las órdenes de control correspondientes a cada botón variarán en función de cual sea el botón DEVICE seleccionado.

### **Teclas de Gestión por Menús y Visualizador de Funciones LCD**

En la parte superior del RR-1090 hay un grupo de 12 botones rectangulares que rodean el visualizador de funciones LCD. Estas teclas de GESTION POR MENUS suministran funciones adicionales que son indicadas por etiquetas de menú que aparecen en el visualizador de funciones adyacente a cada botón.

La función de estos botones varía en función del tipo de componente seleccionado por los botones DEVICE y la página de menú visualizada.

### **Botón PAGE**

Cada componente seleccionado por un botón DEVICE puede tener un menú de hasta 48 instrucciones de control. Estas instrucciones aparecen en el visualizador de funciones LCD organizadas en grupos (o páginas) de doce. Pulse el botón PAGE para avanzar a la siguiente página de instrucciones, con nuevos nombres que aparecerán en el visualizador de funciones LCD. Cada pulsación del botón PAGE permite saltar al siguiente grupo de órdenes de control para el componente seleccionado, volviéndose de manera cíclica a la página original después de llegar a la última página disponible.

### **Botones MACRO**

Cuatro botones designados por M1, M2, M3 y M4 permiten acceder a una función macro especial consistente en el envío, mediante una sola pulsación, de una secuencia de hasta 10 instrucciones. Por ejemplo, una secuencia macro podría poner en marcha el televisor, seleccionar el canal 5, activar el procesador de sonido envolvente y seleccionar la entrada correspondiente al televisor.

Dos de los botones MACRO (M3 y M4) son también utilizados para personalizar el RR-1090.

### **Botón Menu**

Este botón activa una serie de pantallas de menú en el visualizador de funciones LCD para personalizar el RR-1090 y lleva a cabo selecciones en las mismas. El botón MENU no es utilizado durante el funcionamiento normal del mando a distancia.

### **Botón Power**

Además de servir como botón de control básico, el botón POWER también es utilizado en el procedimiento de PUESTA A PUNTO ("SETUP") durante la búsqueda en la base de datos que contiene los códigos de control por infrarrojos.

### **Conector Serie**

Este conector modular de 4 patillas situado en el panel posterior del RR-1090 puede utilizarse para conectar este último a un conector serie DB9 estándar de un ordenador personal con ayuda del cable suministrado de serie.

Utilizando el software PC-LINK suministrado de origen con el mando a distancia, los códigos y órdenes de control pueden ser cargados y/o descargados con un ordenador con sistema operativo Windows 95/98 al RR-1090. Esto permite la rápida transferencia de la programación contenida en un mando a distancia RR-1090 a otro, así como simplificar el proceso de personalización. Para más detalles, diríjase a la sección de este manual dedicada al software PC-LINK.

# Manejo del RR-1090

Esta sección del manual explica el funcionamiento básico del RR-1090 y la mayoría de sus funciones estándar.

**NOTA:** El RR-1090 está preprogramado con los códigos de control correspondientes a los procesadores de sonido envolvente Rotel memorizados en el botón de dispositivo ("device") AV1. Los códigos correspondientes a los reproductores de CD y DVD de Rotel están almacenados en los botones CD y DVD.

### **Activación del RR-1090**

Con el fin de perder la menor cantidad de energía posible de las baterías, el RR-1090 se desactiva automáticamente (modo "sleep") al cabo de 60 segundos de inactividad. Pulse cualquier botón para activarlo. Las diferentes etiquetas aparecerán en el visualizador de funciones LCD inmediatamente después de activar el RR-1090.

### **Envío de Ordenes de Control por Rayos Infrarrojos (IR)**

En vez de utilizar varios mandos a distancia para manejar su equipo, le bastará simplemente con pulsar un botón del RR-1090 para convertir a este último en el mando a distancia correspondiente a su reproductor de discos compactos o su televisor y enviar las órdenes necesarias para gobernar cualquiera de dichos componentes. Le explicamos a continuación cómo hacerlo:

- 1. Pulse un botón cualquiera del RR-1090 para activarlo (en caso de que sea necesario).
- 2. Pulse un botón DEVICE 5 para activar el conjunto de instrucciones de control correspondiente al componente deseado. Por ejemplo, pulse el botón AV1 para un procesador de sonido envolvente Rotel. El nombre (etiqueta) correspondiente al dispositivo por usted seleccionado aparece en el centro del visualizador de funciones.
- 3. Pulse un botón COMMAND 3 4 6 7 8 **P** para enviar una orden de control por infrarrojos al componente por usted seleccionado. Por ejemplo, pulse el botón VOL+ para incrementar el nivel de volumen de un procesador de sonido envolvente Rotel. Las órdenes de control básicas son accesibles a través de los botones circulares de grandes dimensiones 3 4 6 situados en el centro del mando a distancia y el botón POWER **8**. Se dispone de órdenes de control adicionales en las 12 teclas de GESTION DE MENUS 9 situadas en la parte superior del mando a distancia, que se corresponden con las etiquetas de control visibles en el visualizador de funciones LCD. Mientras se esté pulsando un botón COMMAND, la etiqueta asociada a dicha orden de control sustituye al nombre del DISPOSITIVO en el centro del visualizador de funciones.

4. Pulse el botón PAGE **1** para ver en el visualizador de funciones la siguiente página de 12 órdenes de control disponible. Es posible disponer de hasta cuatro "páginas" de órdenes de control para un componente particular. Pulse repetidamente el botón PAGE para conmutar cíclicamente a través de todos los grupos de órdenes de control disponibles para ese componente. Diríjase a la Figura 3.

**NOTA:** Los botones COMMAND duplican controles de muchos tipos de componentes distintos. Su función depende del tipo de componente seleccionado. Asegúrese de haber pulsado el botón DEVICE correcto antes de enviar órdenes de control por infrarrojos.

### **Envío de Macros**

En el RR-1090 hay cuatro botones (designados por M1, M2, M3 y M4) que pueden almacenar macros, es decir secuencias constituidas por varias instrucciones (por ejemplo una secuencia que ponga en marcha el televisor, seleccione el canal 5, active el procesador de sonido envolvente y seleccione la entrada TV de este último). Una secuencia macro se envía pulsando el botón MACRO asignado a la secuencia de órdenes de control memorizada.

# Programación de Códigos

El RR-1090 contiene cientos de grupos de instrucciones de control para un amplísimo número de componentes audiovisuales disponibles en el mercado. La programación del mando a distancia implica la selección de los grupos de instrucciones correspondientes a los componentes de su equipo y asignar a cada uno de ellos uno de los ocho botones DEVICE introduciendo el código de 4 dígitos de cada componente. Este procedimiento debe ser llevado a cabo únicamente durante el ajuste inicial del RR-1090.

La manera más fácil de realizar el proceso anterior es buscar los códigos de 4 dígitos correspondientes a los componentes de su equipo en la lista de códigos que figura al final de este manual. Si alguno de sus componentes no está en la lista, existen métodos de búsqueda alternativos para encontrar el grupo de órdenes de control correcto para los mismos.

**NOTA:** La programación del RR-1090 se lleva a cabo en un modo de ajuste gobernado por menús al que se accede pulsando el botón MENU. En cualquier momento del proceso, usted puede salir del modo de ajuste y regresar al modo de funcionamiento normal pulsando dos veces seguidas el mencionado botón MENU.

### **Programación de Códigos de 4 Dígitos**

Busque su(s) componente(s) de audio/vídeo en la lista de códigos y anote el(los) código(s) de 4 dígitos:

- 1. Pulse el botón MENU para acceder al menú principal.
- 2. Seleccione SETUP en el menú visualizado en la pantalla LCD pulsando la tecla MENU COMMAND situada encima de la primera letra de la etiqueta SETUP.
- 3. Pulse uno de los botones DEVICE para seleccionar dónde desea guardar los códigos correspondientes a este componente. Si elige los botones de dispositivo multiaplicación AV1, AV2 o AV3, más adelante se le solicitará que seleccione el tipo de componente (CD, VCR, AMP, etc.).
- 4. Seleccione ENTER CODE ("INTRODUCIR CODIGO") pulsando la tecla MENU COMMAND situada encima de esta etiqueta.
- 5. Introduzca el código de 4 dígitos utilizando las teclas MENU COMMAND correspondientes a los dígitos en el visualizador de funciones LCD. Una vez completado con éxito el proceso de introducción, el visualizador de funciones lo confirmará.
- 6. Cuando el código haya sido introducido, el menú presentará dos opciones. Pulse otra tecla DEVICE para programar códigos adicionales. Pulse el botón MENU para volver al menú principal; pulse una segunda vez el botón MENU para salir del modo de ajuste y volver al funcionamiento normal.

Pruebe la validez del código introducido enviando órdenes de control (por ejemplo la orden POWER) a los componentes del equipo. Si el código no funciona de modo adecuado, repita el procedimiento utilizando el siguiente código de 4 dígitos de la lista para la marca del componente implicado.

### **Búsqueda de Códigos por Nombre de la Marca**

Usted también puede utilizar el siguiente método de búsqueda para encontrar y probar los números de código disponibles para la marca de su componente.

- 1. Pulse MENU para acceder al menú principal.
- 2. Seleccione SETUP en el menú visualizado en la pantalla LCD pulsando la tecla MENU COMMAND situada encima de la primera letra de la etiqueta SETUP.
- 3. Pulse uno de los botones DEVICE para seleccionar dónde desea guardar los códigos correspondientes a este componente. Si elige AV1, AV2 o AV3, más adelante se le solicitará que seleccione el tipo de componente (CD, VCR, AMP, etc.).
- 4. Seleccione BRAND NAME ("NOMBRE DE LA MARCA") pulsando la tecla MENU COMMAND situada encima de este etiqueta.
- 5. Seleccione la primera letra del nombre de la marca de su componente. En caso de que sea necesario, pulse el botón M4 para acceder a la siguiente página de letras o el botón M3 para acceder a la anterior.
- 6. Seleccione el nombre de la marca de su componente en la lista que aparecerá en el visualizador de funciones (pulse M4 o M3 para obtener listados adicionales). La solicitud "press POWER key to test" ("pulse la tecla POWER para probar") aparece en el visualizador de funciones.
- 7. Pulse el botón POWER situado en la parte derecha del RR-1090 para probar el primer código disponible para su marca. El código de 4 dígitos en curso de prueba es mostrado en el visualizador de funciones.

**Si la orden de control POWER activa o desactiva el componente deseado** significa que usted ha encontrado un código que puede funcionar. Puede probar órdenes de control adicionales pulsando teclas de GESTION DE MENUS ("MENU COMMAND") correspondientes a órdenes de control para ese código de 4 dígitos mostrado en el visualizador de funciones. Si tiene éxito, pulse el botón DEVICE para memorizar el código.

### **Si la orden de control POWER no funciona**,

pulse el botón POWER para probar el siguiente código disponible para esa marca; el nuevo código de 4 dígitos en curso de evaluación aparecerá en el visualizador de funciones. Continúe pulsando el botón POWER y probando códigos hasta que encuentre uno que funcione; cuando llegue a este punto, pulse el botón DEVICE para memorizar dicho código.

Si ninguno de los códigos disponibles para esa marca funciona, se le preguntará si desea buscar en toda la biblioteca de códigos disponibles para ese tipo de componente. Seleccione YES para saltar al procedimiento de búsqueda (paso 5 en la siguiente sección). Seleccione NO para regresar al menú principal.

### **Programación por Búsqueda Automática**

Para buscar un código en la lista que contiene todos los códigos de 4 dígitos para un determinado tipo de componente:

- 1. Pulse MENU para acceder al menú principal.
- 2. Seleccione SETUP en el menú visualizado en la pantalla LCD pulsando la tecla MENU COMMAND situada encima de la primera letra de la etiqueta SETUP.
- 3. Pulse uno de los botones DEVICE para seleccionar dónde desea guardar los códigos correspondientes a este componente. Si elige AV1, AV2 o AV3, más adelante se le solicitará que seleccione el tipo de componente (CD, VCR, AMP, etc.).
- 4. Seleccione SEARCH pulsando la tecla MENU COMMAND situada debajo de este etiqueta. En el visualizador de funciones aparece el mensaje "press POWER key to test" ("pulse la tecla POWER para probar").
- 5. Pulse el botón POWER situado en la parte derecha del RR-1090 para probar el primer código disponible. El código de 4 dígitos en curso de evaluación es mostrado en el visualizador de funciones.

**Si la orden POWER activa o desactiva el componente deseado,** significa que usted ha encontrado un código que puede funcionar con su componente. Usted puede probar órdenes adicionales pulsando teclas MENU COMMAND correspondientes a órdenes del código de 4 dígitos mostrado en el visualizador de funciones. Si la operación se lleva a cabo con éxito, pulse el botón DEVICE para memorizar el citado código.

**Si la orden POWER no funciona,** pulse el botón POWER para probar el siguiente código disponible, que aparecerá en el visualizador de funciones. Continúe pulsando el botón POWER y probando códigos hasta que encuentre un código que funcione, que deberá memorizar pulsando el botón DEVICE.

**Si ninguno de los códigos disponibles funciona,** se le aparecerá un mensaje para indicarle que ha probado todos los códigos disponibles. Pulse el botón MENU para volver al menú principal.

### **Aprendizaje de Instrucciones de Control**

Si los grupos de órdenes preprogramados para su componente no incluyen funciones que usted necesita, usted puede "enseñar" al RR-1090 instrucciones de control individuales desde los mandos a distancia que ya posea:

- 1. Coloque el RR-1090 y el mando a distancia "original" cara a cara sobre una superficie plana tal y como se muestra en la Figura 2 incluida al principio de este manual. Las señales de rayos infrarrojos enviadas por el segundo mando deben ser dirigidas al sensor/emisor de rayos infrarrojos del RR-1090.
- 2. Pulse el botón MENU para ir al menú principal.
- 3. Seleccione LEARNING ("APRENDIZAJE") en el menú que aparece en el visualizador de funciones LCD pulsando la tecla MENU COMMAND situada encima de la primera letra de la etiqueta LEARNING.
- 4. Pulse uno de los botones DEVICE para seleccionar la posición en la que desea programar los nuevos códigos del componente.
- 5. Seleccione la tecla COMMAND del RR-1090 en la que desee memorizar la instrucción. Puede optar entre uno de los botones BASIC

COMMAND o una de las teclas MENU COMMAND (utilizando, en caso de que sea necesario, el botón PAGE para pasar a una nueva página de MENU COMMAND y encontrar una tecla no utilizada). El visualizador de funciones LCD mostrará "LEARNING".

6. Pulse y mantenga pulsado el botón correspondiente del mando a distancia original para enviar el código de rayos infrarrojos a memorizar en el RR-1090.

**Si el procedimiento de aprendizaje falla,** el RR-1090 mostrará "ERROR" y regresará al Paso número 5. Vuelva a colocar en posición los dos mandos a distancia y pruebe de nuevo empezando por el Paso número 5.

**Cuando un código es memorizado con éxito,** el RR-1090 le pedirá que edite (escriba) la etiqueta por él asignada a la instrucción pertinente. Seleccione NO para preservar la etiqueta seleccionada en ese momento. Seleccione YES para escribir la etiqueta e introducir las letras deseadas (utilizando los botones M3 o M4 para desplazarse a la siguiente página de letras). Las etiquetas pueden tener hasta 5 caracteres. Pulse el botón MENU para memorizar la nueva etiqueta.

**Para memorizar instrucciones adicionales,** repita el anterior proceso a partir del Paso número 5. Para volver al menú principal, pulse el botón MENU.

**NOTA:** El RR-1090 tiene capacidad para almacenar hasta 240 instrucciones. Si se alcanza este límite, el mando mostrará COMMAND FULL en su visualizador de funciones y no le permitirá memorizar ninguna orden adicional. Diríjase a la sección dedicada al borrado de instrucciones para optimizar el espacio disponible.

### **Programación de Macros**

Cuatro botones del RR-1090 (designados por M1, M2, M3 y M4) pueden almacenar macros, es decir secuencias compuestas por varias instrucciones que se activan pulsando un solo botón.

Para programar un macro, asegúrese antes que nada de que todas las instrucciones implicadas en el mismo hayan sido memorizadas en el RR-1090 (la función macro se limita simplemente a grabar una secuencia de instrucciones de control individuales previamente grabadas en el RR-1090).

- 1. Pulse el botón MENU para llamar al menú principal.
- 2. Pulse el botón PAGE para acceder a la siguiente página de opciones de menú.
- 3. Seleccione MACRO en el visualizador de funciones LCD.
- 4. Pulse el botón MACRO (M1, M2, M3 o M4) en el que desee almacenar el nuevo macro.
- 5. Introduzca la nueva etiqueta para el macro pulsando las teclas MENU COMMAND correspondientes a las letras necesarias en el visualizador de funciones (utilizando los botones M3 o M4 para desplazarse a la siguiente página de letras). Las etiquetas pueden tener una longitud máxima de 5 caracteres. Una vez introducida la etiqueta, pulse el botón MENU para almacenarla.
- 6. Memorice el primer paso del macro. Pulse un botón DEVICE para cambiar al dispositivo deseado y teclas COMMAND individuales para memorizar instrucciones del dispositivo seleccionado (pulse el botón PAGE para ver páginas adicionales de instrucciones disponibles).
- 7. Para memorizar instrucciones adicionales, pulse el botón MACRO seleccionado para confirmar la orden previamente memorizada y a continuación memorice la siguiente orden. Repita el proceso hasta que haya memorizado la secuencia completa.
- 8. Cuando haya introducido la totalidad del macro en el RR-1090, pulse el botón menú para almacenar la secuencia correspondiente.

**NOTA:** Una secuencia macro puede contener hasta 10 instrucciones sin incluir ninguna pulsación de los botones DEVICE.

### **Página de Dispositivo Personalizado ("Custom Device Page")**

Por lo general, todas las instrucciones almacenadas en un botón DEVICE gobiernan un único componente. No obstante, es posible construir un conjunto de instrucciones especial denominado CUSTOM PAGE ("PAGINA PERSONALIZADA") que incluye instrucciones individuales copiadas de otros dispositivos. Por ejemplo, usted podría construir un conjunto de instrucciones CUSTOM PAGE que incluyese copias de las instrucciones más utilizadas de todos los dispositivos disponibles, creando de este modo un subconjunto de fácil acceso que agrupe sus órdenes de control favoritas. Puede accederse a este conjunto de instrucciones CUSTOM PAGE pulsando el botón DEVICE correspondiente al lugar en que haya sido memorizado. Para construir una página de dispositivo personalizada:

- 1. Pulse el botón MENU para llegar al menú principal.
- 2. Seleccione PREFERENCE en el visualizador de funciones LCD.
- 3. Seleccione CUSTOM PAGE en el visualizador de funciones LCD.
- 4. Pulse el botón DEVICE en el que usted quiera memorizar el conjunto de instrucciones CUSTOM PAGE.
- 5. Introduzca la nueva etiqueta del dispositivo pulsando las teclas MENU COMMAND correspondientes a las letras del visualizador de funciones (utilizando los botones M3 o M4 para desplazarse a la siguiente página de letras). Las etiquetas pueden tener una longitud máxima de 7 caracteres. Después de introducir la etiqueta, pulse el botón MENU para memorizarla.
- 6. Pulse un botón DEVICE para seleccionar el dispositivo en el que está localizado la primera instrucción que usted desea copiar en la CUSTOM PAGE
- 7. Pulse la tecla COMMAND correspondiente a la primera instrucción que usted quiera añadir a la CUSTOM PAGE.
- 8. Seleccione la ubicación de la CUSTOM PAGE en la que desee memorizar la instrucción pulsando cualquier tecla MENU COMMAND. La etiqueta para este componente aparece en la ubicación seleccionada.
- 9. Repita los pasos 6 a 8 para cada instrucción adicional que desee copiar en la CUSTOM PAGE.

Si desea reordenar automáticamente las instrucciones, pulse el botón M4. Pulse el botón MENU para volver al menú principal.

**NOTA:** Para copiar instrucciones adicionales en cualquier momento, repita los pasos 1 a 3 y 6 a 10. Puesto que usted está copiando las instrucciones a una CUSTOM PAGE ya existente, los pasos 4 y 5 no son necesarios y serán omitidos.

#### **Borrado de Instrucciones Memorizadas**

Usted puede borrar instrucciones previamente memorizadas actuando del siguiente modo:

- 1. Pulse el botón DEVICE que contenga la instrucción que desee borrar.
- 2. Pulse el botón MENU para llegar al menú principal.
- 3. Seleccione EDIT en el visualizador de funciones LCD.
- 4. Seleccione DELETE KEY ("BORRAR TECLA") en el visualizador de funciones LCD.
- 5. Pulse la tecla COMMAND que desee borrar. Usted puede borrar instrucciones tanto de los botones BASIC COMMAND como de las teclas MENU COMMAND (utilizando el botón PAGE para desplazarse a través de las páginas de instrucciones disponibles).
- 6. Seleccione YES o NO para confirmar el borrado.
- 7. Repita los pasos 5 y 6 para borrar instrucciones adicionales. En caso de que así lo desee, pulse el botón M4 para reordenar automáticamente las nuevas instrucciones en el visualizador de funciones. Pulse el botón MENU para volver al menú principal.

### **Función de Transferencia del Control de Volumen ("Volume Punch-Through")**

En muchos sistemas, el NIVEL DE VOLUMEN es ajustado en el televisor o el procesador de A/V. Por comodidad, el RR-1090 incorpora una función de TRANSFERENCIA DEL CONTROL DE VOLUMEN que copia las instrucciones de control del nivel de volumen tanto del televisor como de cualquier dispositivo de A/V programado a las teclas de dispositivo correspondientes a otros componentes del equipo, como por ejemplo un reproductor de CD, un grabador/reproductor de videocasetes (VCR), un sintonizador de satélite y un reproductor de DVD. Una vez activada esta función, los controles de volumen tanto del televisor como del procesador de A/V estarán disponibles incluso cuando haya sido activado el conjunto de instrucciones de control correspondiente a los DISPOSITIVOS mencionados.

Para activar la FUNCION DE TRANSFERENCIA DEL CONTROL DE VOLUMEN:

- 1. Pulse el botón MENU para alcanzar el menú principal.
- 2. Seleccione PREFERENCE en el visualizador de funciones *LCD*.
- 3. Seleccione PUNCH-THROUGH en el visualizador de funciones LCD.
- 4. Seleccione las instrucciones de control de volumen (del conjunto de instrucciones del televisor o de cualquier otro dispositivo audiovisual) a copiar a otro DEVICE seleccionando TV VOL o AMP VOL en el visualizador de funciones LCD. Si selecciona AMP VOL, también necesitará seleccionar el conjunto de instrucciones para A/V con las instrucciones de control de volumen deseadas (AV1, AV2 o AV3) en el siguiente menú del visualizador de funciones LCD pulsando una tecla MENU COMMAND.
- 5. Pulse un botón DEVICE para seleccionar el dispositivo en el que desee copiar las órdenes de control del nivel de volumen. La instrucción VOLUME PUNCH-THROUGH no puede ser copiada a un televisor o a un procesador de A/V aunque sí a cualquier otro componente audiovisual (CD, SAT, LD, DVD, etc.). Si usted selecciona una tecla DEVICE inapropiada, nada

sucederá. Una vez que haya seleccionado una tecla DEVICE válida, aparecerá PUNCH THROUGH OK en el visualizador de funciones para confirmarlo.

6. Pulse el botón MENU para volver al menú principal.

### **Función RESET ("REINICIALIZACION")**

En cualquier momento, usted puede hacer que el RR-1090 recupere su programación original (es decir la establecida en fábrica) utilizando la función RESET.

**NOTA:** El uso de la función RESET borra todas las instrucciones, etiquetas y ajustes de configuración memorizados. Asegúrese de que esto es realmente lo que usted quiere hacer.

Para reinicializar el RR-1090:

- 1. Pulse el botón MENU para llegar al menú principal.
- 2. Pulse el botón PAGE para avanzar a la segunda página de opciones.
- 3. Seleccione REMOTE SETTINGS ("AJUSTES DEL MANDO A DISTANCIA") en el visualizador de funciones LCD pulsando la tecla MENU COMMAND situada encima de la primera letra de la etiqueta REMOTE SETTINGS.
- 4. Seleccione RESET en el visualizador de funciones LCD pulsando la tecla MENU COMMAND situada debajo de la primera letra de la etiqueta RESET.
- 5. Seleccione YES o NO para confirmar la operación. Si selecciona YES, el RR-1090 borrará toda la programación personalizada y volverá a sus ajustes originales, visualizando una serie de mensajes relacionados con el progreso de la operación seguidos por la confirmación final DEFAULT SETTING ("AJUSTES POR DEFECTO").
- 6. Pulse el botón MENU para volver al menú principal.

### **Función DUPLICATE ("DUPLICAR")**

La función DUPLICATE transfiere la programación, incluyendo las instrucciones de control y las etiquetas memorizadas, desde un RR-1090 a otro. Usted tiene la opción de transferir datos tanto desde una sola de las teclas DEVICE como desde las ocho disponibles. Para transferir la programación, coloque dos mandos a distancia RR-1090 con sus ventanas de emisión de rayos infrarrojos enfrentadas y a continuación proceda como sigue.

### **En el mando a distancia que va a recibir los datos:**

- 1. Pulse el botón MENU para alcanzar el menú principal.
- 2. Pulse el botón PAGE para avanzar a la segunda página de opciones.
- 3. Seleccione DUPLICATE en el visualizador de funciones LCD pulsando la tecla COMMAND KEY adyacente.
- 4. Seleccione RECEIVE en el visualizador de funciones LCD pulsando la tecla MENU COMMAND adyacente. Aparece en pantalla el mensaje READY TO RECEIVE ("PREPARADO PARA RECIBIR").

### **En el mando a distancia que enviará los datos:**

- 1. Pulse el botón MENU para alcanzar el menú principal.
- 2. Pulse el botón PAGE para avanzar a la segunda página de opciones.
- 3. Seleccione DUPLICATE en el visualizador de funciones LCD pulsando la tecla COMMAND KEY adyacente.
- 4. **Para transmitir códigos para todos los dispositivos**, seleccione la opción de menú COPY ALL DEVICES. **Para transferir códigos para un único dispositivo**, seleccione COPY ONE DEVICE y a continuación seleccione el botón DEVICE que va a ser copiado. Esto inicia el proceso de transferencia de datos con una petición SENDING ("ENVIAR") que aparece en el visualizador de funciones.

### **72 RR-1090**

Una vez completado el proceso de transferencia, aparecerá una confirmación en el RR-1090 que envíe los datos:

- **Si la transferencia de datos se lleva a cabo con éxito**, aparecerá "FINISH SEND-ING" ("ENVIO FINALIZADO").
- **Si la transferencia de datos fracasa**, aparecerá "SENDING ERROR" en el visualizador de funciones LCD y el mando regresará a su modo de funcionamiento normal. Recoloque los dos mandos y empiece de nuevo.

**NOTA:** No intente utilizar la función DUPLICATE para transferir datos desde cualquier otro mando a distancia que no sea el Rotel RR-1090.

### Etiquetas Personalizadas ("Custom Labels")

Pueden editarse (escribirse) las etiquetas correspondientes a los botones DEVICE y las teclas COMMAND. Asimismo, la ubicación de las teclas COMMAND correspondientes a un determinado DEVICE puede desplazarse, en el visualizador de funciones, desde una posición a otra.

### **Edición de un Nombre de DISPOSITIVO**

Para cambiar el nombre que aparece en el centro del visualizador de funciones LCD cuando usted selecciona un botón DEVICE:

- 1. Pulse el botón DEVICE que quiera renombrar.
- 2. Pulse el botón MENU para alcanzar el menú principal.
- 3. Seleccione EDIT en el visualizador de funciones LCD.
- 4. Seleccione DEVICE NAME ("NOMBRE DEL DISPOSITIVO") en el visualizador de funciones LCD.
- 5. Introduzca el nuevo nombre (etiqueta) para el dispositivo pulsando las teclas MENU COMMAND correspondientes a las letras del visualizador de funciones (utilizando los botones M3 o M4 para ir a la siguiente página de letras).

Las etiquetas pueden tener una longitud de hasta 7 caracteres. Una vez introducida la etiqueta, pulse el botón MENU para memorizarla.

### **Edición del Nombre de una ORDEN DE CONTROL**

Para cambiar el nombre que aparece en el visualizador de funciones LCD junto a una tecla MENU COMMAND:

- 1. Pulse el botón DEVICE que contenga la tecla COMMAND que usted desee renombrar.
- 2. Pulse el botón MENU para alcanzar el menú principal.
- 3. Seleccione EDIT en el visualizador de funciones LCD.
- 4. Seleccione KEY NAME ("NOMBRE DE LA TECLA") en el visualizador de funciones LCD.
- 5. Pulse el botón BASIC COMMAND o la tecla MENU COMMAND (utilizando el botón PAGE para acceder a opciones adicionales) que desee renombrar.
- 6. Introduzca el nuevo nombre (etiqueta) para la instrucción pulsando las teclas MENU COMMAND correspondientes a las letras del visualizador de funciones (utilizando los botones M3 o M4 para ir a la siguiente página de letras). Las etiquetas pueden tener una longitud de hasta 5 caracteres. Una vez introducida la etiqueta, pulse el botón MENU para memorizarla.
- 7. Repita los pasos 5 y 6 para nombrar botones COMMAND adicionales o pulse el botón MENU para volver al menú principal.

### **Cambio de Ubicación de un Nombre de ORDEN DE CONTROL**

Para cambiar la ubicación de una tecla MENU COMMAND en el visualizador de funciones:

- 1. Pulse el botón DEVICE que contenga la tecla MENU COMMAND que quiera cambiar de lugar.
- 2. Pulse el botón menú para alcanzar el menú principal.
- 3. Seleccione EDIT en el visualizador de funciones.
- 4. Seleccione MOVE KEY en el visualizador de funciones *LCD*.
- 5. Seleccione la tecla MENU COMMAND para desplazarse.
- 6. Seleccione la nueva ubicación de la tecla COMMAND.
- 7. Las dos teclas COMMAND intercambian sus ubicaciones.

#### **Reordenación Automática de los Nombres de ORDENES DE CONTROL**

Como alternativa al desplazamiento manual de las teclas, usted puede hacer que el RR-1090 ordene automáticamente las teclas MENU COMMAND correspondientes a un determinado DEVICE.

- 1. Pulse el botón DEVICE que contenga las teclas COMMAND que quiera reordenar automáticamente.
- 2. Pulse el botón MENU para alcanzar el menú principal.
- 3. Seleccione EDIT en el visualizador de funciones LCD.
- 4. Seleccione AUTO-ARRANGE en el visualizador de funciones LCD.

### Otras Opciones de Configuración

El RR-1090 incorpora retroiluminación y un tono de aviso para asistirle durante su funcionamiento. Adicionalmente, puede activarse una protección por contraseña para proteger el acceso a las funciones de ajuste.

#### **Retroiluminación**

La retroiluminación hace que el visualizador de funciones LCD sea visible en condiciones de baja iluminación. Tres son los ajustes disponibles:

**• With Light Sense ("Con Detección de Luz").** Detecta el nivel de iluminación de la habitación y activa la retroiluminación durante

5 segundos con la pulsación de cualquier tecla cuando la habitación está oscura (ajuste por defecto).

- **Always On ("Siempre Activada").** La retroiluminación se activará durante 5 segundos con la pulsación de cualquier tecla independientemente de cual sea la iluminación de la habitación.
- **Always Off ("Siempre Desactivada").** La retroiluminación es desactivada.

Para configurar la retroiluminación:

- 1. Pulse el botón MENU para alcanzar el menú principal.
- 2. Pulse el botón PAGE para avanzar a la segunda página de opciones de menú.
- 3. Seleccione REMOTE SETTINGS en el visualizador de funciones LCD.
- 4. Seleccione BACKLIT en el visualizador de funciones LCD
- 5. Seleccione uno de los tres modos de retroiluminación en el visualzador de funciones LCD.

#### **Avisador Acústico**

El RR-1090 incorpora un tono de aviso que se activa para confirmar la pulsación de cada tecla o botón del mismo. Esta función puede activarse (posición por defecto) o desactivarse.

Para configurar el avisador acústico:

- 1. Pulse el botón MENU para alcanzar el menú principal.
- 2. Pulse el botón PAGE para avanzar a la segunda página de opciones de menú.
- 3. Seleccione REMOTE SETTINGS en el visualizador de funciones LCD.
- 4. Seleccione BEEP SOUND en el visualizador de funciones LCD.
- 5. Seleccione SOUND ENABLE ("ACTIVAR") o SOUND DISABLE ("DESACTIVAR").

#### **Contraseña ("Password")**

Puede definirse y activarse una contraseña para prevenir el acceso a los menús de ajuste. Una vez definida y activada, la contraseña será requerida para permitir el acceso a los menús de ajuste.

La contraseña por defecto es "2000". No obstante, el RR-1090 se suministra de fábrica con la correspondiente protección desactivada.

#### **Para activar o desactivar la protección de la contraseña:**

- 1. Pulse el botón MENU para alcanzar el menú principal.
- 2. Pulse el botón PAGE para avanzar a la segunda página de opciones de menú.
- 3. Seleccione REMOTE SETTINGS en el visualizador de funciones LCD.
- 4. Seleccione PASSWORD en el visualizador de funciones LCD.
- 5. Seleccione ENABLE o DISABLE.
- 6. Si así se le solicita, introduzca la contraseña pulsando las teclas MENU COMMAND correspondientes a los caracteres mostrados en el visualizador de funciones (utilizando los botones M3 y M4 para desplazarse a la siguiente página de caracteres). Una vez introducida la contraseña, pulse el botón MENU.

#### **Para cambiar la contraseña:**

- 1. Pulse el botón MENU para alcanzar el menú principal.
- 2. Pulse el botón PAGE para avanzar a la segunda página de opciones de menú.
- 3. Seleccione REMOTE SETTINGS en el visualizador de funciones LCD.
- 4. Seleccione PASSWORD en el visualizador de funciones LCD.
- 5. Seleccione CREATE ("CREAR") en el visualizador de funciones.
- 6. Cuando le sea solicitado, introduzca la vieja contraseña pulsando las teclas MENU COMMAND correspondientes a los caracteres mostrados en el visualizador de funciones

(utilizando los botones M3 y M4 para desplazarse a la siguiente página de caracteres). Una vez introducida la contraseña, pulse el botón MENU.

- 7. Introduzca la nueva contraseña pulsando las teclas MENU COMMAND pulsando las teclas MENU COMMAND correspondientes a los caracteres mostrados en el visualizador de funciones (utilizando los botones M3 y M4 para desplazarse a la siguiente página de caracteres). Las contraseñas pueden tener un máximo de 4 caracteres constituidos por cualquier combinación posible de números y letras. Pulse el botón MENU.
- 8. Vuelva a introducir la nueva contraseña para confirmar y pulse el botón MENU. Aparece una confirmación PASSWORD SET en el visualizador de funciones. A continuación, usted puede seleccionar ENABLE o DISABLE.

**NOTA:** Una vez que la contraseña haya sido cambiada, le será imposible acceder a los menús de ajuste si se olvida de la nueva contraseña. A menos que necesite protección extra, le recomendamos que no cambie la contraseña "2000" establecida en fábrica.

### Software para la Conexión a un Ordenador Personal

El software PC-LINK para sistema operativo Windows® 95/98 suministrado con el mando a distancia RR-1090 puede ser utilizado para trabajar con archivos de configuración completos del mismo. Estos archivos de configuración contienen un conjunto completo de opciones, grupos de instrucciones, macros y etiquetas (nombres) para personalizar completamente el RR-1090. Los archivos de configuración pueden cargarse o descargarse directamente en el disco duro. También pueden cargarse o descargarse desde el RR-1090 utilizando un cable de conexión serie suministrado de origen. Esto proporciona una vía cómoda para transferir la programación deseada a varios mandos a distancia RR-1090.

Además, muchas de las opciones de configuración para el RR-1090 pueden ser modificadas en el software PC-LINK, un procedimiento que puede resultar más cómodo que utilizar los propios menús de ajuste del RR-1090.

#### **Instalación del Software PC-LINK**

Para instalar y poner en marcha el software PC-LINK en un ordenador que trabaje con el sistema operativo Windows® 95/98:

- 1. Inserte el DISK 1 en su disquetera.
- 2. Ponga en marcha el programa SETUP.EXE bien haciendo clic dos veces en el nombre del archivo en el Explorador de Windows o marcando EJECUTAR en el menú INICIO y tecleando A:SFTUP.FXF.
- 3. Siga los pasos del programa de ajuste, aceptando el directorio por defecto para la instalación del programa (C:\PROGRAMS\HT2000) o especificando una nueva ubicación utilizando el botón BROWSE.
- 4. Durante la instalación, se le pedirá que inserte el DISK 2. Cuando los archivos hayan sido instalados, se le solicitará que reinicie su ordenador para completar la instalación.
- 5. Ponga en marcha el software PC-LINK bien haciendo clic dos veces en el nombre del archivo HT2000.EXE en el Explorador de Windows o marcando EJECUTAR en el menú INICIO y tecleando C:\PROGRAMS\HT2000.EXE.

#### **Carga y Memorización de los Archivos de Configuración**

Para utilizar el software PC-LINK, usted abre un archivo de configuración que aparece en la pantalla PC-Link principal, tal y como se muestra en la ilustración que figura al principio de este manual. Estos archivos de configuración pueden ser guardados en el disco duro de su ordenador con la extensión "\*.HTR".

**NOTA:** El archivo de configuración por defecto "DEFAULT.HTR" está instalado en el subdirectorio DEFAULT del directorio de instalación del HT200.

#### **Para abrir un archivo de configuración desde un disco de ordenador:**

- 1. Seleccione ABRIR en el menú ARCHIVO.
- 2. Utilice la caja de diálogos para encontrar el archivo de configuración DEFAULT.HTR (o el archivo que a usted le interese).
- 3. Haga "clic" en el botón ABRIR.

#### **Para guardar un archivo de configuración en un disco de ordenador:**

- 1. Para guardar un archivo de configuración con el mismo nombre, seleccione GUARDAR en el menú ARCHIVO. El nuevo archivo se sobreescribirá en el antiguo.
- 2. Para guardar un archivo de configuración con un nombre diferente, seleccione GUARDAR COMO en el menú ARCHIVO. Introduzca un nuevo nombre de archivo en la caja de diálogos (la extensión.HTR se añadirá automáticamente). Haga "clic" en GUARDAR.

#### **Carga y Descarga de Archivos de Configuración**

Con ayuda del software PC-LINK y el cable de conexión serie suministrado, usted puede cargar un archivo de configuración desde el mando a distancia RR-1090 a su ordenador, modificarlo y a continuación descargar los ajustes correspondientes a la nueva configuración en el mando a distancia.

Para utilizar la función de carga/descarga, debe configurar su ordenador y situar el mando a distancia en el modo de transferencia de datos.

#### **Conecte el RR-1090 a su ordenador:**

- 1. Enchufe el conector modular de 4 patillas del cable suministrado en la toma pertinente que figura en la parte posterior del mando a distancia.
- 2. Enchufe el otro extremo del cable a un conector serie DB-9 (COM1 o COM2) de su ordenador.
- 3. Ponga en marcha el software PC-LINK y seleccione el puerto en el que usted conectó el cable (COM1 o COM2) desde el menú PORT ("PUERTO").

#### **Ponga el RR-1090 en el modo de TRANSFERENCIA DE DATOS ("DATA TRANSFER"):**

- 1. Pulse MENU para acceder al menú de ajuste principal.
- 2. Pulse el botón PAGE para avanzar a la siguiente página de opciones.
- 3. Seleccione PC LINK en el visualizador de funciones LCD pulsando la tecla MENU COMMAND adyacente.

#### **Para cargar un archivo de configuración desde el RR-1090 al ordenador:**

- 1. Asegúrese de que el RR-1090 esté en el modo de transferencia de datos.
- 2. Seleccione UPLOAD ("CARGAR") en el menú FILE ("ARCHIVO") del software PC-LINK. Durante la transferencia aparecerá el mensaje "UPLOADING..." ("CARGANDO...") en el visualizador de funciones LCD del mando a distancia.
- 3. Cuando la carga esté completada, se abrirá el archivo de configuración en el software PC-LINK, pudiendo el mismo ser modificado, descargado en otro RR-1090 o guardado en el disco duro del ordenador.

#### **Para descargar un archivo de configuración desde el ordenador al RR-1090:**

- 1. Asegúrese de que el RR-1090 esté situado en el modo de transferencia de datos.
- 2. Abra el archivo deseado en el software PC-LINK.
- 3. Seleccione DOWNLOAD ("DESCARGAR") en el menú FILE ("ARCHIVO") del software PC-LINK. Durante la transferencia aparecerá el mensaje "DOWNLOADING..." ("DESCARGANDO...") en el visualizador de funciones LCD del mando a distancia.
- 4. Cuando la descarga esté completada, los nuevos ajustes de configuración serán instalados en el RR-1090, sobreescribiéndose en los antiguos.

#### **Modificación de los Archivos de Configuración**

El software PC-LINK puede ser utilizado para ver los ajustes actuales de un archivo de configuración abierto y modificar muchos de ellos. El archivo de configuración modificado puede entonces ser guardado en un disco o descargado en un RR-1090. Estas son las opciones disponibles en el software PC-LINK:

**Para seleccionar el DISPOSITIVO a revisar o modificar**, elija el dispositivo en el menú DEVICE. Los nombres de las teclas y otros ajustes correspondientes a dicho dispositivo son visualizados en la pantalla PC-LINK.

**Para renombrar un DISPOSITIVO**, seleccione DEVICE NAME en el menú EDIT o haga "clic" dos veces en la caja DEVICE de la pantalla principal. Escriba el nuevo nombre en la caja de diálogos y haga "clic" en OK.

Para renombrar una TECLA, haga "clic" en la tecla deseada de la pantalla principal y seleccione KEY NAME en el menú EDIT o haga "clic" dos veces en la tecla deseada. Escriba el nuevo nombre en la caja de diálogos y haga "clic" en OK.

**Para borrar una TECLA**, haga "clic" en la tecla deseada de la pantalla principal y seleccione DELETE KEY en el menú EDIT. Haga "clic"en YES o NO para confirmar la operación.

**Para reordenar las TECLAS correspondientes al dispositivo seleccionado en ese momento**, seleccione ARRANGEMENT KEY en el menú EDIT. Usted también puede desplazar manualmente las páginas de teclas a otra ubicación marcando el nombre de la tecla, manteniendo pulsado el botón del ratón de su PC y llevando la etiqueta correspondiente a otra ubicación.

**Para ver los pasos de que se compone un MACRO**, seleccione el macro deseado en el menú MACRO. Los pasos grabados en dicho macro se muestran en la parte derecha de la pantalla principal.

**Para cambiar el ajuste correspondiente al AVISADOR ACUSTICO**, seleccione KEY TONE en el menú SETTING. Haga "clic" sobre la opción deseada en la caja de diálogos.

**77 Español**

**Para cambiar el ajuste correspondiente a la RETROILUMINACION**, seleccione BACKLIT en el menú SETTING. Haga "clic" sobre la opción deseada en la caja de diálogos.

**Para cambiar el ajuste correspondiente a la CONTRASEÑA**, seleccione PASSWORD en el menú SETTING.

**Para cambiar el ajuste correspondiente a la TRANSFERENCIA DEL CONTROL DE VOLUMEN**, seleccione PUNCH THROUGH en el menú SETTING.

### **78 RR-1090**

## Inhoud

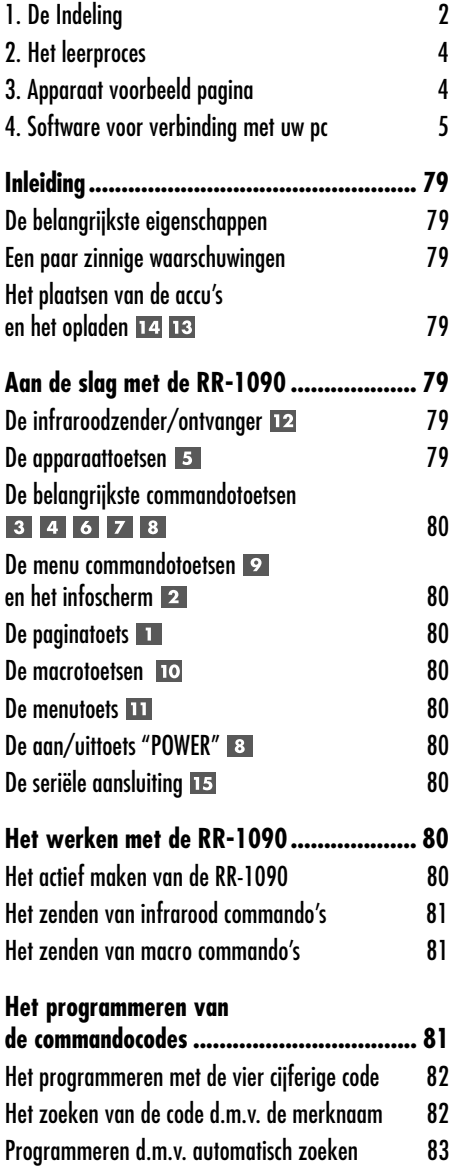

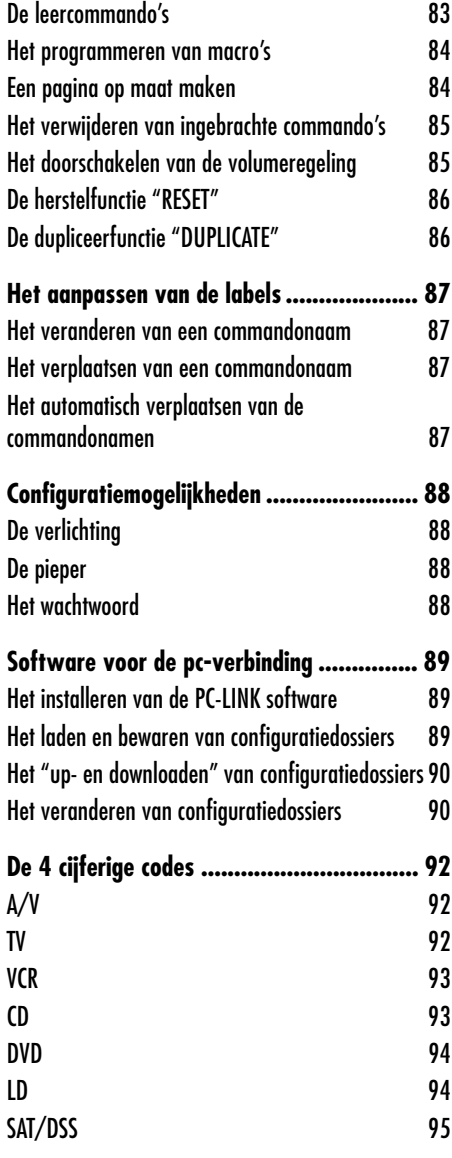

# Inleiding

Wij danken u dat u onze leerbare universele afstandsbediening RR-1090 heeft aangeschaft. De RR-1090 kan infrarood afstandsbedieningen van wel 8 audio- en video-apparaten vervangen, al dan niet van Rotel komaf. In de RR-1090 hebben commando's ingebouwd van honderden audio en video apparaten, daarbij kan hij ook nog commando's leren van de afstandsbedieningen die u al in uw bezit heeft. De bediening is zeer eenvoudig en vanzelfsprekend.

**De belangrijkste eigenschappen**

- Eenvoudig programmeren door gebruikmaking van de vele ingebouwde commando's voor honderden componenten.
- Voorgeprogrammeerd voor het bedienen van Rotel apparatuur.
- Het vermogen om van andere afstandsbedieningen te leren.
- LCD infoscherm biedt u eenvoudige menugestuurde bediening voor eigen naamgeving van commando's
- Verlicht infoscherm voor gebruik in het donker met daarbij gevoegd een piepje bij ieder gegeven commando.
- Vier "MACRO" opdrachten voor het verzenden 10 opeenvolgende commando's door de druk op één toets.
- Inclusief accu en lader.
- Inclusief seriële kabel en software voor het programmeren van de RR-1090 vanuit uw pc. (Windows® 95/98)

**Een paar zinnige waarschuwingen**

- We hebben de RR-1090 stevig gemaakt, maar hij is niet onvernietigbaar. Laat hem dus niet vallen.
- Hij kan ook niet zo tegen nattigheid. Gebruik een zachte niet pluizende doek om de RR-1090 schoon te maken. Vermijdt ten allen tijden oplosmiddelen.
- Probeer niet de RR-1090 te openen en uit elkaar te halen. Uw garantie vervalt dan automatisch.

#### **Het plaatsen van de accu's en het opladen**

De RR-1090 heeft 4 AA oplaadbare accu's en een 9 volts adapter/oplader. Wanneer "LOW BATTERY" in het infoscherm verschijnt moet u de accu's weer opladen.

**Het plaatsen:** Leg de afstandsbediening op z'n kop en verwijder het batterijcompartimentklepje 14. Plaats de vier batterijen zoals staat aangegeven en doe het klepje weer op zijn plaats.

**Het opladen:** Doe het plugje van de adapter in de aansluiting aan de linker kant van de RR-1090 . Doe de steker in het stopcontact (EU 220V. 50 Hz.). "CHARGING" verschijnt nu op het infoscherm.

Het laden doet er een hele nacht over. Tijdens het laden kunt u de RR-1090 gewoon gebruiken.

**EXTRA INFORMATIE:** Heeft u haast met laden dan kan u ook gewone "penlight" batterijen gebruiken. Probeert u echter deze **nooit** te laden.

## Aan de slag met de RR-1090

#### Zie figuur 1

Bestudeer even de onderstaande bedieningsorganen en eigenschappen van de RR-1090

#### **De infraroodzender/ontvanger**

De infraroodzender/ontvanger bevindt zich aan de voorkant van de RR-1090. De RR -1090 moet dus ook altijd op het te bedienen/programmeren apparaat gericht worden.

#### **De apparaattoetsen**

Met de acht ronde toetsen van de RR-1090 bepaalt u welke commandoset wordt geactiveerd en welk apparaat wordt bediend. Voorbeeld: Druk op de toets AV1 en u kunt met de RR-1090 uw Rotel surroundprocessor gaan bedienen. Druk op TV en u kunt uw TV bedienen.

Om met de RR-1090 te kunnen gaan werken moet u dus **eerst** op één van de apparaattoetsen drukken en **vervolgens** pas op een commandotoets.

**EXTRA INFORMATIE:** De toetsen "AV1", "AV2" en "AV3" kunnen voor ieder type component gebruikt worden.

#### **De belangrijkste commandotoetsen**  4678

De toets "POWER", de twee grote "4-weg" toetsen en twee kleine ronde toetsen in het midden dupliceren de belangrijkste functies van uw audio- en videoapparatuur: aan/uit, volumeregeling, zender hoger/lager, afspelen, snel vooruit enz. De opdrachten kunnen iets verschillen afhankelijk van de betreffende apparaattoets.

#### **De menu commandotoetsen en het infoscherm**

Bovenin de RR-1090 ziet u 12 rechthoekige toetsen gegroepeerd om een infoscherm. Met deze menu commandotoetsen kunt extra functies geven welke getoond worden op het schermpje.

De functies van deze toetsen variëren afhankelijk van het gekozen apparaat en de getoonde menu-pagina.

#### **De paginatoets**

Ieder apparaat dat u kiest met één van de apparaattoetsen kunt u indien nodig van 48 commando's voorzien. Deze commando's verschijnen in het infoscherm in groepen (of pagina's) van 12. Druk op de toets "PAGE" om verder te gaan naar de volgende pagina of commando, waardoor weer nieuwe namen in het scherm verschijnen. Bij iedere druk op de paginatoets komt er een nieuwe groep tevoorschijn betreffende dat component. Aan het eind verschijnt de eerste pagina weer.

#### **De macrotoetsen**

Met de vier toetsen met de namen "M1", "M2", "M3" en "M4" kunt u aan uw afstandsbediening een speciale "macro" functie geven: een opeenvolging van tot wel 10 commando's. Voorbeeld van een set commando's: tv aanzetten, kiezen van kanaal 5, uw surroundinstallatie aanzetten en daarop de tv ingang kiezen.

Met twee macrotoetsen (M3 en M4) kunnen ook gebruikt worden om de RR-1090 naar uw hand te zetten.

#### **De menutoets**

Met deze toets activeert u de verschillende schermen van het LCD display waarmee u uw RR-1090 naar uw hand kunt zetten. De "MENU" toets wordt niet gebruikt tijdens het normaal bedienen.

#### **De aan/uittoets "POWER"**

Naast de eigenlijke functie van deze toets, wordt deze ook gebruikt tijdens de "SETUP" procedure voor het vinden van de data-informatie van andere afstandsbedieningen.

#### **De seriële aansluiting**

De 4-pins modulaire aansluiting op de achterkant van de RR-1090, kan middels de meegeleverde kabel aangesloten worden op de DB-9 aansluiting van een pc.

Middels de meegeleverde "PC-LINK" software kunnen codes en commando's ge-up- download worden van een pc die bestuurd wordt met Windows 95/98. Hiermee kunt u op eenvoudige wijze het programmeren van nog een RR-1090, alsmede eenvoudige aanpassingen, bewerkstelligen. Zie ook het speciale hoofdstuk over de "PC-LINK" in deze gebruiksaanwijzing.

### Het werken met de RR-1090

Dit deel van de gebruiksaanwijzing legt de basis bediening uit van de RR-1090 en de meeste van zijn standaard mogelijkheden.

**EXTRA INFORMATIE:** Onder de AV-1 apparatentoets zijn alle bedieningscommando's ondergebracht van de Rotel surroundapparatuur. De commando's van de Rotel cd- en dvd-spelers zijn ondergebracht onder de toetsen CD en DVD.

#### **Het actief maken van de RR-1090**

Als de RR-1090 een minuut niet gebruikt wordt valt hij om de accu te sparen automatisch in slaap. Om de RR-1090 tot leven te wekken drukt u op een willekeurige toets. Namen verschijnen nu in het infoscherm.

#### **Het zenden van infrarood commando's**

Inplaats van het gebruiken van vele afstandsbedieningen, drukt u simpel op een toets van de RR-1090 om het gewenste apparaat aan te zetten en hem te kunnen bedienen. Hieronder volgt hoe u dat precies moet doen:

- 1. Indien nodig drukt u op één van de toetsen van de RR-1090 om hem tot leven te wekken.
- 2. Druk op de APPARAAT-toets 5 van het component welke u wenst te gebruiken. Voorbeeld: druk op AV1 om een surround-processor van Rotel aan te zetten. Het naampje van het gewenste apparaat verschijnt nu middenin het infoscherm.
- 2. Druk nu op een commandotoets 3467 8 9 om een opdracht te sturen naar het geselecteerde apparaat. Voorbeeld: druk op "VOL +" om het signaal van de surroundprocessor te verhogen. Basis commando's worden gedaan met de toetsen 3467, midden op de afstandsbediening en de aan/uittoets 8. Uitgebreidere commando's zijn te vinden onder de 12 toetsen van 9 op de bovenkant van de RR-1090. Deze corresponderen met de namen die zichtbaar zijn in het infoscherm. Terwijl u op een commandotoets drukt verschijnt het betreffende commando in het infoscherm in plaats van de betreffende apparaatnaam.
- 4. Druk op de toets "PAGE" lom de eerstvolgende pagina van de 12 beschikbare menu-opdrachten te kunnen bekijken. Er kunnen zelfs tot 4 pagina's aan opdrachten voor een bepaald component aanwezig zijn. Druk herhaaldelijk op "PAGE" om alle pagina's van een betreffend apparaat te kunnen bekijken.

**EXTRA INFORMATIE:** De commandotoetsen op de afstandsbediening dupliceren de bedieningstoetsen van verschillende soorten apparaten. De functies zijn dus apparaat afhankelijk. Overtuig uzelf ervan dat u het juiste component heeft gekozen voordat u de commando's verzendt.

#### **Het zenden van macro commando's**

De vier toetsen op de RR-1090 genaamd M1, M2, M3 en M4 zijn om macrocommando's in onder te brengen. Een macro is een serie van losse commando's die geactiveerd wordt door het indrukken van één toets. Macro's kunnen het bedienen van een complexe installatie heel wat vereenvoudigen. Voorbeeldje: Wat moet u niet allemaal doen om een videobandje af te spelen: de TV aanzetten, de videorecorder aanzetten, het videokanaal of de videoingang kiezen en tenslotte de videorecorder laten afspelen. Dat zijn dus vier commando's en om deze uit te voeren moet u tenminste zes verschillende toetsen indrukken. Een macro vereenvoudigd deze procedure tot het indrukken van slechts een toets.

### Het programmeren van de commandocodes

De RR-1090 heeft honderden ingebakken commando's voor de meest uiteenlopende audio en video-apparaten. Het programmeren van de afstandsbediening betekent dus niets anders dan het kiezen van de juiste commando's voor de acht betreffende apparaten. Dit geschiedt d.m.v. het toekennen van vier cijferige codes. Dit toekennen hoeft slecht eenmaal bij het in gebruiknemen van de RR-1090 te gebeuren en natuurlijk wanneer u van apparatuur wisselt.

De makkelijkste manier om de RR-1090 te programmeren is eerst de merken (en eventueel typenummers) van uw op afstand te bedienen apparaten te noteren en vervolgens daarbij de vier cijferige code van ieder apparaat op te zoeken in de lijst achterin deze gebruiksaanwijzing. Wanneer u een apparaat heeft dat niet in de lijst wordt vermeld, dan bestaat er een alternatieve methode om toch de juiste codes van het betreffende apparaat toe te kennen.

**EXTRA INFORMATIE:** Het programmeren van de RR-1090 wordt gedaan in een menugestuurde opzet waar u in kunt komen door de toets "MENU" in te drukken. Tijdens de procedure kunt altijd het programma verlaten door tweemaal op de toets "MENU te drukken.

**Het programmeren met de vier cijferige code**

Zoek het apparaat op in de lijst achterin deze gebruiksaanwijzing en noteer de daarbij vermelde code(s).

- 1. Druk op de toets "MENU" om in het hoofdmenu te komen.
- 2. Kies SETUP van het infoscherm door op de toets boven de eerste letter van SETUP te drukken.
- 3. Druk op één van de apparaattoetsen waaronder u een bepaald component ondergebracht wenst te hebben. Als u één van de ingangen AV1, AV2 of AV3 kiest zal u verder gevraagd worden wat voor type apparaat het is (b.v. cd, vcr enz.).
- 4. Kies nu "ENTER CODE" door op de toets boven deze naam te drukken.
- 5. Breng nu de gevonden code in het geheugen door op de toetsen te drukken die corresponderen met de cijfers in het infoscherm. Als u klaar bent wordt het succesvol inbrengen van de code bevestigd in het infoscherm.
- 6. Als de code eenmaal is ingebracht, geeft het menu u twee mogelijkheden: Druk op een volgende apparaattoets om nog meer codes in te brengen of druk op "MENU" om terug te keren naar het hoofdmenu. Druk nogmaals op "MENU" om op normale bediening van de installatie over te gaan

Controleer even of de operatie geslaagd is door het betreffende apparaat aan of uit te zetten met de afstandsbediening. Herhaal bovenstaande procedure als deze opdracht mislukt.

#### **Het zoeken van de code d.m.v. de merknaam**

Er is nog een andere methode om de codes voor uw merk en type apparaten te zoeken.

- 1. Druk op de toets "MENU" om in het hoofdmenu te komen.
- 2. Kies SETUP van het infoscherm door op de toets boven de eerste letter van SETUP te drukken.
- 3. Druk op één van de apparaattoetsen waaronder u een bepaald component ondergebracht wenst te hebben. Als u één van de ingangen AV1, AV2 of AV3 kiest zal u verder gevraagd worden wat voor type apparaat het is (b.v. cd, vcr enz.).
- 4. Kies nu "BRANDNAME" door op de toets boven deze naam te drukken.
- 5. Kies nu de eerste letter van uw merk in de lijst die verschijnt op het infoscherm. Indien nodig druk dan op M4 voor de volgende lijst met letters of M3 voor de vorige lijst met letters.
- 6. Kies het merk dat u zoekt van de lijst die verschijnt op het infoscherm, met eventueel gebruikmaking van de toetsen M3 en M4. Er verschijnt nu een opdracht in het scherm om de betreffende code te testen: "press POWER key to test".
- 7. Druk nu op de toets "POWER" aan de rechter zijde van de RR-1090 om de eerst beschikbare code van uw merk te testen. De geteste code verschijnt nu in het infoscherm.

**Als het betreffende apparaat nu aan of uit gaat,** kan u de juiste code gevonden hebben. Probeer nog wat andere opdrachten uit, met de "MENU COMMAND" toetsen. Werken deze dan heeft u de juiste code te pakken. Druk dan op de betreffende apparaattoets om de code op te slaan.

**Als het betreffende apparaat nu niet aan of uit gaat,** probeer dan de volgende beschikbare code van uw merk door weer op de toets "POWER" te drukken deze volgende code verschijnt nu in het infoscherm. Druk net zo lang op de toets "POWER" tot u een code tegen komt die wel werkt.

**Als geen van de codes die voor uw merk beschikbaar zijn werkt,** dan wordt u gevraagd om alle codes die voor dat soort apparaat in het bestand beschikbaar zijn te proberen. Kies "YES" (ja) om de zoekprocedure te vervolgen (punt 5 in het volgende hoofdstuk) of kies "NO" (nee) om weer terug te keren naar het hoofdmenu.

#### **Programmeren d.m.v. automatisch zoeken**

Het zoeken naar de code van een bepaald soort component uit het totale bestand van 4-cijferige codes:

- 1. Druk op de toets "MENU" om in het hoofdmenu te komen.
- 2. Kies SETUP van het infoscherm door op de toets boven de eerste letter van SETUP te drukken.
- 3. Druk op één van de apparaattoetsen waaronder u een bepaald component ondergebracht wenst te hebben. Als u één van de ingangen AV1, AV2 of AV3 kiest zal u verder gevraagd worden wat voor type apparaat het is (b.v. cd, vcr enz.).
- 4. Kies nu "SEARCH" door op de toets onder deze naam te drukken. Er verschijnt nu een opdracht in het scherm: "press POWER key to test".
- 5. Druk nu op de toets "POWER" aan de rechter zijde van de RR-1090 om de eerst beschikbare code te testen. De geteste code verschijnt nu in het infoscherm.

**Als het betreffende apparaat nu aan of uit gaat,** kan u de juiste code gevonden hebben. Probeer nog wat andere opdrachten uit, met de "MENU COMMAND" toetsen. Werken deze dan heeft u de juiste code te pakken. Druk dan op de betreffende apparaattoets om de code op te slaan.

**Als het betreffende apparaat nu niet aan of uit gaat,** probeer dan de volgende beschikbare code van dat type apparaat door weer op de toets "POWER" te drukken deze volgende code verschijnt nu in het infoscherm. Druk net zo lang op de toets "POWER" tot u een code tegen komt die wel werkt.

Als geen van de codes werkt, dan wordt u "verteld" dat Rotel en u er alles aan gedaan hebben om een code te vinden, maar dat deze niet in het bestand staat. Druk op de toets "MENU" om weer terug te gaan naar het hoofdmenu.

#### **De leercommando's**

Wanneer de geprogrammeerde combinatie van opdrachtmogelijkheden van de RR-1090 bepaalde functies mist, dan kan de RR-1090 deze opdrachten geleerd worden d.m.v. de bestaande afstandsbediening van dat betreffende apparaat.

- 1. Leg de beide afstandsbedieningen tegenover elkaar zoals getoond in figuur 2 voorin in deze gebruiksaanwijzing. Het infraroodsignaal dat uitgezonden wordt van eigenlijke afstandsbediening moet ontvangen kunnen worden door het "oog" van de RR-1090.
- 2. Druk op de toets "MENU" om in het hoofdmenu te komen.
- 3. Kies nu "LEARNING" door op de toets boven deze naam te drukken.
- 4. Druk op één van de apparaattoetsen waaronder u de code van dat bepaalde component ondergebracht wenst te hebben.
- 5. Kies op de RR-1090 de opdrachttoets waaronder u die bepaalde functie wilt onderbrengen. U kunt kiezen uit één van de basis commandotoetsen of één van de menu commandotoetsen (met gebruikmaking van de "PAGE" toets om naar een nieuwe pagina te gaan met menu commando's om een ongebruikte te vinden). Op het infoscherm staat vermeld "LEARNING".
- 6. Houdt nu de gewenste opdrachttoets op de originele afstandsbediening gedurende langere tijd ingedrukt, zodat de RR-1090 instaat wordt gesteld hem te leren.

**Als de opdracht faalt,** staat er "ERROR" te lezen in het infoscherm van de RR-1090 en verzoekt deze u terug te gaan naar stap 5 van hierboven. Positioneer de beide afstandsbedieningen nog beter en begin weer met stap 5.

**Als de opdracht slaagt,** vraagt de RR-1090 u de naam te veranderen die hij aan de opdracht gegeven heeft. Kies "NO" wanneer u dat niet nodig vindt en "YES" wanneer u dat wel nodig vindt en breng dan (middels M3 en M4) de juiste letters aan. De naam kan maximaal 5 karakters bevatten. Druk vervolgens op "MENU" om de nieuwe naam in het geheugen te plaatsen.

**Nog meer commando's** kunt u de RR-1090 leren door vanaf stap 5 te werken. Om naar het hoofdmenu terug te gaan drukt u op de toets "MENU".

**EXTRA INFORMATIE:** U kunt de RR-1090 240 opdrachten leren. Als hij vol is zal er op het infoscherm "COM-MAND FULL" komen te staan en kan u hem niets meer leren. Zie het hoofdstuk "Het verwijderen van ingebrachte commando's" om geheugenruimte vrij te maken.

#### **Het programmeren van macro's**

Onder ieder van de vier toetsen M1, M2, M3 en M4 kunt u een serie van meervoudige opdrachten herbergen en laten uitvoeren door één druk op de toets.

Om zo een streng van opdrachten te kunnen opslaan moet u zich er eerst van overtuigen dat alle opdrachten afzonderlijk door de RR-1090 geleerd zijn. De MACRO opdracht is niet anders dan een opeenvolging van achter elkaar gezette al geleerde opdrachten.

- 1. Druk op de toets "MENU" om in het hoofdmenu te komen.
- 2. Druk vervolgens op de toets "PAGE" om de volgende pagina van de menu-opties op te slaan.
- 3. Kies nu MACRO op het infoscherm.
- 4. Druk nu op één van de "MACRO" toetsen M1, M2, M3 of M4 afhankelijk van onder welke toets u de meervoudige opdracht wilt plaatsen.
- 5. Maak vervolgens een nieuw label aan met de menu commandotoetsen (eventueel gebruikmakend van de toetsen M3 en M4 voor een andere pagina met letters). De labels mogen 5 karakters bevatten. Nadat het label klaar is drukt u op de toets "MENU" om het in het geheugen vast te leggen.
- 6. Leg nu het eerste commando vast in het geheugen: druk eerst op de toets van het gewenste apparaat en daarna op het gewenste commando. Leg daarna het volgende commando vast (gebruik eventueel de paginatoets voor additionele pagina's met commando's).
- 7. Om de volgende commando's in het geheugen te zetten drukt u eerst op de gekozen "MACRO" toets om het voorgaande commando te bevestigen

en vervolgens bevestigt u het volgende commando. Herhaal deze stappen tot u de hele reeks heeft vastgelegd.

8. Wanneer u de hele reeks heeft ingebracht drukt u op de "MENU" om de commandostreng in het geheugen vast te leggen.

**EXTRA INFORMATIE:** Een meervoudige opdracht kan 10 commando's bevatten, de apparaattoets niet meegerekend.

#### **Een pagina op maat maken**

Normaal gesproken zitten onder een apparaattoets de commando's van één enkel apparaat verborgen. Het is echter mogelijk een speciale set van opdrachten samen te stellen op een op maat gemaakte pagina, met losstaande opdrachten gekopieerd van andere apparaten. Voorbeeld: U kunt een pagina maken met de meest gebruikte opdrachten van alle apparaten. Zo kunt u het zich eenvoudig maken met het bij elkaar brengen op één pagina van de door u meest gebruikte opdrachten. U kan op deze op maat gemaakte pagina komen door op de apparaattoets te drukken waar u de set commando's heeft ondergebracht. Hoe maakt u een pagina op maat:

- 1. Druk op de toets "MENU" om in het hoofdmenu te komen.
- 2. Kies vervolgens "PREFERENCE" op het infoscherm.
- 3. Kies daarna "CUSTOM PAGE" op het infoscherm.
- 4. Druk dan op de betreffende apparatentoets waar u de "CUSTOM PAGE" wenst onder te brengen.
- 5. Maak vervolgens een nieuw label aan met de menu commandotoetsen (eventueel gebruikmakend van de toetsen M3 en M4 voor een andere pagina met letters). De labels mogen 5 karakters bevatten. Nadat het label klaar is drukt u op de toets "MENU" om het in het geheugen vast te leggen.
- 6. Druk nu op de apparatentoets van het apparaat en zoek het commando dat u wenst te kopiëren naar de op maat te maken pagina.
- 7. Druk nu op de betreffende commandotoets om dit commando toe te voegen aan de "CUSTOM PAGE".
- 8. Kies nu de plaats op de pagina waar u de opdracht wilt hebben door op een menu commandotoets (9) te drukken. De naam van het betreffende commando verschijnt nu op de gekozen plaats.
- 9. Herhaal de stappen 6 t/m 8 voor ieder commando welke u aan de pagina wenst toe te voegen.

Wilt u dat de afstandsbediening zelf de commando's opstelt, druk dan op M4. Druk weer op "MENU" om naar het hoofdmenu terug te keren.

**EXTRA INFORMATIE:** Om op een willekeurig moment een commando toe te kunnen voegen herhaalt u de stappen 1 t/m 3 en 6 t/m 10. Omdat u kopieert naar een bestaande pagina zijn de stappen 4 en 5 niet nodig en worden dus uit de opdrachtenreeks weggelaten.

#### **Het verwijderen van ingebrachte commando's**

Eerder ingebrachte commando's kunt u op onderstaande wijze verwijderen:

- 1. Druk op de toets van het apparaat waarvan u een commando wenst te verwijderen.
- 2. Druk op de toets "MENU" om in het hoofdmenu te komen.
- 3. Kies "EDIT" van het infoscherm.
- 4. Kies vervolgens "DELETE KEY" van het infoscherm.
- 5. Druk op het te wissen commando. U kunt zowel basis commando's als menu commando's wissen (gebruik daarbij de paginatoets "PAGE" om door de pagina's met opdrachten te bladeren).
- 6. Kies nu ja ("YES") of nee ("NO") om al dan niet het wissen te bevestigen.
- 7. Herhaal de stappen 5 en 6 voor ieder commando dat u wilt wissen. Wilt u dat de afstandsbediening zelf de commando's weer opstelt, druk dan op M4. Druk weer op "MENU" om naar het hoofdmenu terug te keren.

#### **Het doorschakelen van de volumeregeling**

In de meeste audio/visuele systemen wordt het geluidsniveau bepaald door de tv of de A/V processor/voorversterker. Om ten alle tijden de volumeregeling ter beschikking te hebben ook als één van de andere bronnen aanstaat, hebben we een mogelijkheid gecreëerd de volumeregeling van of de tv of de processor/voorversterker naar de andere apparaatfuncties door te schakelen. Zo heeft u altijd de mogelijkheid het volume van of de tv of de a/v processor te regelen ook wanneer op het infoscherm andere bron aanstaat.

Om de doorschakelfunctie van het volume mogelijk te maken doet u het volgende:

- 1. Druk op de toets "MENU" om in het hoofdmenu te komen.
- 2. Kies nu "PREFERENCE" van het infoscherm.
- 3. Kies vervolgens "PUNCH THROUGH" van het infoscherm.
- 4. Kies nu het volumecommando van of de tv of de a/v processor/voorversterker om naar een ander apparaat te kopiëren, door of op "TV VOL" of op "AMP VOL" te drukken. Kiest u voor AMP VOL dan moet u kiezen uit de A/V commandoset met de gewenste volumecommando's (AV1, AV2 of AV3) van het volgende infoschermmenu door op de "MENU COMMAND" toets te drukken.
- 5. Druk nu op een apparaattoets om de component te kiezen waar u het commando naar toe wilt kopiëren. De volumedoorschakelfunctie kan niet worden gekopieerd naar een tv- of enige andere a/v processorfunctie. De functie kan alleen geschakeld worden naar een bron zoals cd, satelliet, tuner, dvd enz. Probeert u te kopiëren naar een onmogelijk apparaat dan gebeurt er niets. Heeft u naar een correct apparaat gekopieerd dan staat PUNCH THROUGH OK" in het infoscherm te lezen.
- 6. Druk nu op de "MENU"toets om terug te gaan naar het hoofdmenu.

#### **De herstelfunctie "RESET"**

U kunt de RR-1090 weer terugbrengen in zijn "af fabriek" toestand door gebruikmaking van de "RESET"functie.

**EXTRA INFORMATIE:** Als u de RESETfunctie wilt gebruiken moet u zich realiseren dat u **alle** maar dan ook **alle** geleerde functies, namen en configuraties wist.

Als u na onze waarschuwing toch wenst te "resetten" dat doet u dat als volgt:

- 1. Druk op de toets "RESET" om in het hoofdmenu terecht te komen.
- 2. Druk vervolgens op de toets "PAGE" om op de tweede pagina van mogelijkheden terecht te komen.
- 3. Kies nu "REMOTE SETTING" van het infoscherm door op de menucommandotoets te drukken boven de eerste letter van REMOTE SETTINGS.
- 4. Kies dan "RESET" van het infoscherm door op de menucommandotoets te drukken onder de eerste letter van het "RESET" label.
- 5. Kies nu "YES" OF "NO" om de opdracht al dan niet te bevestigen. Kiest u ja ("YES") dan wist de RR-1090 al haar geleerde opdrachten en is zij weer maagdelijk alsof ze zo van de fabriek komt en toont tenslotte "DEFAULT SETTING" als bewijs daarvan.
- 6. Druk nu op de "MENU"toets om terug te gaan naar het hoofdmenu.

#### **De dupliceerfunctie "DUPLICATE"**

Met de dupliceerfunctie "DUPLICATE" kunt u het gehele pakket geleerde informatie van de RR-1090 naar een andere RR-1090 overbrengen. U kunt kiezen uit het overbrengen van de commando's van slechts één apparaat of van alle acht apparaten. Om de data over te brengen legt u de beide RR-1090's met de infraroodvensters tegenover elkaar en handel dan als volgt:

#### **Op de ontvangende afstandsbediening:**

- 1. Druk op de "MENU"toets om in het hoofdmenu te komen.
- 2. Druk vervolgens op "PAGE" om naar de tweede pagina te gaan.
- 3. Kies nu "DUPLICATE" van het infoscherm door op de dichtst bijzijnde commandotoets te drukken.
- 4. Kies vervolgens "RECEIVE" van het infoscherm door op de dichtst bijzijnde commandotoets te drukken. In het scherm verschijnt nu "READY TO RECEIVE INDICATOR".

#### **Op de verzendende afstandsbediening:**

- 1. Druk op de "MENU"toets om in het hoofdmenu te komen.
- 2. Druk vervolgens op "PAGE" om naar de tweede pagina te gaan.
- 3. Kies nu "DUPLICATE" van het infoscherm door op de dichtst bijzijnde commandotoets te drukken.
- 4. **Om de codes van alle apparatuur te verzenden,** kies de optie "COPY ALL DEVICES". **Om slechts de codes van één apparaat over te zenden,** kies dan "COPY ONE DE-VICE" en kies vervolgens het apparaat waarvan u de data wenst te kopiëren. Het verzenden start nu, het infoscherm laat "SENDING" zien.

Nadat de data-verzending gedaan is komt de onderstaande informatie in het infoscherm te staan:

- **Als de verzending succesvol is verlopen:** "FINISH SENDING"
- **Als de verzending minder succesvol is verlopen:** "SENDING ERROR" . Het apparaat gaat weer terug naar normale werking. Leg nu de beide afstandsbedieningen weer tegenover elkaar en probeer het nog eens.

**EXTRA INFORMATIE:** Probeer de informatie van de RR-1090 niet over te brengen naar een andere afstandsbediening dan een andere RR-1090.

## Het aanpassen van de labels

De namen voor de apparaat- en commandotoetsen kunnen veranderd worden. Ook de plaats in het infoscherm van een bepaalde commandotoets kan veranderd worden.

#### **Het veranderen van een apparaatnaam**

Om de naam van een bepaald apparaat in het infoscherm te veranderen, doet u het volgende:

- 1. Druk op de apparaattoets waarvan u de naam wenst te veranderen.
- 2. Druk vervolgens op de "MENU" toets om in het hoofdmenu te komen.
- 3. Kies daarna "EDIT" van het infoscherm.
- 4. Kies tenslotte de apparaatnaam van het infoscherm.
- 5. Gebruik nu de diverse commandotoetsen om het apparaat van een nieuwe naam te voorzien (gebruik de M3 en M4 toetsen om eventueel op de pagina's met andere letters te komen). U kunt een naam met maximaal 7 karakters geven. Nadat u klaar bent met de naam, drukt u op de toets "MENU" om de naam vast te leggen.

#### **Het veranderen van een commandonaam**

Om de naam van een bepaald commando in het infoscherm te veranderen, doet u het volgende:

- 1. Druk op de apparaattoets waarvan u een commando wenst te veranderen.
- 2. Druk vervolgens op de "MENU" toets om in het hoofdmenu te komen.
- 3. Kies nu "EDIT" van het hoofdmenu.
- 4. Kies nu "KEY NAME" van het hoofdmenu.
- 5. Druk de "BASIC COMMAND" toets of "MENU COMMAND" toets in (gebruik de "PAGE" toets voor extra keuzes) om de gewenste verandering van de commandonaam te realiseren.
- 6. Gebruik nu de diverse commandotoetsen om het commando van een nieuwe naam te voorzien (gebruik de M3 en M4 toetsen om eventueel op de pagina's met andere letters te komen). U kunt

een naam met maximaal 5 karakters geven. Nadat u klaar bent met de naam, drukt u op de toets "MENU" om de naam vast te leggen.

7. Herhaal de stappen 5 en 6 om andere commandotoetsen van een nieuwe naam te voorzien of druk op "MENU" om naar het hoofdmenu terug te keren.

#### **Het verplaatsen van een commandonaam**

Om de plaats van een commandonaam in het infoscherm te verplaatsen, doet u het volgende:

- 1. Druk op de toets van een apparaat waarvan u een commando wenst te verplaatsen.
- 2. Druk vervolgens op de "MENU" toets om in het hoofdmenu te komen.
- 3. Kies daarna "EDIT" van het hoofdmenu.
- 4. Kies dan de "MOVE KEY" van het infoscherm.
- 5. Kies nu het menucommando welke u wenst te verplaatsen.
- 6. Kies tenslotte de plaats in het infoscherm waar u het betreffende commando wilt hebben.
- 7. De twee commando's verwisselen nu van plaats.

#### **Het automatisch verplaatsen van de commandonamen**

Als alternatief voor het handmatig verplaatsen van commandonamen biedt de RR-1090 ook de mogelijkheid alle namen automatisch te laten rangschikken

- 1. Druk op de toets van een apparaat waarvan u de commando's wenst te verplaatsen.
- 2. Druk vervolgens op de "MENU" toets om in het hoofdmenu te komen.
- 3. Kies daarna "EDIT" van het hoofdmenu.
- 4. Kies tenslotte "AUTO-ARRANGE" van het infoscherm.

## Configuratiemogelijkheden

Om het leven met een gecompliceerde afstandsbediening wat te vereenvoudigen hebben we er een verlichting en een pieptoon in aangebracht. Er zijn drie instellingen mogelijk.

#### **De verlichting**

- **Met lichtgevoeligheidsinstelling. ("With Light Sense")** Met deze instelling wordt de hoeveelheid licht in de kamer gemeten en gaat de verlichting gedurende vijf seconden aan bij iedere druk op een toets wanneer de kamer niet verlicht is.
- **Altijd aan. ("Always On")** De verlichting gaat aan zodra u een toets indrukt, ongeacht de verlichting van de kamer.
- **Altijd uit. ("Always Off").** De verlichting is altijd uitgeschakeld.

De verlichting configureren:

- 1. Druk op de "MENU" toets om in het hoofdmenu te komen.
- 2. Druk dan op de toets "PAGE" om naar de tweede pagina te gaan van de menumogelijkheden.
- 3. Druk vervolgens op "REMOTE SETTINGS" van het infoscherm en
- 4. Kies dan "BACKLIT" uit het infoscherm en
- 5. Maak tenslotte uw keuze uit de drie mogelijkheden.

#### **De pieper**

De RR-1090 laat een toontje horen bij ieder commando dat gegeven wordt. Deze piep kan aan -/ uitgezet worden.

Om de pieper aan/uit te zetten doet u het volgende:

- 1. Druk op de "MENU" toets om in het hoofdmenu te komen.
- 2. Druk dan op de toets "PAGE" om naar de tweede pagina te gaan van de menumogelijkheden.
- 3. Druk vervolgens op "REMOTE SETTINGS" van het infoscherm .
- 4. Kies dan "BEEP SOUND" van het infoscherm .
- 5. Kies dan "SOUND ENABLE" of "SOUND DIS-ABLE".

#### **Het wachtwoord**

U kunt een wachtwoord verzinnen en inbrengen om te voorkomen dat ingestelde menu's ongewild door anderen veranderd worden. Als een wachtwoord eenmaal is ingebracht dan wordt bij iedere verandering in de instellingsmenu's om dit wachtwoord gevraagd.

We hebben van de fabriek uit een wachtwoord ingebracht (maar het staat niet aan): 2000.

#### **Het in en buiten werking stellen van het wachtwoord:**

- 1. Druk op de "MENU" toets om in het hoofdmenu te komen.
- 2. Druk dan op de toets "PAGE" om naar de tweede pagina te gaan van de menumogelijkheden.
- 3. Druk vervolgens op "REMOTE SETTINGS" van het infoscherm en.
- 4. Kies daarna "PASSWORD" van het infoscherm.
- 5. Kies vervolgens tussen "ENABLE" en "DISABLE"
- 6. Indien erom gevraagd wordt typ dan het wachtwoord in met de "MENU COMMAND" toetsen voorstellende de karakters die in het infoscherm staan. (Gebruik ook de M3 en M4 toetsen om naar een andere pagina met karakters te gaan.) Nadat u het wachtwoord heeft ingebracht, drukt u op "MENU".

#### **Het wachtwoord veranderen:**

- 1. Druk op de "MENU" toets om in het hoofdmenu te komen.
- 2. Druk dan op de toets "PAGE" om naar de tweede pagina te gaan van de menumogelijkheden.
- 3. Druk vervolgens op "REMOTE SETTINGS" van het infoscherm en.
- 4. Kies daarna "PASSWORD" van het infoscherm en.
- 5. Kies vervolgens "CREATE" van het infoscherm.
- 6. Indien erom gevraagd wordt typ dan het oude wachtwoord in met de "MENU COMMAND" toetsen voorstellende de karakters die in het infoscherm staan. (Gebruik ook de M3 en M4 toetsen om naar een andere pagina met karakters te gaan.) Nadat u het wachtwoord heeft ingebracht, drukt u op "MENU".
- 7. Breng nu het nieuwe wachtwoord in met de "MENU COMMAND" toetsen voorstellende de karakters die in het infoscherm staan. (Gebruik ook de M3 en M4 toetsen om naar een andere pagina met karakters te gaan.) Denk erom niet meer dan vier karakters. Nadat u het paswoord heeft ingebracht, drukt u op "MENU".
- 8. Breng ter bevestiging nu nogmaals het wachtwoord in en druk vervolgens op "MENU". "PASSWORD SET" verschijnt nu in het infoscherm u kunt nu kiezen tussen "ENABLE" (aanzetten) of "DISABLE" (uitzetten).

**EXTRA INFORMATIE:** Als u een nieuw wachtwoord heeft ingebracht en het vervolgens vergeet kunt u echt **niet** meer in uw instellingsprogramma's komen. Tenzij u behoefte heeft aan extra bescherming bij u thuis, adviseren wij u, ons makkelijke wachtwoord "2000" te handhaven.

## Software voor de pc-verbinding

Met de Windows® 95/98 PC-LINK software die we bij de RR-1090 gedaan hebben kan de afstandsbediening werken met complete configuratie dossiers via uw pc. Deze configuratie dossiers bevatten complete set met extra mogelijkheden, commando's, macro's en aangepaste namen om de RR-1090 volledig naar uw hand te kunnen zetten. U kunt de dossiers op de harde schijf zetten en daarvan openen. Met de bijgeleverde seriële kabel kan de informatie naar de RR-1090 "downloaden", maar ook "uploaden" om andere RR-1090's op een eenvoudige wijze van dezelfde data te voorzien.

Daarbij kunnen vele configuratie mogelijkheden voor de RR-1090 veranderd worden in de PC-LINK software, een procedure die wellicht makkelijker is dan het werken met zijn eigen set-up menu's.

#### **Het installeren van de PC-LINK software**

Het installeren en werken met de PC-LINK software op een Windows® 95/98 computer:

- 1. Doe het eerste schijfje "DISK 1" in de drive.
- 2. Start nu het programma "SETUP.EXE" door dubbel te klikken op de dossiernaam in Windows® Explorer of door te klikken op "RUN" van het START toetsmenu en te typen: A:SETUP.EXE.
- 3. Volg nu alle stappen van het set-up programma, met het accepteren van de fabrieksinstructies voor het installeren van het programma (C:\PROGRAMS\HT2000) of door een nieuwe locatie te specificeren middels de "BROWSE" toets.
- 4. Gedurende het installeren zal u gevraagd worden het tweede schijfje "DISK 2" in de lade te doen. Wanneer alle dossiers zijn geïnstalleerd zal u, om de installatie te completeren, worden gevraagd de computer te herstarten.
- 5. Start nu het programma door dubbel te klikken op "HT2000.EXE" in Windows® Explorer of door te klikken op "RUN" van het START toetsmenu en te typen: (C:\PROGRAMS\HT2000.EXE).

#### **Het laden en bewaren van configuratiedossiers**

Om de software te kunnen gebruiken, opent u een configuratiedossier welke verschijnt in het hoofdscherm van PC-LINK, zoals afgebeeld in figuur 4 voorin in deze gebruiksaanwijzing. U kunt deze dossiers vastleggen in uw pc onder de naam "\*.HTR".

**EXTRA INFORMATIE:** Het vanuit de fabriek aangemaakte configuratiedossier "DEFAULT.HTR" bevindt zich in de DEFAULT "subdirectory" van de HT2000 installatieïnstructies.

#### **Het openen van een configuratiedossier van een pc-schijf:**

- 1. Kies "OPEN" van het "FILE" menu.
- 2. Gebruik de dialoogbox om het dossier "DEFAULT.HTR" te vinden (of het dossier naar uw keuze).
- 3. Klik vervolgens op "OPEN".

#### **Het opslaan van een configuratiedossier op een pc-schijf:**

- 1. Om een configuratiedossier met dezelfde naam op te slaan kiest u "SAFE" uit het "FILE" menu. Het nieuwe dossier zal nu het oude overschrijven.
- 2. Om een configuratiedossier met een andere naam op te slaan kiest u "SAFE AS" uit het "FILE" menu. Typ nu een nieuwe naam in (de .HTR toevoeging verschijnt automatisch). Klik tenslotte op "SAVE".

#### **Het "up- en downloaden" van configuratiedossiers**

Met de PC-LINK software kunt u data van en naar de RR-1090 brengen. Waarom? Voorbeeld: U kunt de configuratie-data van de RR-1090 weer brengen naar uw pc, daar modificeren en gemodificeerd weer terugbrengen naar de RR-1090.

Om de "UP/DOWNLOAD" functie te kunnen gebruiken moet u uw pc eerst configureren en de afstandsbediening in datatransfertoestand brengen.

#### **Verbindt de RR-1090 aan uw pc:**

- 1. Doe de 4-pins plug van de bijgeleverde kabel in de aansluiting achterop de RR-1090.
- 2. Doe de 9-pins plug van de andere kant van de kabel in de seriële aansluiting van uw pc (COM1 of COM2).
- 3. Start vervolgens de PC-LINK software en selecteer de aansluiting welke u gekozen heeft (COM1 of COM2).

#### **De RR-1090 in de datatransfertoestand brengen:**

- 1. Druk op de "MENU" toets om in het hoofdmenu te komen.
- 2. Druk dan op de toets "PAGE" om naar de tweede pagina te gaan van de menumogelijkheden.
- 3. Druk vervolgens op "PC-LINK" van het infoscherm middels de dichtst bijzijnde "MENU COM-MAND" toets.

#### **Het laden (UPLOAD) van een configuratiedossier van de RR-1090 naar de pc:**

- 1. Overtuig uzelf ervan of de RR-1090 zich in de datatransfertoestand bevindt.
- 2. Kies nu "UPLOAD" van het "FILE" menu van de PC-LINK software. "UPLOADING..." verschijnt in het infoscherm van de RR-1090 tijdens de overzetting van de data.
- 3. Wanneer het overzetten klaar is, wordt het configuratiedossier in PC-LINK geopend. Nu kunt u het veranderen, overbrengen naar een andere RR-1090 of bewaren op de harde schijf.

#### **Het terugbrengen (DOWNLOAD) van een configuratiedossier van de pc naar de RR-1090:**

- 1. Overtuig uzelf ervan of de RR-1090 zich in de datatransfertoestand bevindt.
- 2. Open het gewenste dossier in de "PC-LINK" software.
- 3. Kies nu "DOWNLOAD" van het "FILE" menu van de PC-LINK software. "DOWNLOADING..." verschijnt in het infoscherm van de RR-1090 tijdens de overzetting van de data.
- 4. Wanneer het terugbrengen klaar is, zullen de nieuwe data in de RR-1090 geïnstalleerd zijn, alle vooraf ingebrachte data zijn nu overschreven.

#### **Het veranderen van configuratiedossiers**

De PC-LINK software kan ook gebruikt worden om de huidige instellingen van een openstaand configuratiedossier te bekijken en ze te veranderen. U kunt de veranderde instellingen bewaren op de harde schijf en/of natuurlijk meteen overzetten naar de RR-1090. Hieronder de verschillende mogelijkheden van de PC-LINK software:

**Om de instellingen van een component te bekijken en te modificeren,** kiest u het component van het "DEVICE" menu. De commando's en instellingen voor dat betreffende component worden nu op het scherm vertoond.

**Om een bepaald component een nieuwe naam te geven,** kiest u de componentnaam uit het "EDIT" menu of u dubbelklikt op de "DEVICE" box in het hoofdscherm. Typ nu de nieuwe naam in deze box en klik "OK".

**Om een bepaalde toets een nieuwe naam te geven,** kiest u de toets uit het "EDIT" menu of u dubbelklikt op de betreffende toets in het hoofdscherm. Typ nu de nieuwe naam in de dialoogbox en klik "OK".

**Om een toets te verwijderen,** klikt u op de betreffende toets in het hoofdscherm en selecteert "DELETE KEY" uit het "EDIT" menu. Klik op "YES" voor de bevestiging.

**Om de toetsen van een bepaald apparaat opnieuw te rangschikken,** selecteert u "AR-RANGE KEY" uit het "EDIT" menu. U kunt ook handmatig de volgorde veranderen door op de toetsnaam te drukken en ze met de muis naar een nieuwe locatie te slepen.

**De stappen van een meervoudige opdracht bekijken doet u als volgt:** Kies de gewenste macro uit het "MACRO" menu. Alle stappen van de macro-opdracht worden nu op de rechterkant van het scherm getoond.

**Het veranderen van de "KEY TONE" instelling:** selecteer "KEY TONE" uit het instellingsmenu "SETTING". Klik nu op de gewenste optie in de dialoogbox.

**Om de verlichtingsinstelling te wijzigen:** selecteer "BACKLIT" uit het instellingsmenu "SET-TING". Klik nu op de gewenste optie in de dialoogbox.

**Om het wachtwoord te bekijken, selecteer** "PASWORD" uit het instellingsmenu "SETTING".

**Om de doorschakelfunctie van de volumeregeling te bekijken:** selecteer "PUNCH THROUGH" uit het instellingsmenu "SETTING".

#### **92 RR-1090**

### 4-Digit Codes • Codes à 4 chiffres • Vierzifferncodes Codice a 4 cifre • Códigos de 4 Dígitos • De 4 cijferige codes

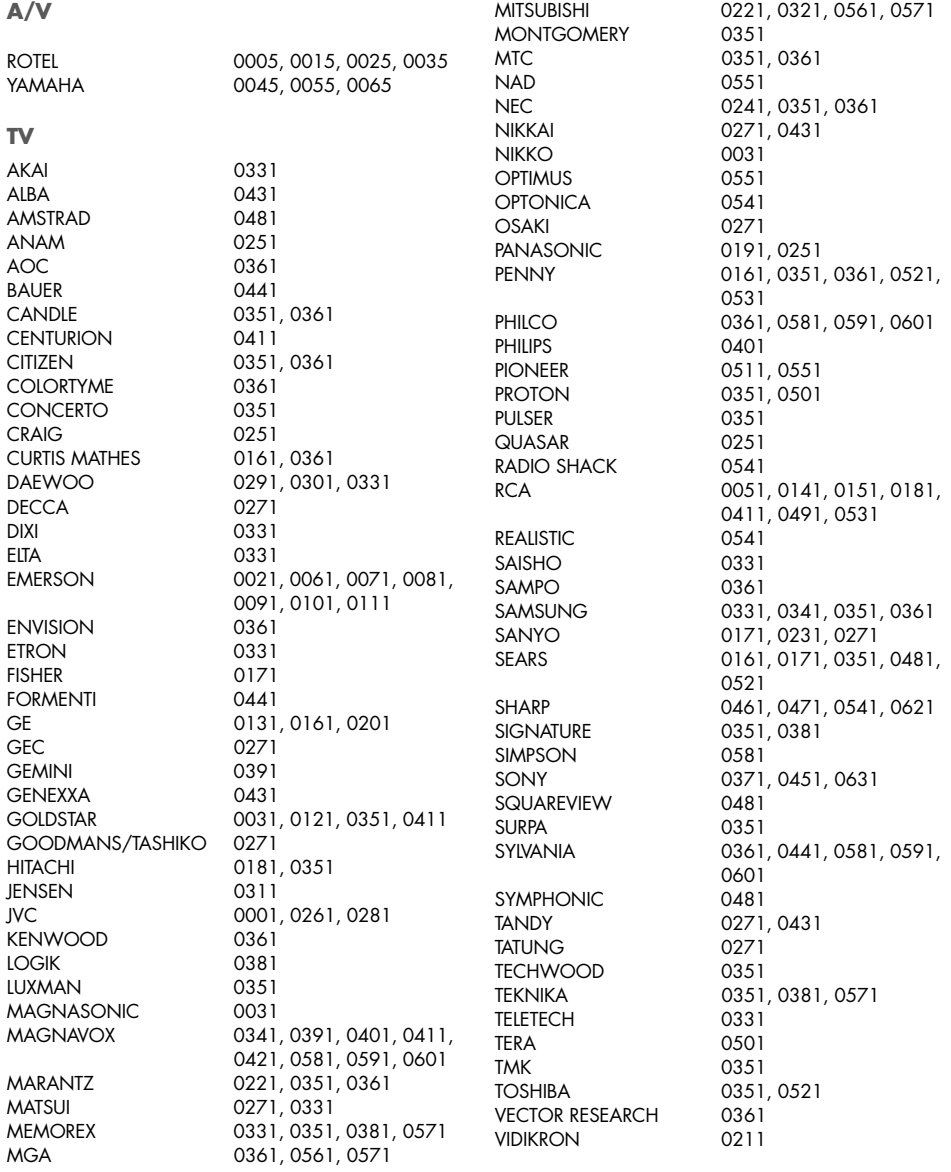

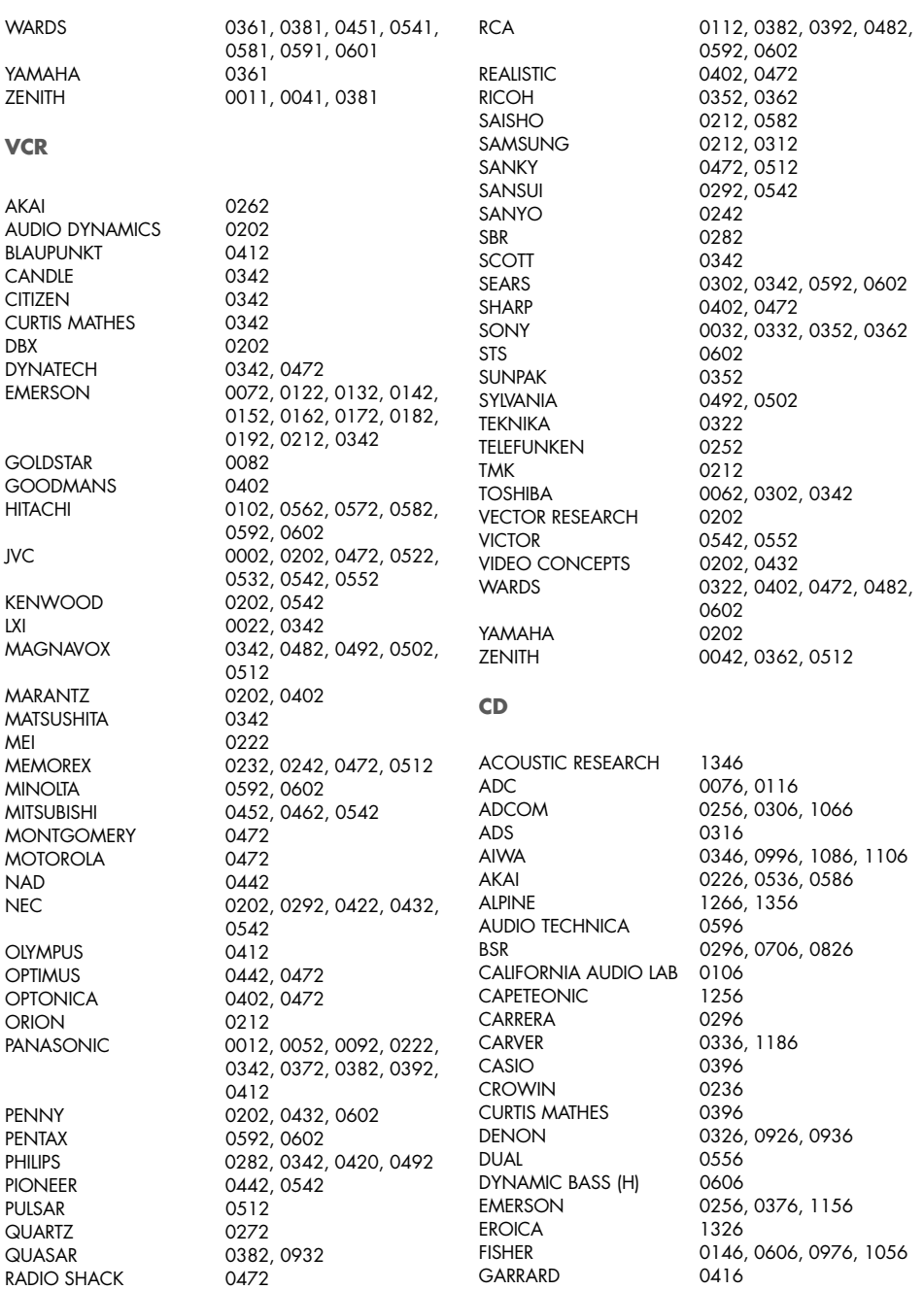

#### **94 RR-1090**

CENEXXA 0356, 0376, 1156 INKEL 0166, 0446 JVC 0366 KYOCERA 0076 MCLNTOSH 0406, 1136 MCS 0956, 1366 MGA 0186 MISSION 0266 MITSUBISHI 0186, 0496 MTC 1306 NAKAMICHI 0176, 0486, 0566 NEC 0306, 0956, 1016 NIKKO 0596, 1056 PENNY 0956 PHILIPS 0216, 0266 PIONEER 0356, 0986, 1096 PROTON 0266, 1236 QUASAR 0106 RCA 0256, 0966, 1166 REVOX 1226 SABA TELECOMMANDER 0556 SAE 0266 SAMSUNG 1336 SCOTT 0376, 1156 SEARS 0396

GOLDSTAR 1186, 1276, 1316, 1386 H/K 0156, 0226, 0516, 1046 HITACHI 0246, 0256, 0556, 0866 KENWOOD 0096, 0146, 0456, 0636, 0776, 0786, 0796, 0806, 0946 LUXMAN 0126, 0476, 0726, 0756, 0766, 1036 MAGNAVOX 0216, 0266, 0696, 1006 MARANTZ 0266, 0286, 0426, 0836, 1396 MEMOREX 0256, 0276, 0286, 0356, 0376, 1156 NAD 0086, 0666, 0763, 0746 ONKYO 0206, 0506, 0546, 0856, 1206 OPTIMUS 0276, 0296, 0606, 0646, 0896, 0906, 0916, 0946, 0986 PANASONIC 0106, 0876, 1146, 1176 REALISTIC 0256, 0276, 0286, 0376, 0606, 0896 ROTEL 0006, 0016, 0026, 0036, 0046, 0266 SANSUI 0266, 0676, 1026, 1076, 1156 SANYO 0196, 0606, 0686, 0816 SHARP 0286, 0716, 0946, 1116, 1126

SHERWOOD 0166, 0286, 0446, 0526 SIEMENS GARRARD 1296 SIGNATURE 0226 SONTEC<sub>1216</sub> SONY 0116, 0616, 0916, 1196 STARON 1286 STS 0076 SYLVANIA 0266 SYMPHONIC 0386 TANDY 0356 TANGBERG 1246 TEAC 0286, 0386, 0436, 0576, TECHNICS 0106, 0656, 1146 TECHWOOD 1376 TELEFUNKEN 0556 THOMSON 0556 TOSHIBA 0086, 0736 VECTOR RESEARCH 0116, 1186 VICTOR 0366 WARDS 0226 YAMAHA 0056, 0066, 0136, 0466, **DVD** AKAI 0068 JVC 0098, 0188 ONKYO 0078 PANASONIC 0038 PHILIPS 0108 PIONEER 0118, 0128, 0198 **ROTEL** 0008 SAMSUNG 0088 SHARP 0048 SONY 0028 TOSHIBA 0058 YAMAHA 0018, 0138, 0148, 0158, 0168, 0178 **LD** AIWA 0177 DENON 0167 DISCO VISION 0037 FUNAI 0177 HITACHI 0037 KENWOOD 0107, 0127 MAGNAVOX 0047 MARANTZ 0047 MITSUBISHI 0157 NAD 0157 PANASONIC 0097, 0197

0846, 0886, 1406 0596, 0626, 1116

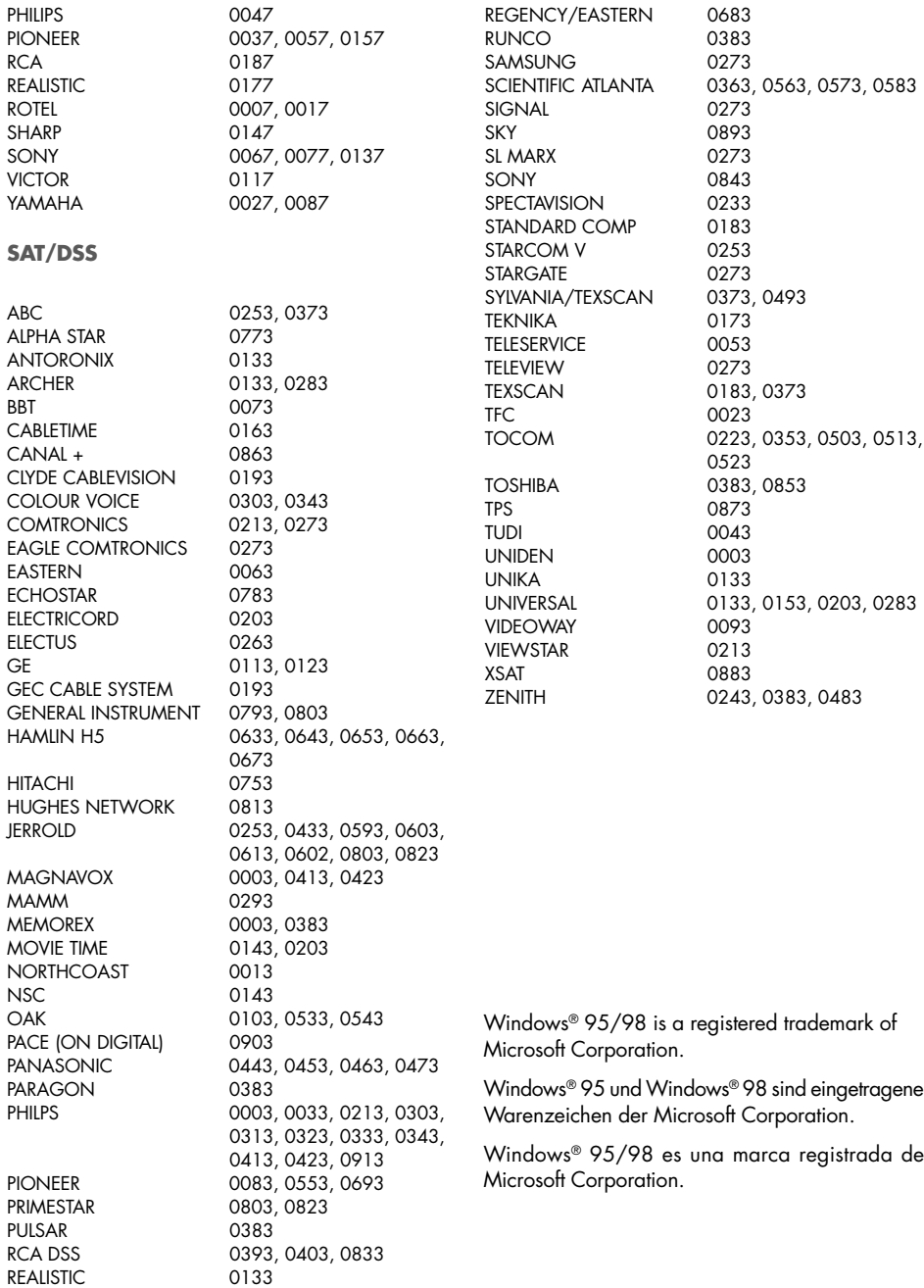

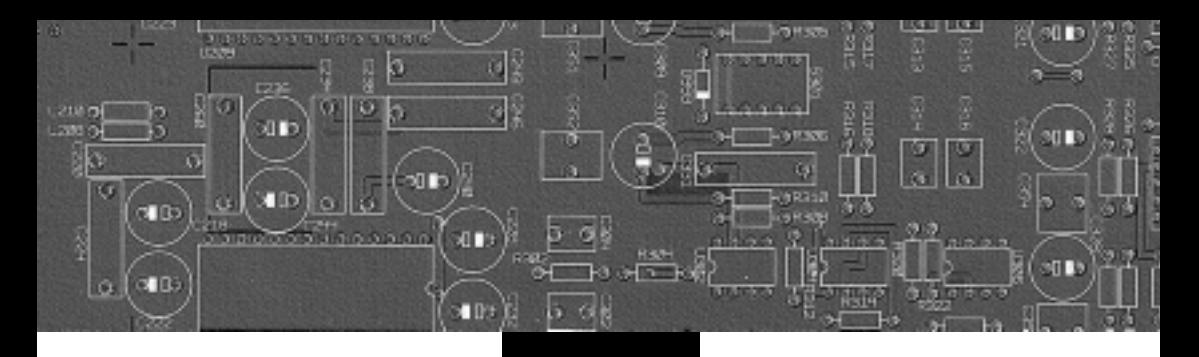

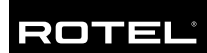

#### **The Rotel Co. Ltd.**

10-10 Shinsen-Cho Shibuya-Ku Tokyo 150-0045 Japan Phone: +81 3-5458-5325 Fax: +81 3-5458-5310

#### **Rotel of America**

54 Concord Street North Reading, MA 01864-2699 USA Phone: +1 978-664-3820 Fax: +1 978-664-4109

#### **Rotel Europe**

Meadow Road Worthing, West Sussex BN11 2RX England Phone: +44 (0)1903 524 813 Fax: +44 (0)1903 524 831

#### **Rotel Deutschland**

Kleine Heide 12 D-33790 Halle/Westf. Germany Phone: +49 05201-87170 Fax: +49 05201-73370

#### **www.rotel.com**